# Customizing 3D Slicer

### Jean-Christophe Fillion-Robin

Free Biomedical Image Analysis and Visualization 3-day Course March 14th 2019

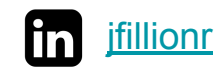

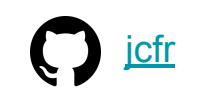

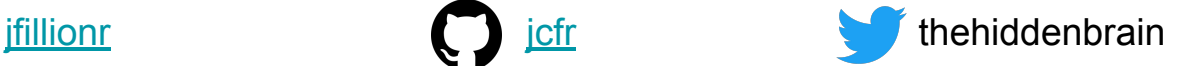

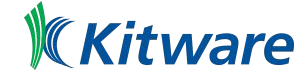

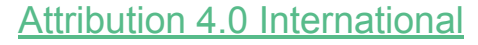

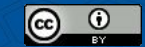

#### **Outline**

- Writing correct and understandable code
- Slicer Architecture
- Slicer Scripting Interface
- Slicer Scripted Module
- Slicer Jupyter
- Creating Slicer Extensions
- Slicer Plugin Infrastructure
- Slicer Custom Applications
	- Customization Approaches
	- Packaging
	- Installing Additional Python Packages
	- Build System Overview
	- Python Wrapping Infrastructure
- Slicer and the Cloud

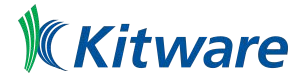

#### Acknowledgments

Slides with the text "Source: PerkLab Bootcamp" in the top-right corner have been adapted from slides available at<https://github.com/PerkLab/PerkLabBootcamp>

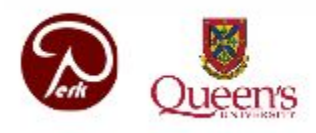

Laboratory for Percutaneous Surgery - Copyright © Queen's University, 2017

 $-2-$ 

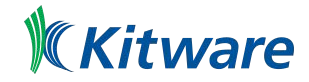

#### Introduction: Writing correct and understandable code

See<https://github.com/PerkLab/PerkLabBootcamp/tree/master/Doc> by Andras Lasso, Laboratory for Percutaneous Surgery (Perk Lab)

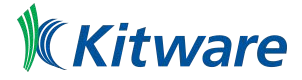

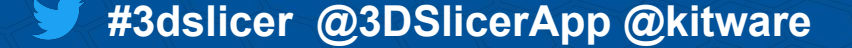

## Slicer Architecture

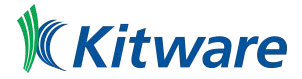

#### General Principle: Model View Controller pattern

- Model
	- Data handled by program (images, segmentations, annotations)
- View
	- Visual representation of data in the Model, e.g., spreadsheet, chart, 3D rendering
	- Respond to update notifications from Model
- **Controller** 
	- Modifies the Model

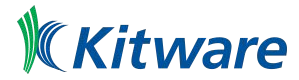

#### Slicer Data Model

- Why? Data organization and serialization
- How? Supported by MRML library (pronounced as 'mermel)
	- API for managing medical image data types, their vizualization and storage
	- Data types: Volumes, Models, Transforms, Fiducials, Cameras, etc

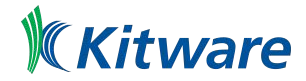

#### Slicer Data Module

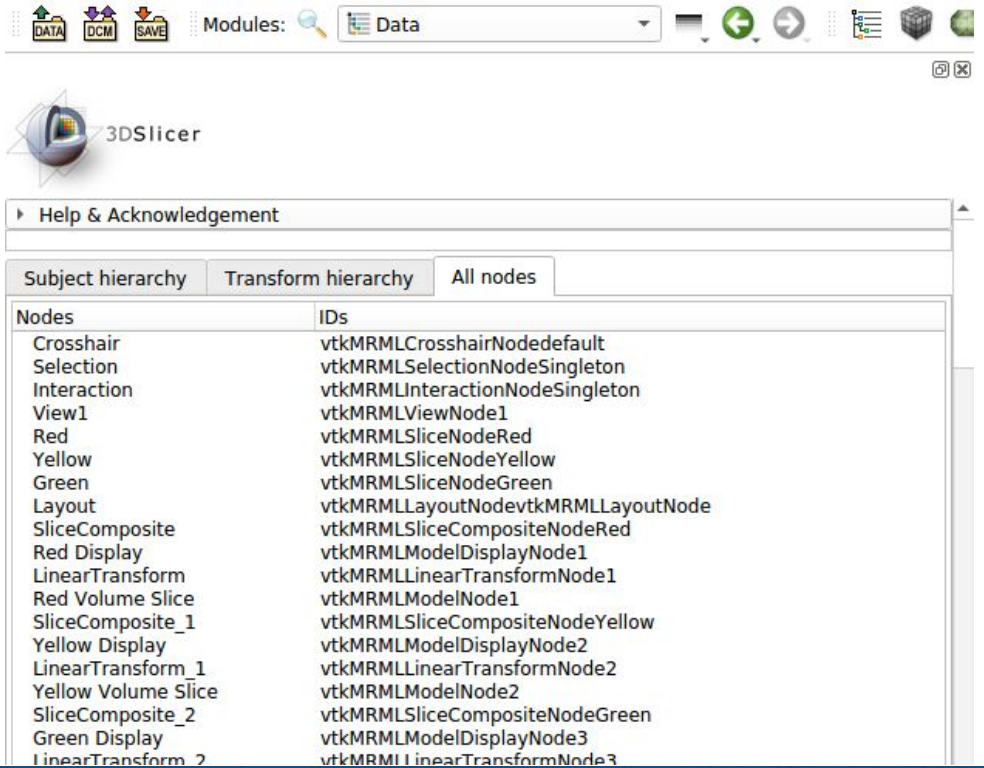

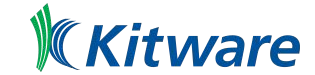

Source: PerkLab Bootcamp

#### Slicer Application Architecture

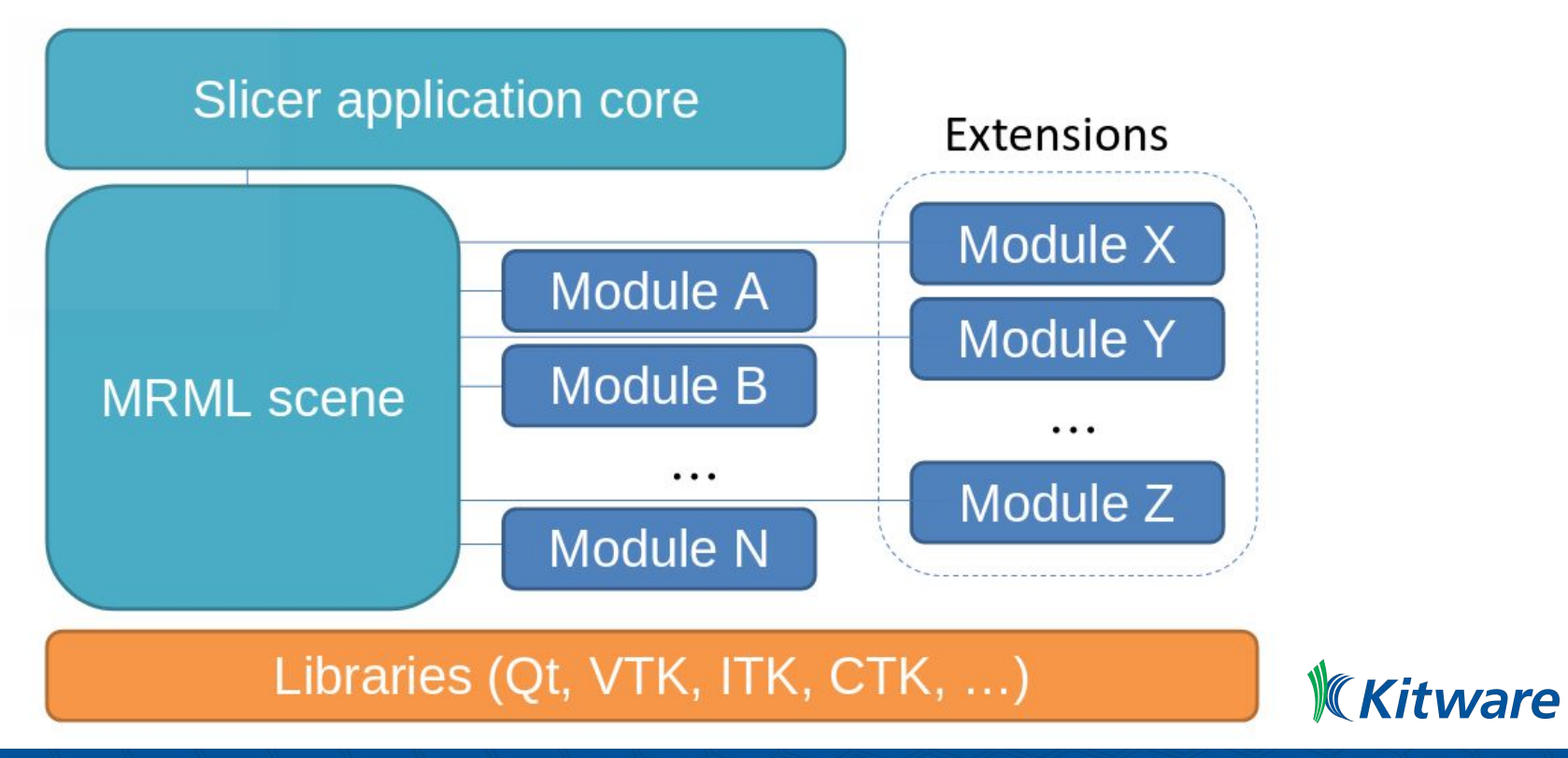

#### MRML (pronounced as 'mermel)

- MRML = Medical Reality Markup Language
	- XML-based format used to serialize MRML scene on disk (.mrml file)
- MRML node
- MRML scene

See<https://www.slicer.org/wiki/Documentation/Nightly/Developers/MRML>

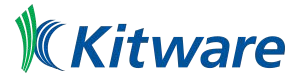

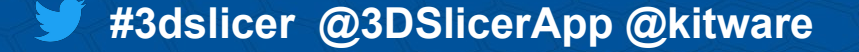

## MRML Node (1 / 2)

- Identified by a unique string ID
- References, observations between nodes
- Modules communicate through reading/writing MRML nodes

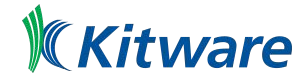

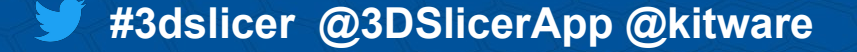

## MRML Node (2 / 2)

- Slicer in-memory data structure managing some data element
- Designed to store
	- state of the Slicer application
	- raw data
	- visualization and storage parameters
- Organized into C++ class hierarchies
	- Derived from [vtkMRMLNode](http://apidocs.slicer.org/master/classvtkMRMLNode.html#details)

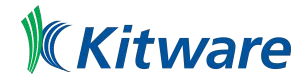

#### MRML Scene

- Global repository for all data
- Collection of all instances of Slicer MRML nodes
- API to manages nodes : add, delete, find, find by type, etc.
- Provides persistence of MRML nodes (reading/writing to/from XML file)

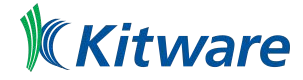

#### Why different nodes "types"?

- same data can be
	- visualized in various ways
	- stored in different formats.

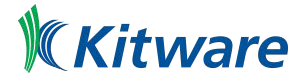

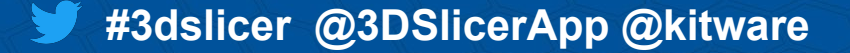

## MRML Node types

- Data node:
	- store the raw data (such as vtkMRMLScalarVolumeNode stores the voxel of a volume, spacing, position, orientation).
- Display node:
	- describes how the data should be visualized (there can be multiple display nodes for the same raw data, e.g., one for volume rendering and one for displaying as an image slice)
- Storage node:
	- describes how the data should be stored persistently on disk (file format, file name)

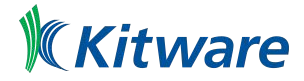

#### MRML Node Interfaces

- Displayable
- Storable
- Transformable

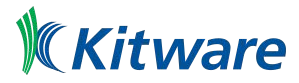

#### MRML: What else ?

- MRML node attributes
	- store custom attributes as (attribute name; attribute value) pairs.
	- See [https://www.slicer.org/wiki/Documentation/Nightly/Developers/MRML#MRML\\_node\\_attributes](https://www.slicer.org/wiki/Documentation/Nightly/Developers/MRML#MRML_node_attributes)
- **MRML References** 
	- MRML nodes can reference and observe other MRML nodes using the node reference API
	- Framework takes care of
		- read/write/copy of node references
		- updating references on scene import
		- adding and deleting nodes
	- See<https://www.slicer.org/wiki/Documentation/Nightly/Developers/MRML/NodeReferences>

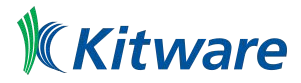

#### MRML Node Responsibilities

- Store data
- Serialization to/from XML for file storage
- No display or processing methods
- Modules do not need to know about each other!

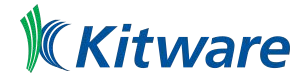

#### Architecture: View

- Maintains state of the visual elements
- **Functionality provided by** 
	- GUI
	- Displayable manager classes
		- maintain consistency between the internal MRML state (Model)
		- and the visual appearance of the Qt GUI data viewers of the application

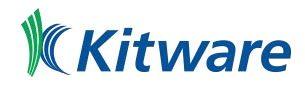

#### Architecture: View and Interaction

Updates to GUI and visualization components trigger events that propagate via the corresponding GUI classes to the "stateful" MRML nodes.

Displayable managers maintain consistent visualization of certain data elements in multiple views/viewers.

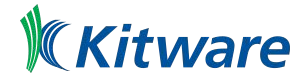

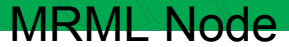

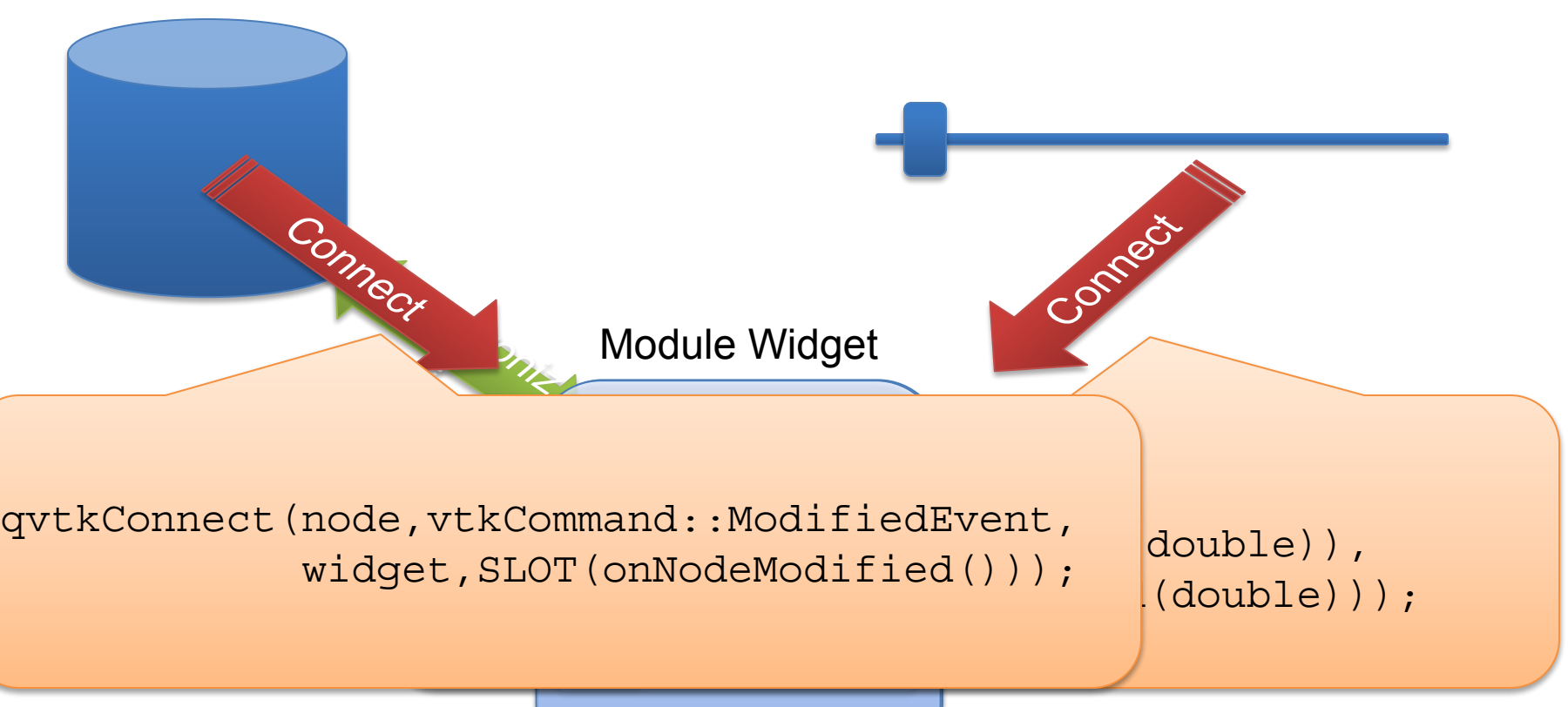

**#2DB** @kitware

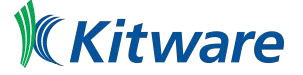

Slide courtesy of Julien Finet, Kitware Inc.

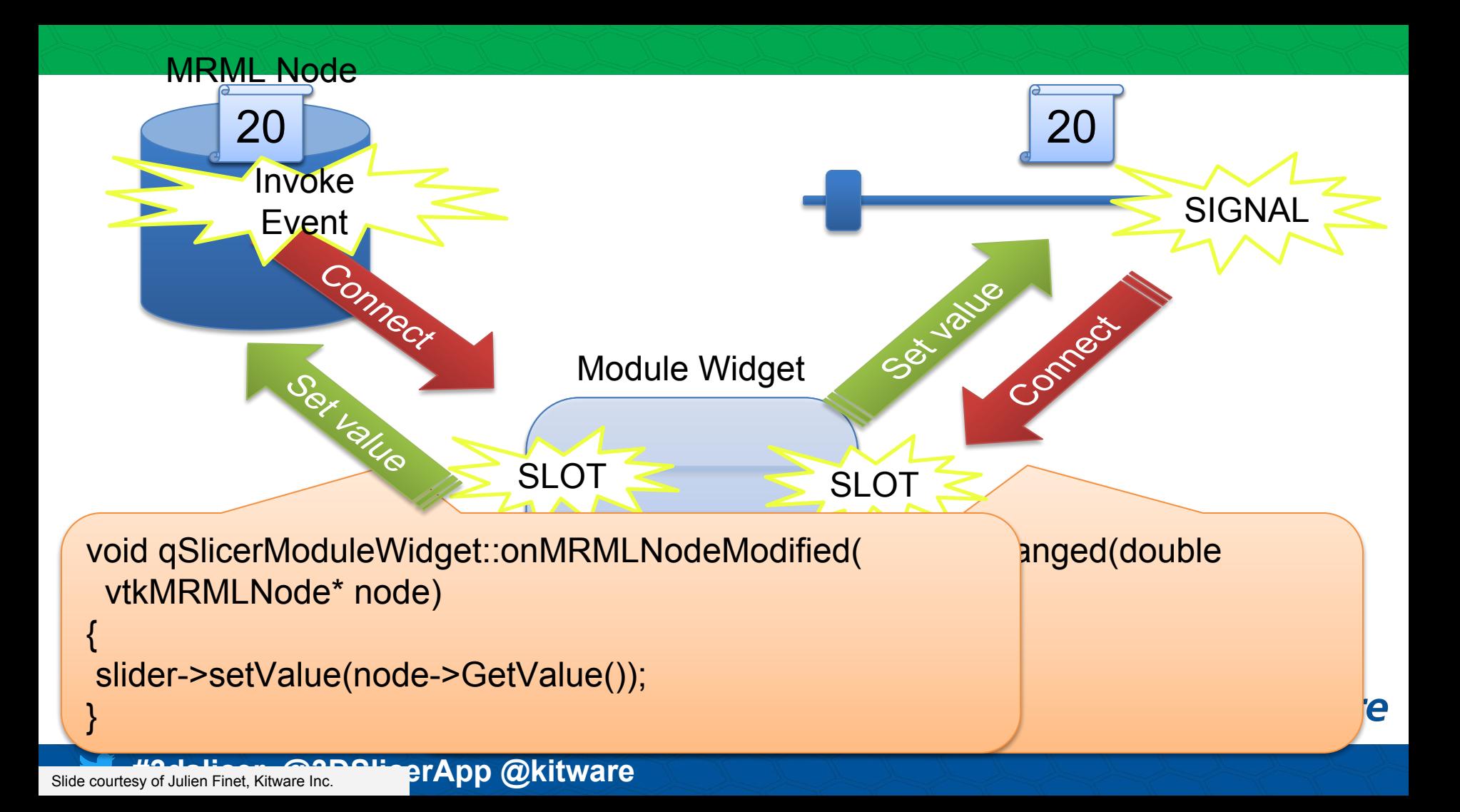

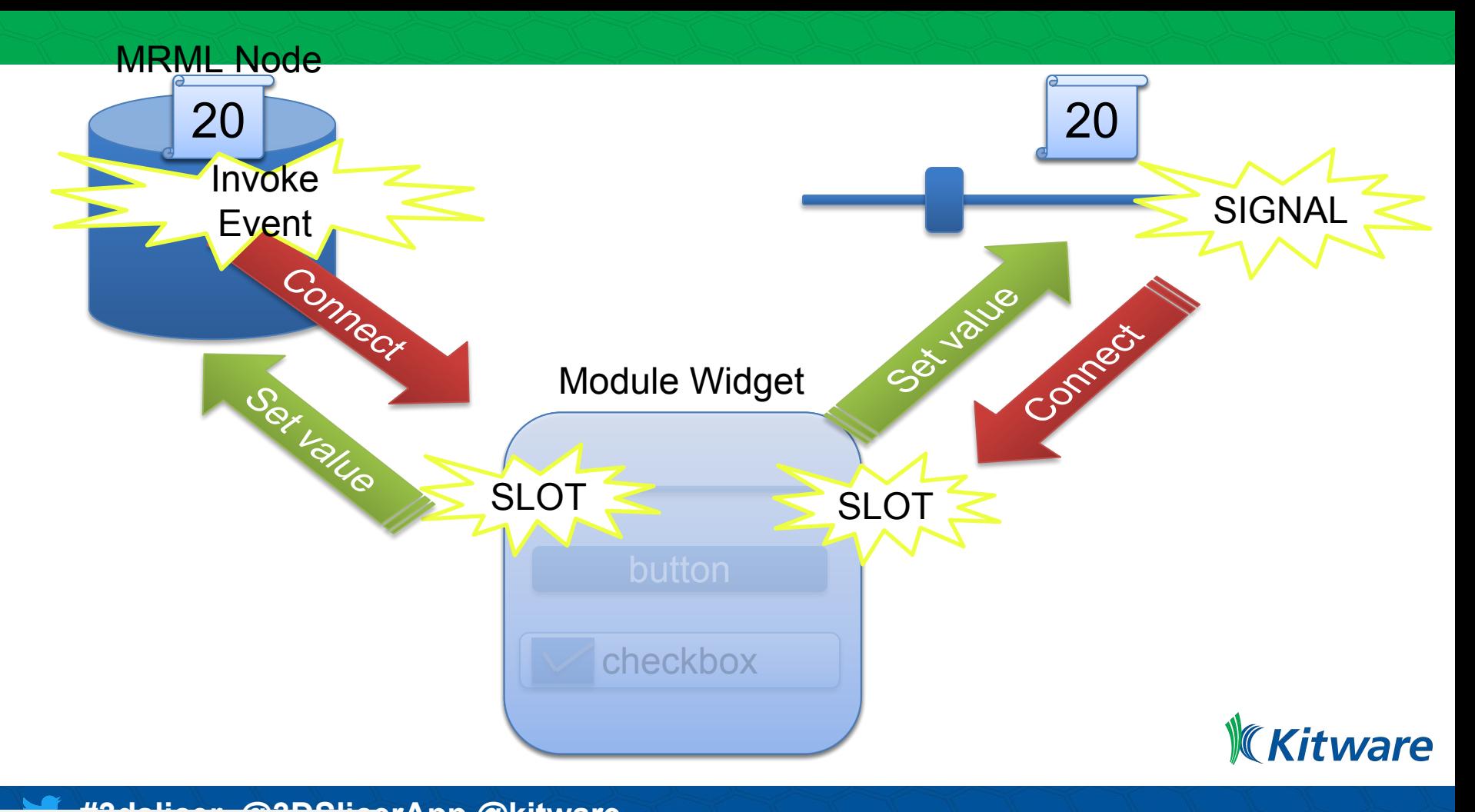

Slide courtesy of Julien Finet, Kitware Inc.

**#2dbp @kitware** 

#### Architecture: Controller (Logic component)

- Encapsulates the processing/analysis functionality
- Does not depend on the existence of GUI
- **Fully aware of MRML data structures**

<https://www.slicer.org/wiki/Documentation/Nightly/Developers/Logics>

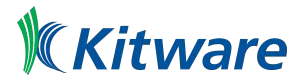

## Architecture:

#### Communication between view and controller

- Indirect through changes to the MRML data structures
- Logic classes use the MRML nodes for storing the computation results
- View classes can register to receive event updates from the MRML scene / nodes

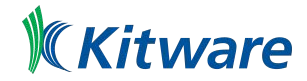

#### Modular Infrastructure

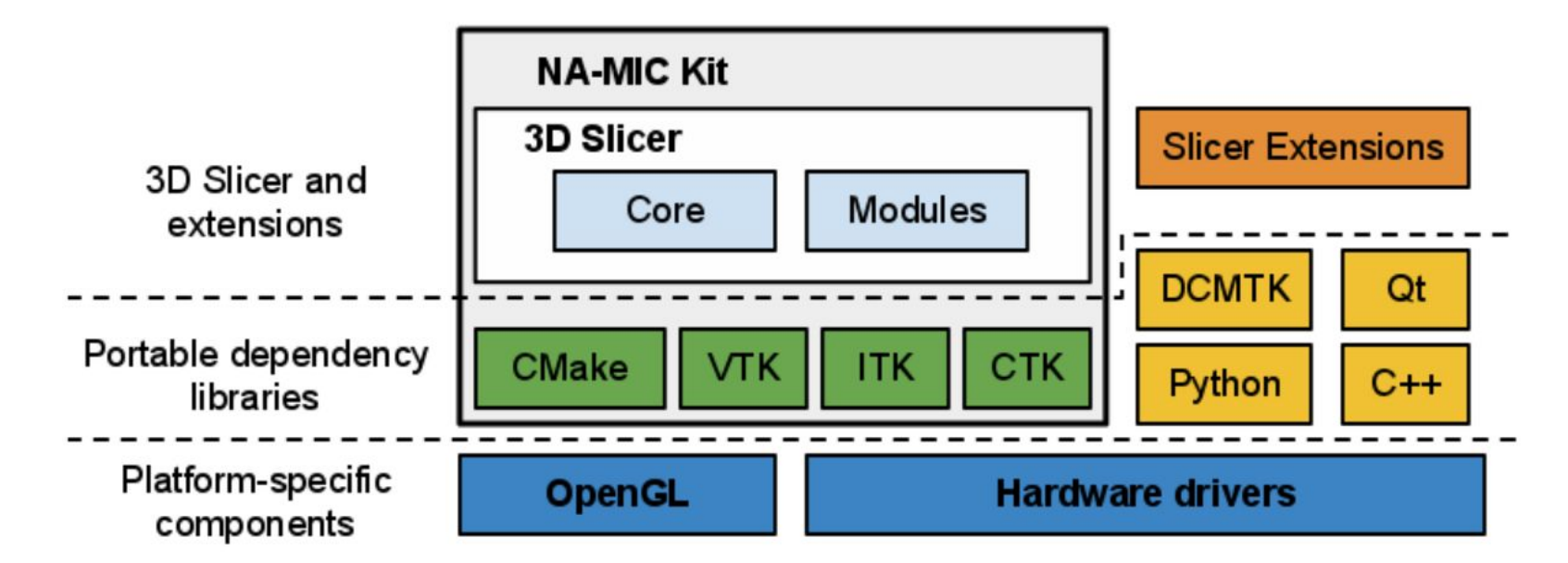

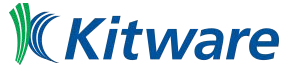

**Except Production of Contract Contract Contract Contract Contract Contract Contract Contract Contract Contract Contract Contract Contract Contract Contract Contract Contract Contract Contract Contract Contract Contract Co** 

# Slicer Scripting Interface

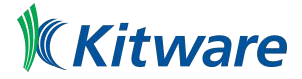

#### Slicer Python Interactor

- Menu -> Window->Python Interactor
	- Control-3 on Linux or Windows
	- Command-3 on macOS

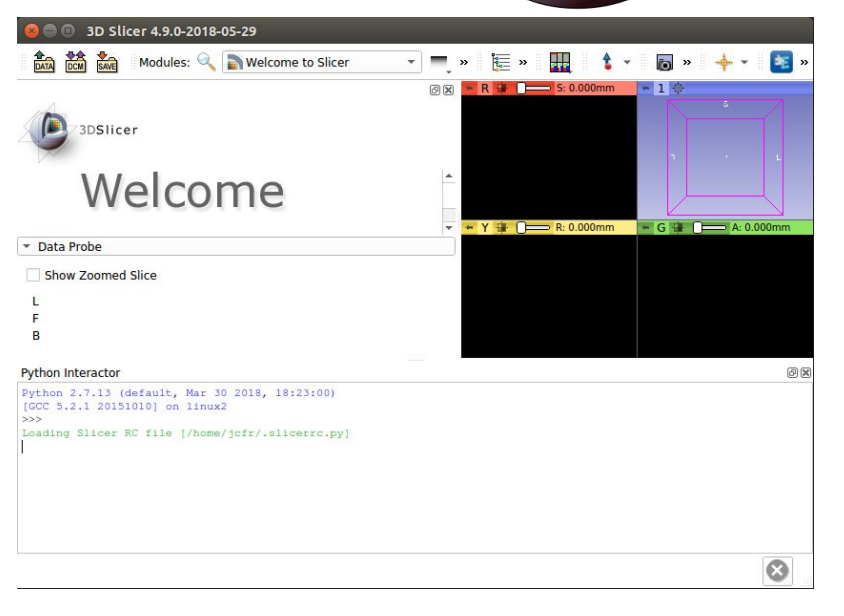

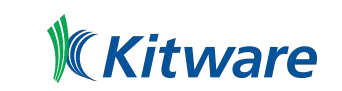

+

#### Hello World

>>> print ("Hello") Hello  $>>>$ 

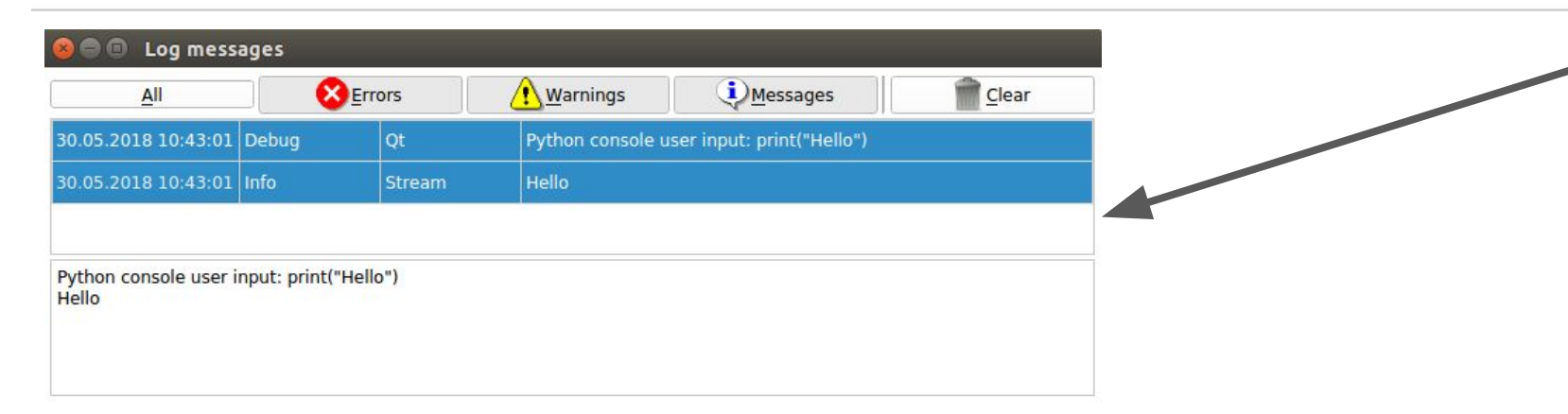

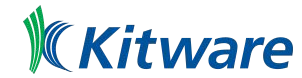

#### Slicer Python Interactor: Features and capabilities

- Introspect "live" objects
- Instantiate new objects
- Built-in access to the VTK, Qt, and Slicer wrapped APIs
- Auto-completion
- Namespaces: slicer, ctk, vtk, qt

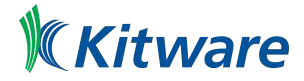

#### Slicer Python Interactor: Caveats

- Indentation is very important!
- Use spaces, not TABs!
- Slicer Python Interactor is **not** the python interpreter
- Python is embedded
- Integrated with the Qt event loop
- Limit in how sys.stdout, sys.stderr and sys.stdin can be used

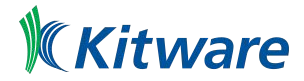

#### General Remarks about Python

- **• Blocks defined by indentation: 2 spaces (for historical reason)**
- Case sensitive
- Comments

**# This whole row is a comment """This is a potentially multi-line comment"""**

• An object refers to itself as **self** (in C++: **this**)

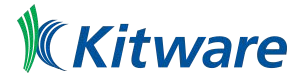

Source: PerkLab Bootcamp

### Text editor / IDE

- Using a proper text editor is essential
	- Replace all, Easy comment/uncomment, indent, …
	- Syntax highlighting
	- Keyboard shortcuts
	- Recommended:

Windows-only: **[Notepad++](http://notepad-plus-plus.org/)**, Mac-only: Xcode Cross-platform: [Atom](https://atom.io/), [Sublime Text,](http://www.sublimetext.com/)

- Integrated development environment:
	- Text editor + debugger, code browser, …
	- Recommended: **[PyCharm](https://www.jetbrains.com/pycharm/)**, [LiClipse](http://www.liclipse.com/)

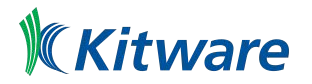

#### Examples and Exercises

#### ● Goal:

- Introduce the python interface
- Improve our understanding of the Slicer data model
- Grasp the key concepts to create user interfaces
- Convention:
	- Text in fixed font can be executed in the Python Interactor

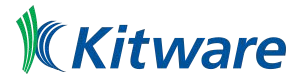

#### Example "Loading Sample Data"

import SampleData sampleDataLogic = SampleData.SampleDataLogic() sampleDataLogic.downloadMRHead()

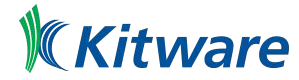

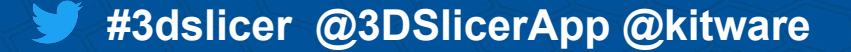

#### "Loading Sample Data"" Example Analysis

• Search for python module or package named "SampleData" and import it

import SampleData

• Instantiate the logic class provided by the SampleData module

sampleDataLogic = SampleData.SampleDataLogic()

• Sychronously download and load the dataset

sampleDataLogic.downloadMRHead()

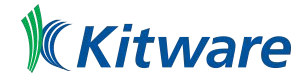
#### Example "Get reference to loaded dataset"

node = getNode('MRHead')

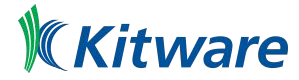

## "Get reference to loaded dataset" Example Analysis

- Equivalent to slicer.util.getNode()
	- Note: This should be used in scripts
- getNode() is a convenience method only available in the interpretor namespace
- "MRHead" is the name of the dataset
- **Problem:** How to uniquely reference an object?

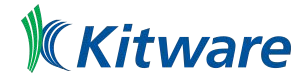

#### Exercise 1: Find the ID of the node

- Method 1: Using the **Data** module
- Method 2: Using the python interactor
	- Hint: node.Get <TAB>

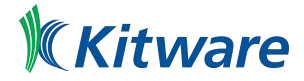

# Getting help

>>> help(getNode) Help on function getNode in module slicer.util:

getNode(pattern='\*', index=0, scene=None) Return the indexth node where name or id matches ``pattern``. By default, ``pattern`` is a wildcard and it returns the first node associated with ``slicer.mrmlScene``. Throws MRMLNodeNotFoundException exception if no node is found that matches the specified pattern.

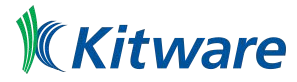

## Information about variables

• Get variable type and pointer: enter the variable name

#### **v**

(vtkMRMLScalarVolumeNode)0000008FF76243B8

Note: It's always good to check the variable after you create it

- Show node content: all members and attributes inheritance tree **print(v)**
- Show node API: description of all methods **help(v)**

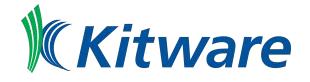

# Slicer Python Package&Module Organization

- $\bullet$  ctk
- slicer
	- **○ app**
	- **○ modules**
	- **○ mrmlScene**
	- util
	- $\circ$  ...
- qt
- **vtk**

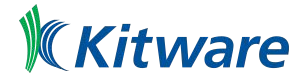

## slicer.app, slicer.mrmlScene

- Associated with corresponding instance of
	- Running Slicer application
	- Instantiated scene

```
>>> slicer.app.mrmlScene() == slicer.mrmlScene
True
```
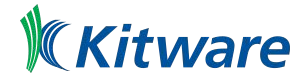

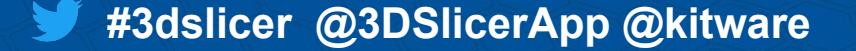

## Accessing the MRML scene and nodes

● Using utility functions – in slicer.util

```
 v = getNode('MRHead')
```
OR

 **v = getNode('MR\*')**

getNode: somewhat ambiguous, recommended for testing & debugging only

• Accessing MRML scene directly

```
 v=slicer.mrmlScene.GetFirstNodeByName('MRHead')
```
OR

**KKitware v=slicer.mrmlScene.GetFirstNodeByClass('vtkMRMLScalarVolumeNode')**

#### slicer.modules.<modulename>

● Attributes of "modules" correspond to loaded Slicer modules

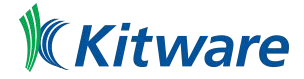

#### Exercise 2a: Select a module

● Hint: use slicer.util.selectModule

## Exercise 2b: Then select a node

● Hint: use slicer.util.openNodeModule

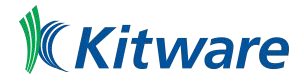

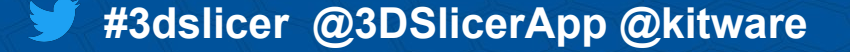

#### Step-by-step: Select module and node using Python

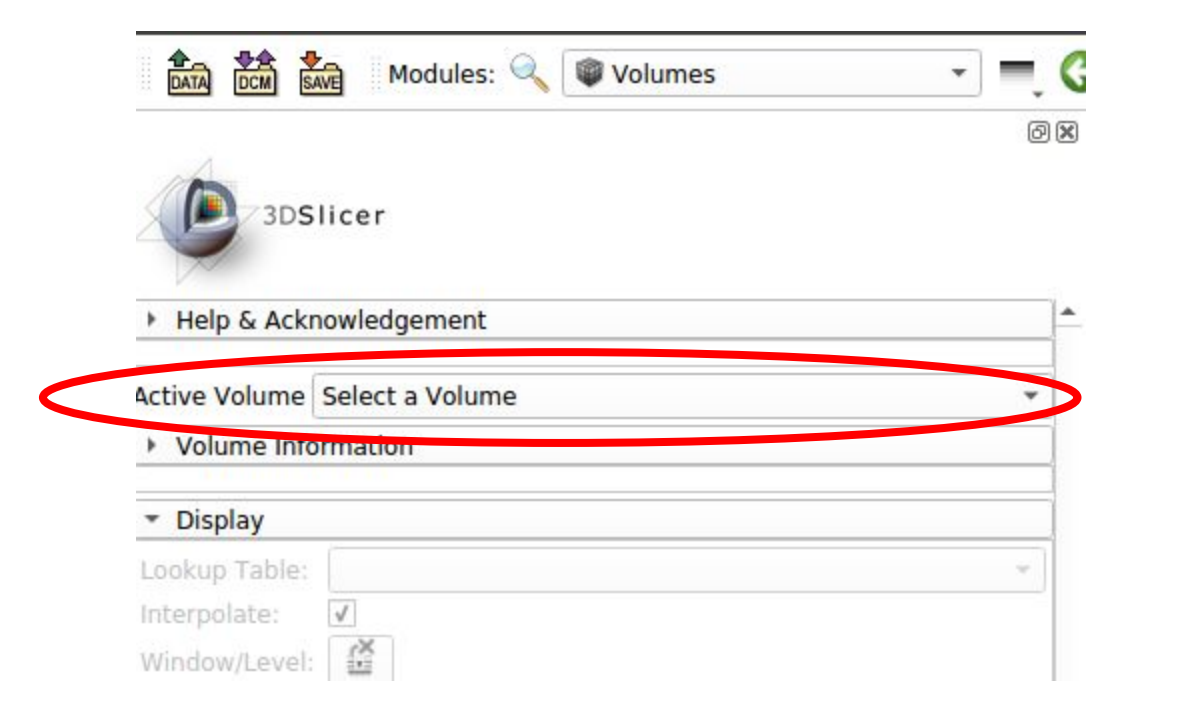

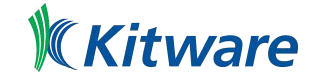

## Approach 1: Open the best module for a given node

>>> slicer.app.openNodeModule(getNode("MRHead"))

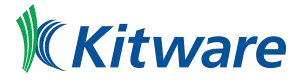

## Analysis of "Approach 1"

- Modules are associated with node types.
- Application is in charge of
	- finding the modules supporting the given node
	- identifying the most suitable module
	- calling setEditedNode() on the module representation
	- selecting the module

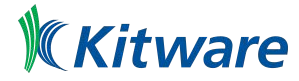

### Approach 2: Select module -> set current node

>>> selectModule(slicer.modules.volumes)

>>> volumesWidget = getModuleGui(slicer.modules.volumes)

>>> nodeSelector = findChild(volumesWidget, "ActiveVolumeNodeSelector")

>>> nodeSelector.setCurrentNode(getNode("MRHead"))

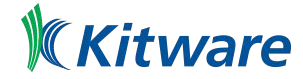

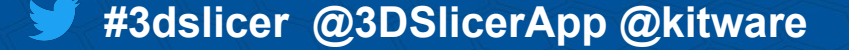

## What is the "ActiveVolumeNodeSelector" string?

- Object name
	- Defined in UI file (more on this later)
	- Explicitly set after instantiating object
- In this particular case
	- See gSlicerVolumesModuleWidget.ui

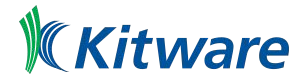

## UI File

- Represent the widget tree of the "form" in XML format
- Crafted using Qt Designer
- Two integration cases:
	- Compile Time Form Processing
	- Run Time Form Processing
- References
	- <https://www.slicer.org/wiki/Documentation/Nightly/Developers/Tutorials/WidgetWriting>
	- <http://doc.qt.io/qt-5/designer-using-a-ui-file.html>

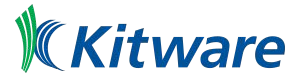

# Qt Designer

● Qt tool for designing and building graphical user interfaces (GUIs) with Qt **Widgets** 

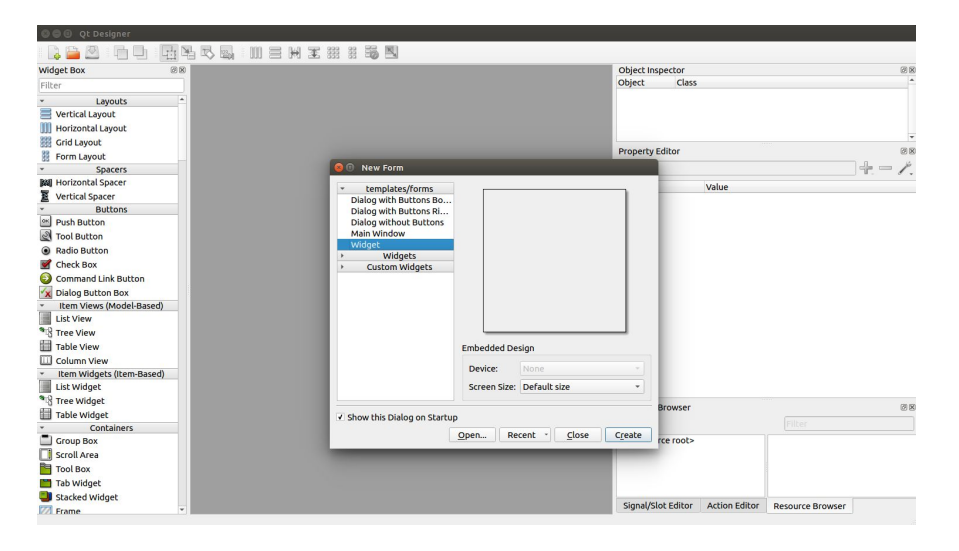

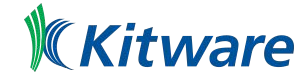

# Slicer Managers

- Extension manager
- IO manager
- Layout manager
- Module manager

Following slides illustrate how to access these managers.

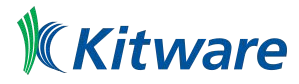

### Extensions Manager: List installed extensions

>>> slicer.app.extensionsManagerModel().installedExtensions (u'MarkupsToModel', u'SegmentEditorExtraEffects')

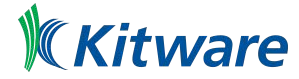

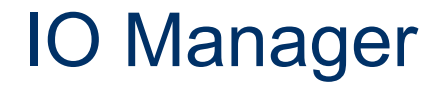

>>> slicer.app.ioManager().openAddDataDialog()

#### Convenience IO methods provided by slicer.util:

>>> help(slicer.util.loadModel) Help on function loadModel in module slicer.util:

loadModel(filename, returnNode=False)

>>> help(slicer.util.openAddModelDialog) Help on function openAddModelDialog in module slicer.util:

openAddModelDialog()

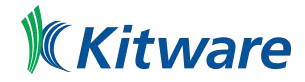

## Layout Manager: Switch layout

>>> slicer.app.layoutManager().setLayout(slicer.vtkMRMLLayoutNode.SlicerLayoutDual3DView)

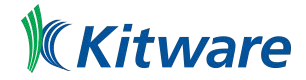

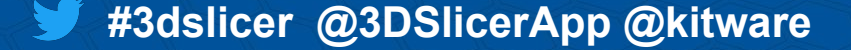

### Module Manager: Get module by name

>>> slicer.app.moduleManager().module("Volumes") qSlicerVolumesModule (qSlicerVolumesModule at: 0x4feefd0)

#### Convenience module methods provided by slicer.util:

>>> slicer.util.getModule("Volumes") qSlicerVolumesModule (qSlicerVolumesModule at: 0x4feefd0)

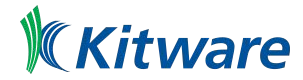

# Qt connection

```
>>> def displayHello():
... print("Hello")
...
>>> button = qt.QPushButton("Hello")
>>> button.show()
>>> button.connect("clicked()", displayHello)
True
>>>
Hello
>>> button.click()
Hello
```
- References:
	- <http://doc.qt.io/qt-5/object.html>
	- <http://doc.qt.io/qt-5/signalsandslots.html>
	- <http://doc.qt.io/qt-5/qpushbutton.html>

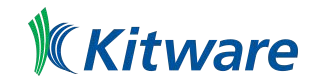

## Exercise 3: Display name of selected module

Hints:

- mainWindow().moduleSelector()
- Signal is "moduleSelected (QString)"
- <http://apidocs.slicer.org/master/classqSlicerModuleSelectorToolBar.html>

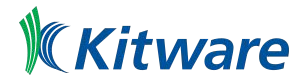

## Solution "Exercise 3"

>>> def onModuleSelected(moduleName): ... print("Module '%s' was selected" % moduleName) ... >>> mainWindow().moduleSelector().connect("moduleSelected(QString)", onModuleSelected) True >>> selectModule("Volumes")

Module 'Volumes' was selected

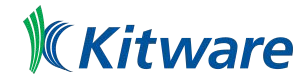

## Exercise 4: Add missing connection

- Download [exercise4.py](https://data.kitware.com/api/v1/file/5b101e338d777f15ebe1fd57/download)
- Execute
	- Copy/Paste its content in the interactor
	- Or use CTRL-R to run the script
- Simple UI with:
	- 3D view
	- button to load data
	- tab widget
	- module selector allowing to add any module to the tab widget
- **Exercise:** Add the missing connection
	- Ensure that selected module are added to the tab widget

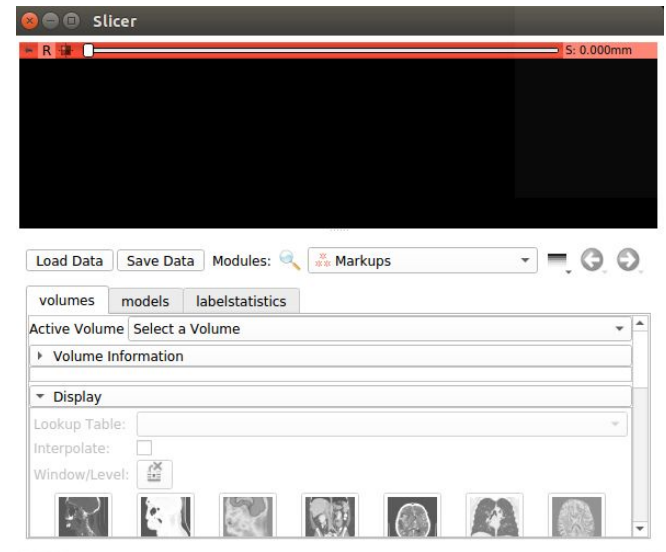

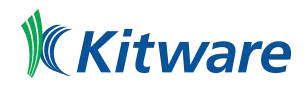

## Solution "Exercise 4"

>>> moduleSelector.connect('moduleSelected(QString)', onModuleSelected) True

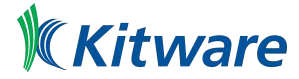

# Styling Widgets using "CSS" #1

```
editor = qt.QWidget()
layout = qt.QVBoxLayout()
editor.setLayout(layout)
```

```
content = qt.QTextEdit()content.plainText = slicer.app.styleShe>>> apply = qt.QPushButton("Apply")
layout.addWidget(content)
```

```
apply = qt.QPushButton("Apply")
layout.addWidget(apply)
```

```
def applyStyleSheet():
  mainWidget.setStyleSheet(content.plainText)
  editor.setStyleSheet(content.plainText)
```

```
apply.clicked.connect(applyStyleSheet)
editor.show()
```
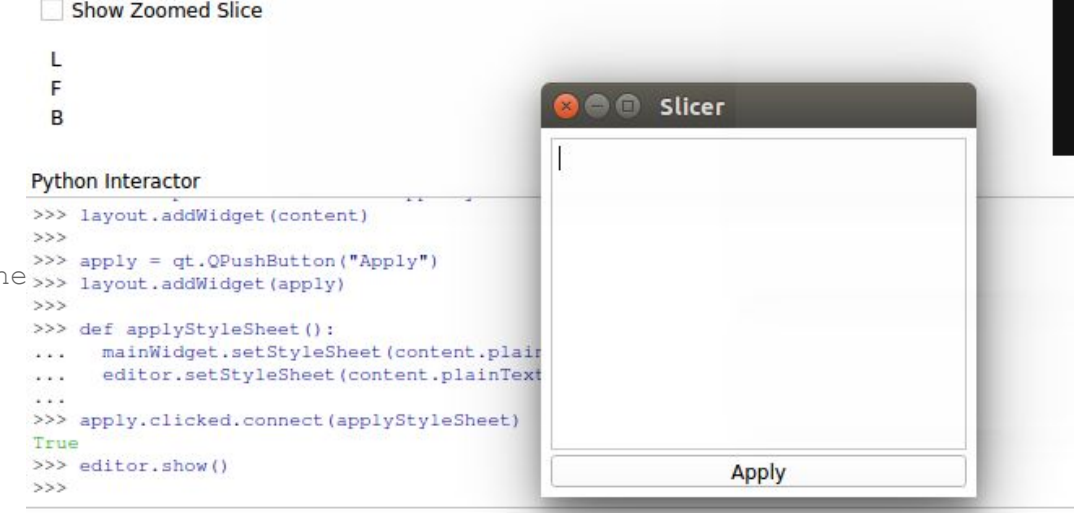

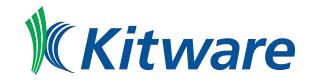

# Styling Widgets using "CSS" #2

#### ● <https://doc.qt.io/archives/qt-5.10/stylesheet-syntax.html>

```
QPushButton {
        border: 1px solid #60A7E5;
        border-radius: 3px;
        background-color: qlineargradient(x1: 0, y1: 1, x2: 0, y2: 0$top: 0 rgba(108,185,252,1), stop: 1 rgba(96,167,229,1));
        min-width: 80px;
        min-height: 24px;
        color: white;
}
QPushButton:hover {
        background-color: qlineargradient(x1: 0, y1: 0, x2: 0, y2: 1, stop: 0 rgba(118,180,244,1), stop: 1 rgba(144,203,255,1));
}
QPushButton:pressed {
        background-color: qlineargradient(x1: 0, y1: 0, x2: 0, y2: 1,stop: 0 rgba(108,185,252,1), stop: 1 rgba(96,167,229,1));
}
QPushButton:disabled {
        background-color: #CDCDCD;
        border: 1px solid #999999;
        color: #777777;
}
```
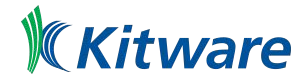

#### Slicer --no-main-window/--python-\* options

[...]

--python-script Python script to execute after slicer loads. --python-code Python code to execute after slicer loads.

--no-main-window Disable display of the main slicer window. Use with --python-script for alternate interface

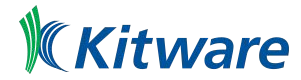

## Exercise 5: Start Slicer showing only the SimpleUI

• Simple UI corresponds to the example of "exercise 4"

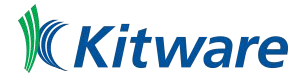

## Solution "Exercise 5"

Slicer --no-main-window --python-script exercise4.py

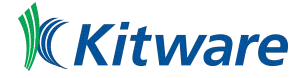

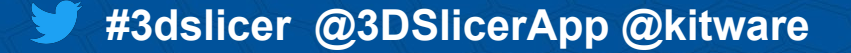

## Exercise 6: Increase MRHead contrast using NumPy

Hints:

- slicer.util.arrayFromVolume
- slicer.util.arrayFromVolumeModified

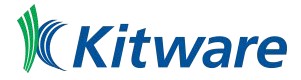

## Solution "Exercise 6"

- >>> volumeNode = getNode('MRHead')
- >>> a = arrayFromVolume(volumeNode)
- >>> # Increase image contrast
- $\Rightarrow$  a[:] = a \* 2.0
- >>> arrayFromVolumeModified(volumeNode)

References:

**[Accessing Volume data as numpy array](https://www.slicer.org/wiki/Documentation/Nightly/Developers/Python_scripting#Accessing_Volume_data_as_numpy_array)** 

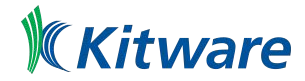

Source: PerkLab Bootcamp

## Setting window/level values from python

- >>> v = getNode('MRHead')
- >>> vd = v.GetDisplayNode()
- >>> vd.SetAutoWindowLevel(0)
- >>> vd.SetWindowLevel(350,40)

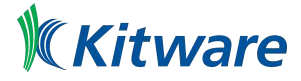

Source: PerkLab Bootcamp

## Exercise 7: Accessing voxel value of NumPy array

- Load MRHead dataset
- Get voxel value at (136,127,66) IJK position

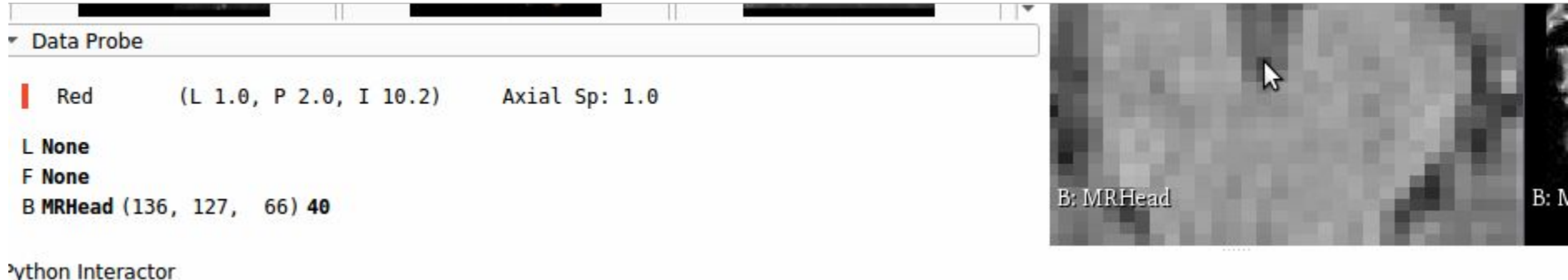

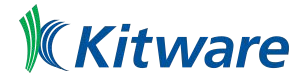
#### Solution "Exercise 7"

● Get voxel value at (136,127,66) IJK position:

```
>>> v = getNode('MRHead')
>>> va = slicer.util.arrayFromVolume(v)
>>> va[66,127,136]
40
```
• IJK in Slicer, KJI in NumPy (C-order indexing)

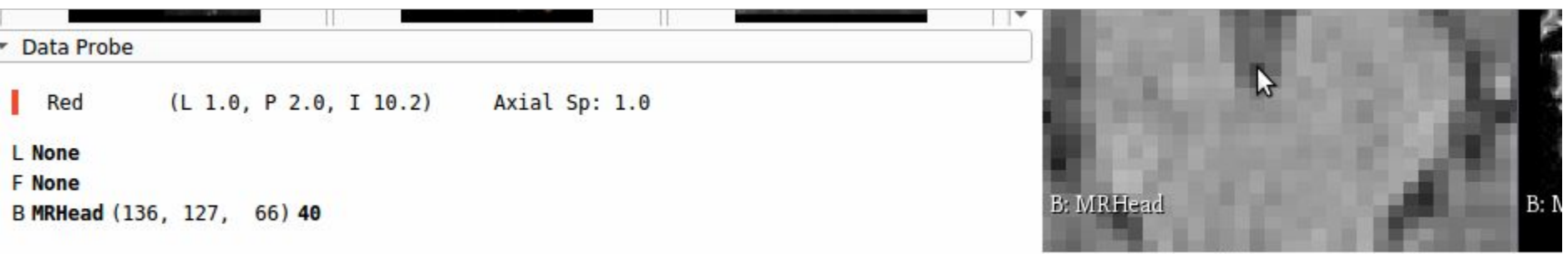

#### 'ython Interactor

### Exercise 8 preparation: Load Model

- Go to<http://perk-software.cs.queensu.ca/plus/doc/nightly/modelcatalog/>
- Download and load "Cautery.stl"

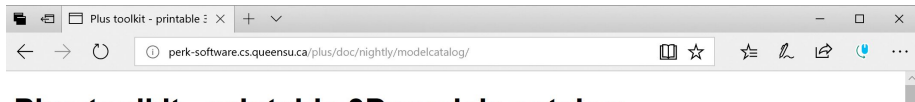

#### Plus toolkit - printable 3D models catalog

Catalog of printable 3D models of tools and tracking fixtures.

#### **Tools**

See below a list of tools for tracking, calibration, and simulation

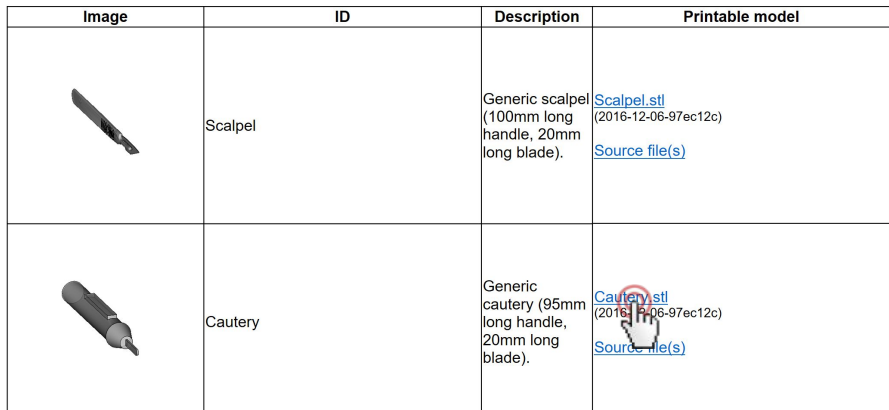

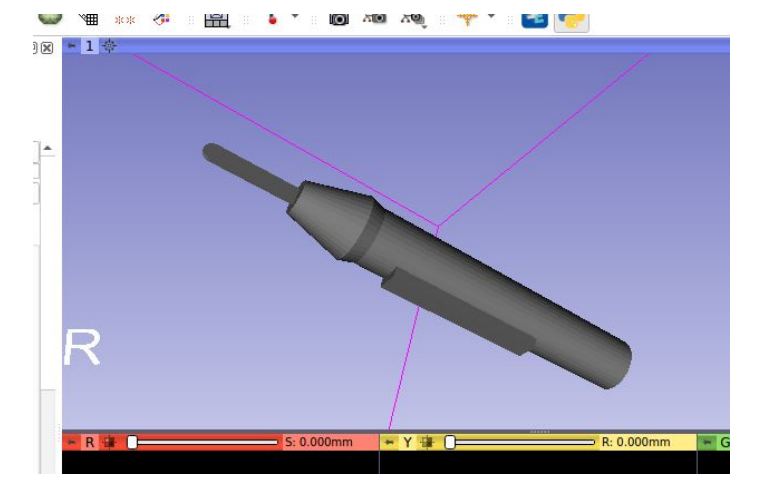

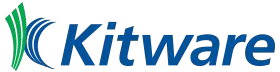

# Exercise 8: Setting model color programmatically

Hints:

- slicer.vtkMRMLModelNode.GetDisplayNode
- slicer.vtkMRMLModelDisplayNode.SetColor

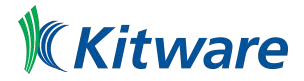

#### Solution "Exercise 8"

>>> c = getNode('Cautery') >>> cd = c.GetDisplayNode() >>> cd.SetColor(1,0,0)

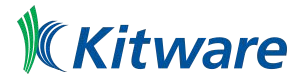

## Exercise 9: Change model to a sphere

Hints:

- vtk.vtkSphereSource
- vtk.vtkSphereSource.SetRadius
- vtk.vtkSphereSource.SetCenter
- slicer.vtkMRMLModelNode.SetAndObservePolyData

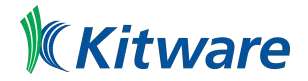

#### Solution "Exercise 9"

- >>> s = vtk.vtkSphereSource()
- >>> s.SetRadius(30)
- >>> s.SetCenter(30,40,60)
- >>> s.Update()
- >>> c.SetAndObservePolyData(s.GetOutput())

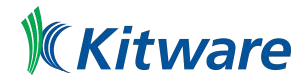

#### VTK connection

```
>>> object = vtk.vtkObject()
>>> def onObjectModified(caller, eventId):
... print("className '%s' event '%s'" % (caller.GetClassName(), eventId))
...
>>> object.AddObserver(vtk.vtkCommand.ModifiedEvent, onObjectModified)
1
>>> object.Modified()
className 'vtkObject' event 'ModifiedEvent'
```
#### Problem: We need to keep track of observation tags to unobserve …

>>> obsTag = object.AddObserver(vtk.vtkCommand.ModifiedEvent, onObjectModified) >>> f.RemoveObserver(obsTag)

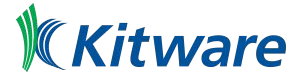

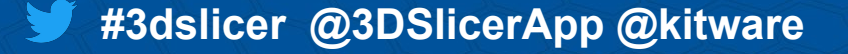

## Exercise 10 Preparation: Add Markups

- Create 2 markup points
- Get markup position

```
\mathbb{P}_{-}\mathscr{L}_{\sim}1, 3
```
**4**

**2**

```
\Rightarrow f = getNode('F')
```
- >>> pos=[0,0,0]
- >>> f.GetNthFiducialPosition(0,pos)

>>> pos

[-4.118395381158081, 4.581543577439959, -27.613496731051935]

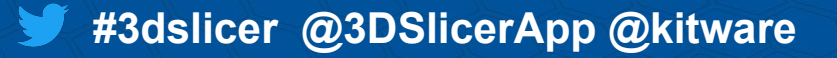

## Exercise 10: Print first fiducial position when moved

Hints:

● Implement function **printFiducialPosition**

def printFiducialPosition(caller=None, event=None): # Add code displaying position of first fiducial

- Use vtk.vtkCommand.ModifiedEvent
- Use slicer.vtkMRMLMarkupsFiducialNode.AddObserver

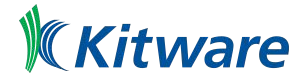

#### Solution "Exercise 10"

```
\Rightarrow f = qetNode('F')
```

```
>>> def printFiducialPosition(caller=None, event=None):
\ldots f = qetNode('F')
\ldots pos=[0, 0, 0]... f.GetNthFiducialPosition(0,pos)
... print(pos)
...
```
>>> obsTag = f.AddObserver(vtk.vtkCommand.ModifiedEvent, printFiducialPosition) -> Try to move fiducial 1

```
>>> obsTag = f.RemoveObserver(obsTag)
-> Try again to move fiducial 1
```
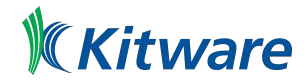

#### VTK connection: slicer.util.VTKObservationMixin

- Keep track of observation tags
- Manage observations (remove, add, find, ...)
	- See [How can I access callData argument in a VTK object observer callback function](https://www.slicer.org/wiki/Documentation/Nightly/Developers/FAQ/Python_Scripting#How_can_I_access_callData_argument_in_a_VTK_object_observer_callback_function)

```
from slicer.util import VTKObservationMixin
```

```
class MyClass(VTKObservationMixin):
 def __ init (self):
   VTKObservationMixin. init (self)
    self.addObserver(slicer.mrmlScene, slicer.vtkMRMLScene.NodeAddedEvent,
self.nodeAddedCallback)
```

```
 @vtk.calldata_type(vtk.VTK_OBJECT)
 def nodeAddedCallback(self, caller, eventId, callData):
   print("Node added")
   print("New node: {0}".format(callData.GetName()))
```
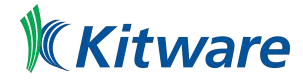

myObject = MyClass()

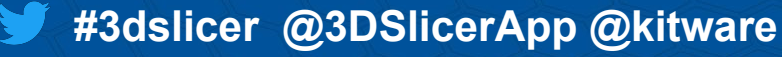

### Slicer Python Interactor vs Slicer Python Interpreter

- Slicer Python Interactor
	- "Slicer" sets environment and **launches** "SlicerApp-real"
	- "SlicerApp-real.exe" executable depends and uses the "python" library
- Slicer Python Interpreter
	- "PythonSlicer" sets environment and **launches** "python-real"
	- "SlicerApp-real" executable depends and uses on "python" library

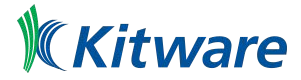

## The "launcher"

- Lightweight open-source utility
- Allow to set environment before starting a real application.
- Configured using settings file
- Binaries available for macOS, Linux and Windows
- Statically built against Qt

References:

- <https://www.slicer.org/wiki/Documentation/Nightly/Developers/Launcher>
- <https://github.com/commontk/AppLauncher#readme>

#### **Build Status**

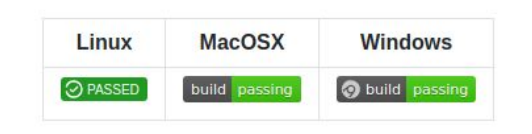

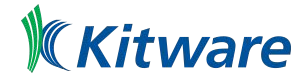

#### Launcher Configuration

- Manually crafted or automatically generated
- Settings (\*.ini files)
	- By convention, <executableName>LauncherSettings.ini
	- Can exist along side, in bin or lib sub-directory
- Slicer Launcher Settings files
	- Slicer
		- SlicerLauncherSettings.ini
		- SlicerLauncherSettingsToInstall.ini
	- SlicerPython
		- SlicerPythonLauncherSettings.ini
		- SlicerPythonLauncherSettingsToInstall.ini

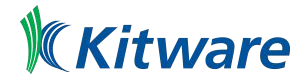

### More Examples

● Script repository

<https://www.slicer.org/wiki/Documentation/Nightly/ScriptRepository>

- **Slicer sources** <https://github.com/Slicer/Slicer/tree/master/Modules/Scripted> [https://github.com/Slicer/Slicer/tree/master/Applications/SlicerApp/Testing/Pyt](https://github.com/Slicer/Slicer/tree/master/Applications/SlicerApp/Testing/Python) [hon](https://github.com/Slicer/Slicer/tree/master/Applications/SlicerApp/Testing/Python)
- Slicer extension sources <https://github.com/Slicer/ExtensionsIndex>

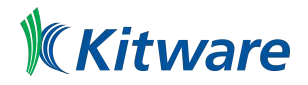

### Useful Documentation Links

- https://www.slicer.org/wiki/Documentation/Nightly/Developers/Python scripting
- https://www.slicer.org/wiki/Documentation/Nightly/Developers/FAQ/Python Scripting
- <http://apidocs.slicer.org>
- <https://doc.qt.io/archives/qt-5.10/classes.html>
- And also Python, VTK, CTK, ... API documentation

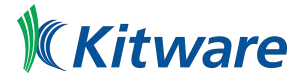

# Slicer Scripted Module

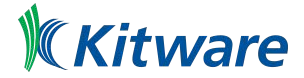

#### Scripted module implementation

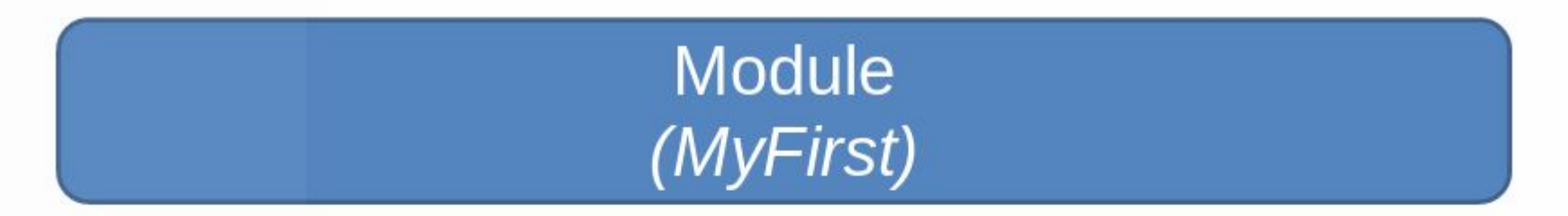

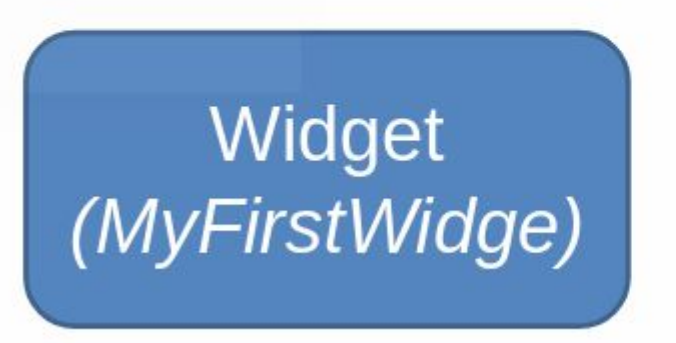

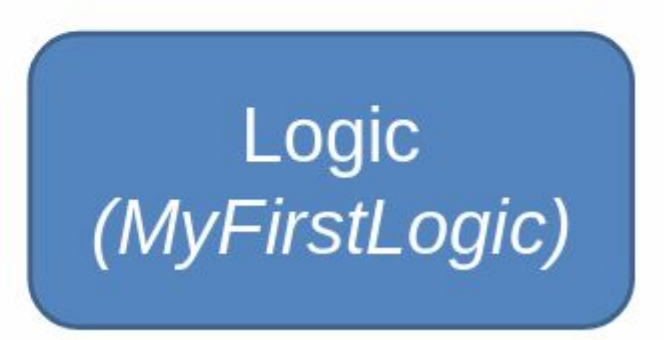

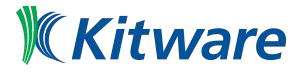

#### Module class

- Required. Only one global instance exists: **module = slicer.modules.volumes**
- Stores module name, description, icon, etc.
- Creates and holds a reference to logic and widget:
	- Loadable modules:
		- widget = module.widgetRepresentation()

```
logic = module.logic()
```
– Python scripted modules:

```
widget = module.widgetRepresentation().self()
```
logic = widget.logic

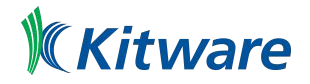

Kitware

#### Scripted module implementation

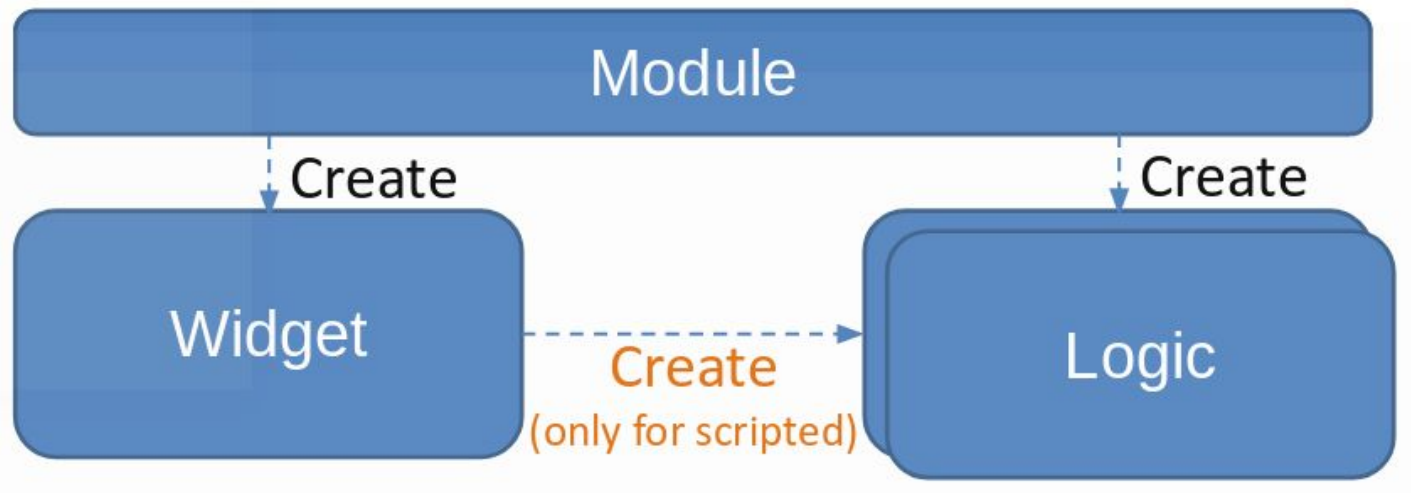

#### Scripted module logic is not created automatically, it has to be instantiated in the Widget class.

# Widget Class (1 / 2)

- Needed if the module has a user interface
- Typically only one global instance exists
- Defines the module's user interface
- Keeps user interface and nodes in sync (observes MRML nodes to get change notifications)
- Launches processing methods implemented in the logic class

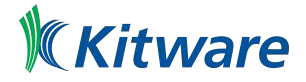

# Widget Class (2 / 2)

- Include a parameter node selector at the top (or use a singleton parameter node)
- If a parameter node is selected then add an observer to its modified events; if modified then call widget's updateGUIFromParameterNode()
- If a parameter is changed in the GUI then update MRML node

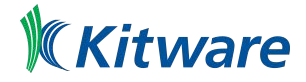

#### Scripted module implementation

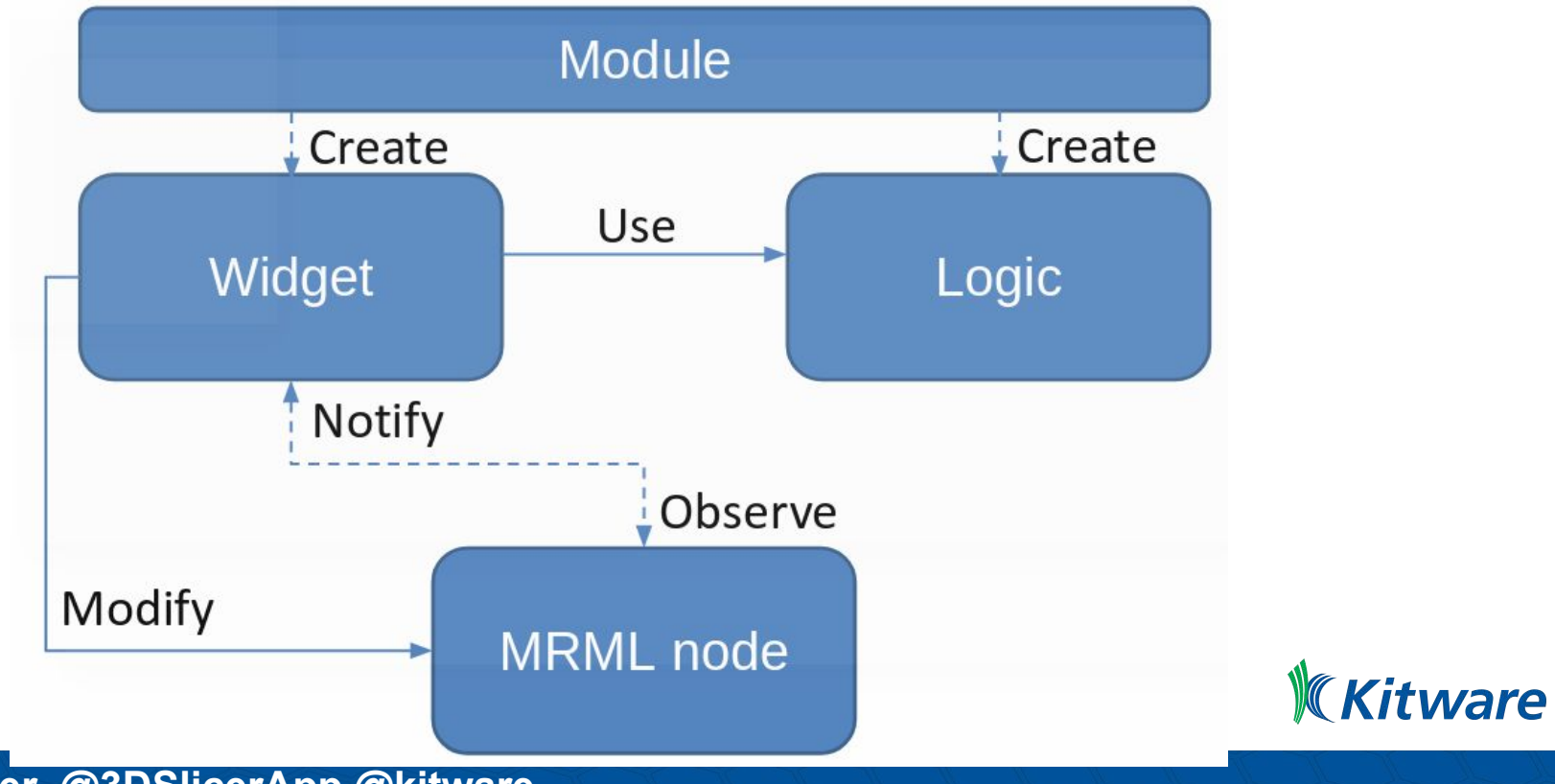

## Logic Class

- Needed if the module does any processing (always?)
- The module must be usable from another module, just by calling logic methods
- Must not rely on the Widget class: the module must be usable without even having a widget class
- Logic may be instantiated many times (to access utility functions inside)
- Logic may observe nodes: only if real-time background processing is needed (e.g., we observe some input nodes and update other nodes if ware input nodes are changed)

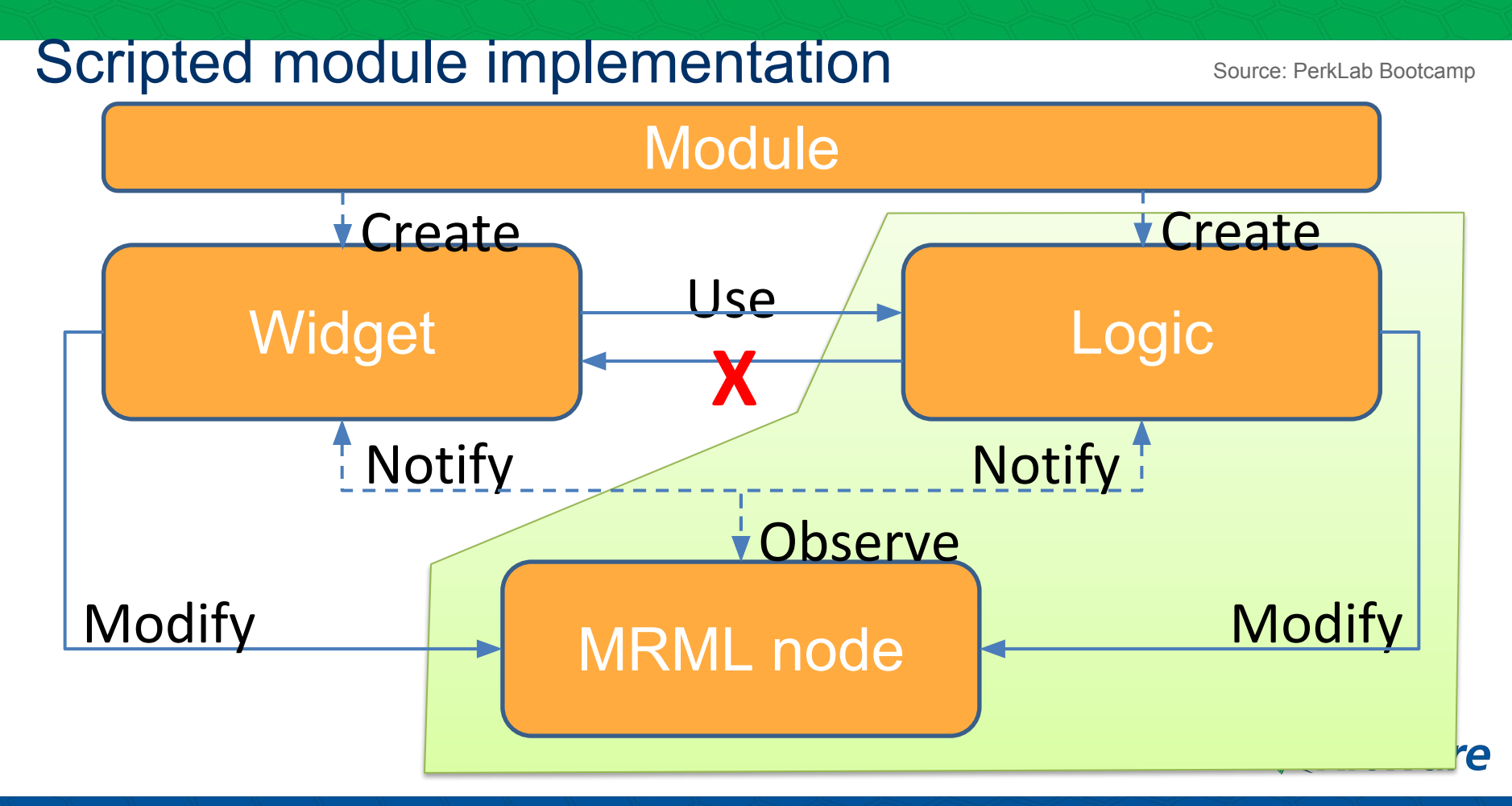

#### Common Mistake 1 Source: PerkLab Bootcamp

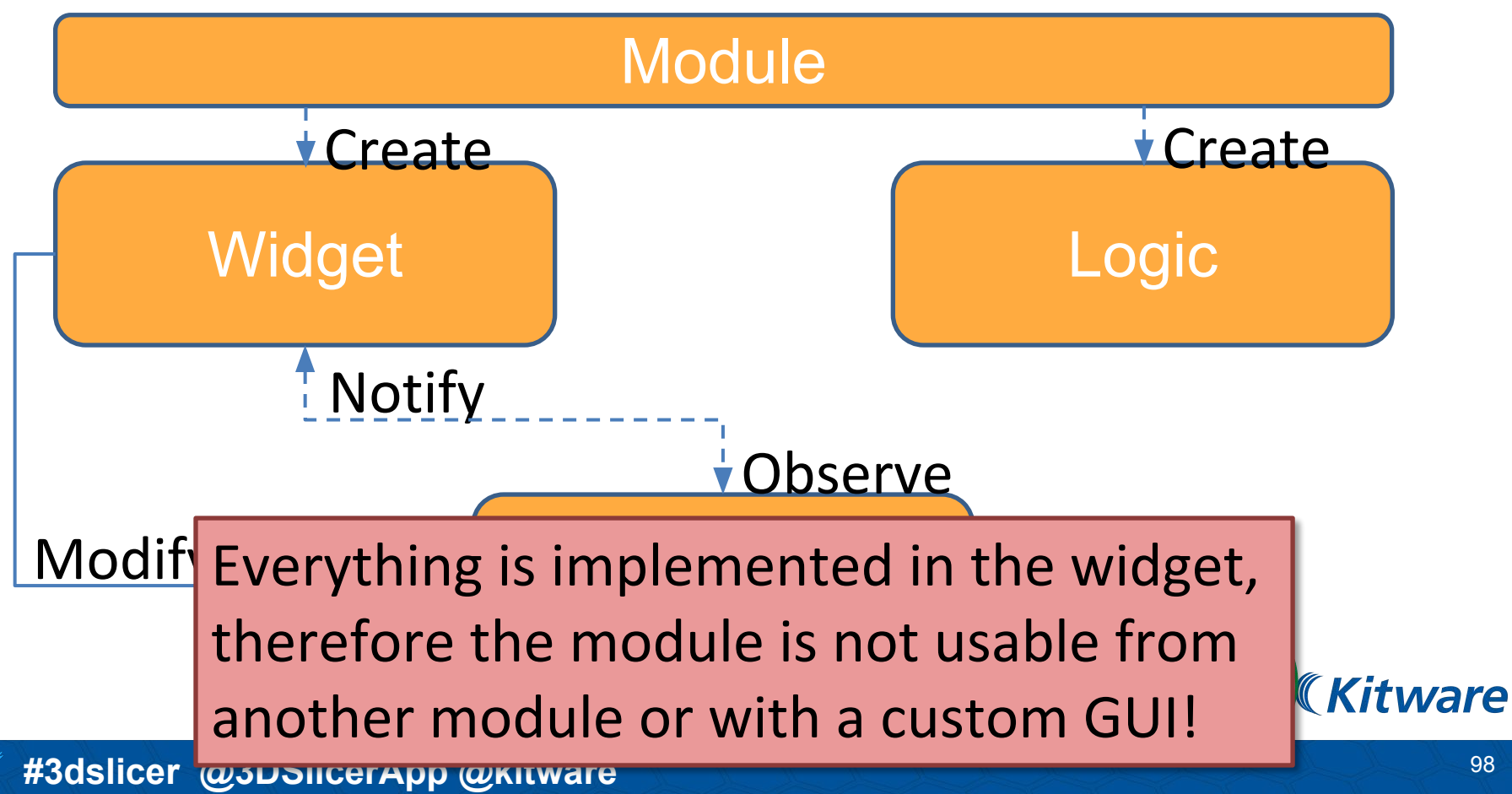

#### Common Mistake 2 Source: PerkLab Bootcamp

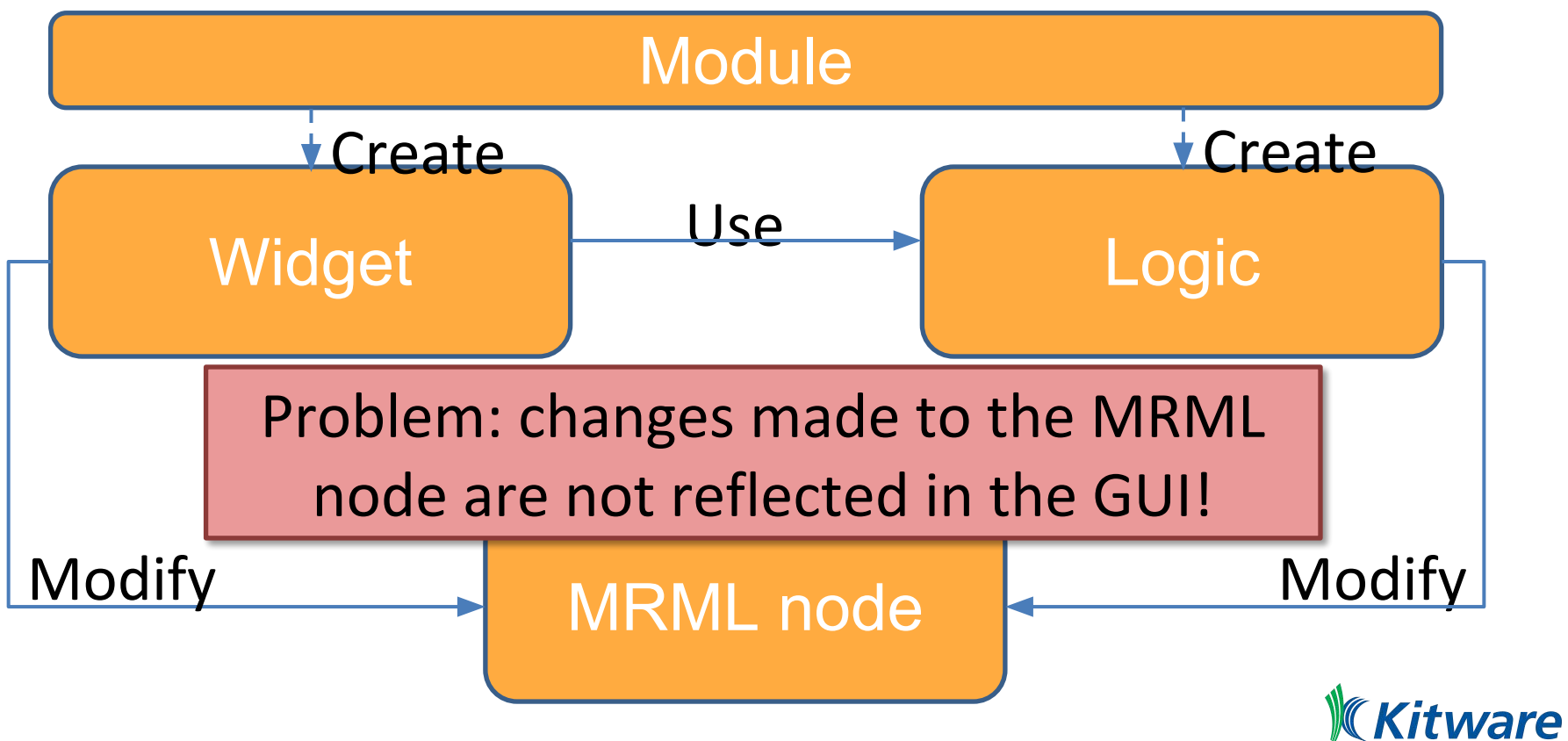

#### Common Mistake 3 Source: PerkLab Bootcamp

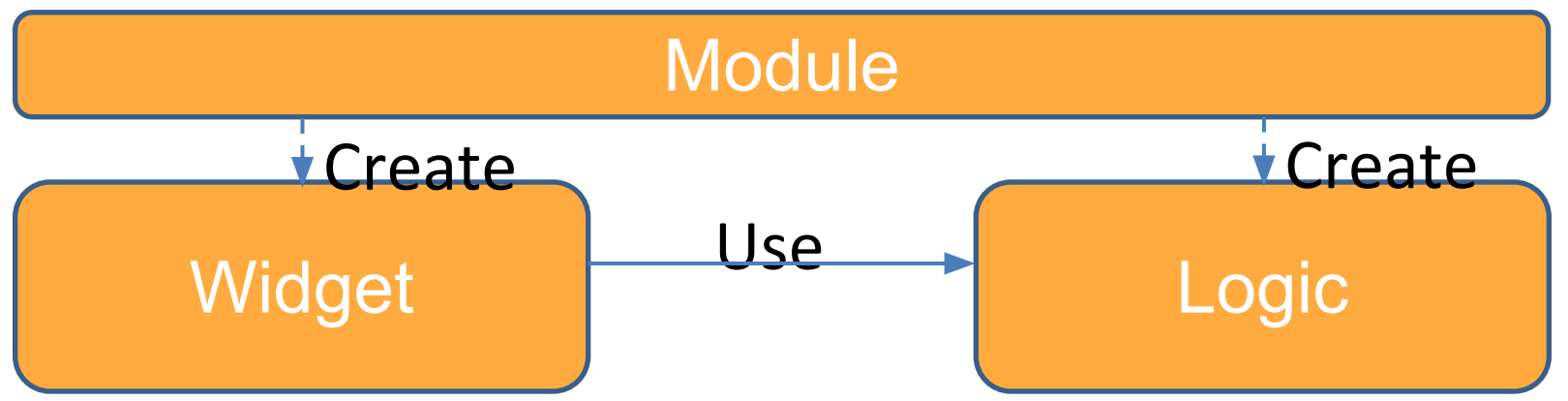

No parameter node is used. When the scene is saved and reloaded all the settings in the module user interface are lost!

**Kitware** 

#### Communication between modules source: PerkLab Bootcamp

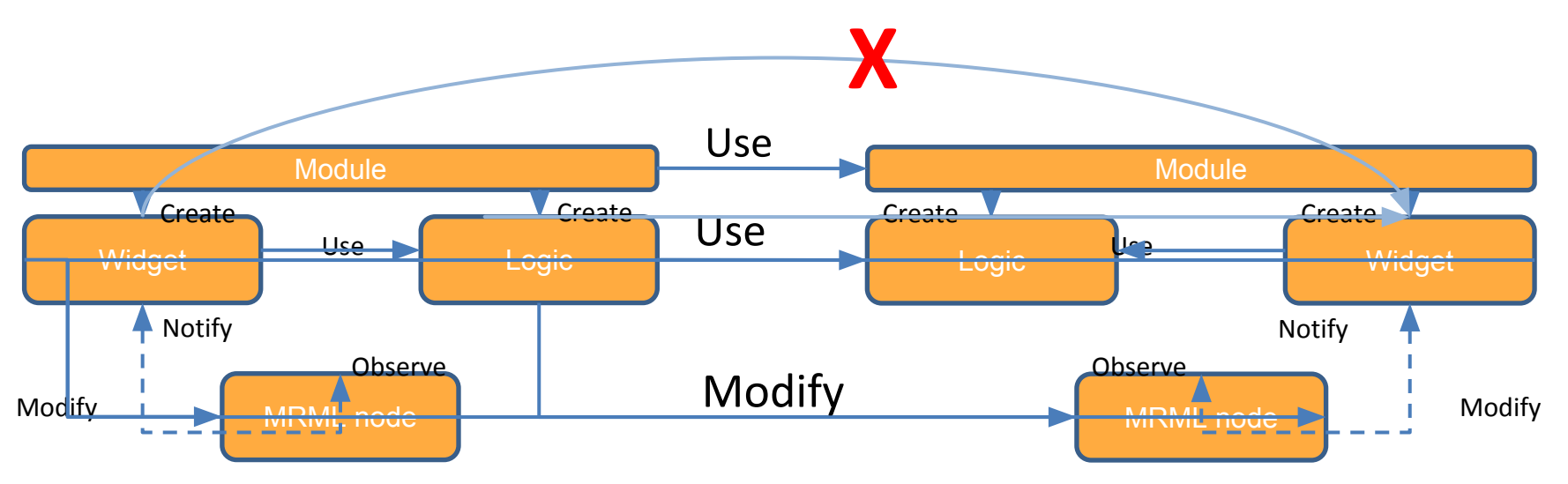

- Module logic may modify any MRML nodes most common form of communication
- Module logic class may use another module's logic class
- Module class may use another module class (e.g., to access module logic and pass it to **Kitware** its own logic)

# Creating Slicer Extensions

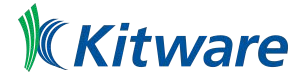

#### Extension vs Module

**Extension**: "package" for delivering new functionality to the user via Extension Manager.

Extension can contain one or more **modules**. After installing an extension, the associated [modules](http://wiki.slicer.org/slicerWiki/index.php/Documentation/Nightly/Developers/Modules) will be presented to the user as built-in ones.

*[http://wiki.slicer.org/slicerWiki/index.php/Documentation/Nightly/Developers/FAQ#What\\_is\\_an\\_extension\\_.3F](http://wiki.slicer.org/slicerWiki/index.php/Documentation/Nightly/Developers/FAQ#What_is_an_extension_.3F)*

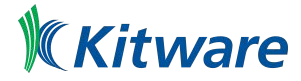

#### Example: SlicerRT

SlicerRT extension packaging Slicer modules for radiotherapy applications

#### See<http://www.slicer.org/slicerWiki/index.php/Documentation/Nightly/Extensions/SlicerRT>

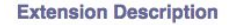

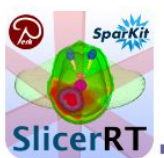

■ SlicerRT is one of the themes of the SparKit (Software Platform and Adaptive Radiotherapy Kit) project with the goal of making 3D Slicer a powerful radiotherapy research platform.

SparKit is a project funded by Cancer Care Ontarioand the Ontario Consortium for Adaptive Interventions in Radiation Oncology (OCAIRO) to provide free, open-source toolset for radiotherapy and related image-quided interventions.

- The SlicerRT extension incorporates Plastimatch modules and algorithms.
- Additional information for users can be found on the User's guide page

#### **Modules**

- DICOM-RT import
- DICOM-RT export
- Contours
- Dose volume
	- histogram
- Dose
- accumulation
- Dose comparison
- Ill Isodose line and surface display
- Contour
- comparison
- Contour
- morphology

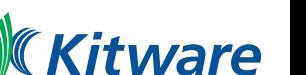

### Module Type Recommendations

- Command Line Interface (CLI, C++):
	- standalone executable with limited input/output arguments
- Command Line Interface (CLI, Python):
	- Support added in April 2018. (See [PyCLIModule4Test.py](https://github.com/Slicer/Slicer/blob/76acaab004a41a98648222d32631e6d988f56b79/Base/QTCLI/Testing/PyCLIModule4Test.py) and [PyCLIModule4Test.xml](https://github.com/Slicer/Slicer/blob/76acaab004a41a98648222d32631e6d988f56b79/Base/QTCLI/Testing/PyCLIModule4Test.xml))
- Scripted Loadable Modules (Python):
	- recommended for fast prototyping
- $\bullet$  Loadable Modules  $(C^{++})$

●

○ optimized for heaving computation

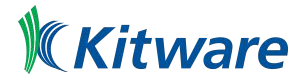

#### Slicer Extension Wizard: Create boilerplate

● Modules -> Extension Wizard

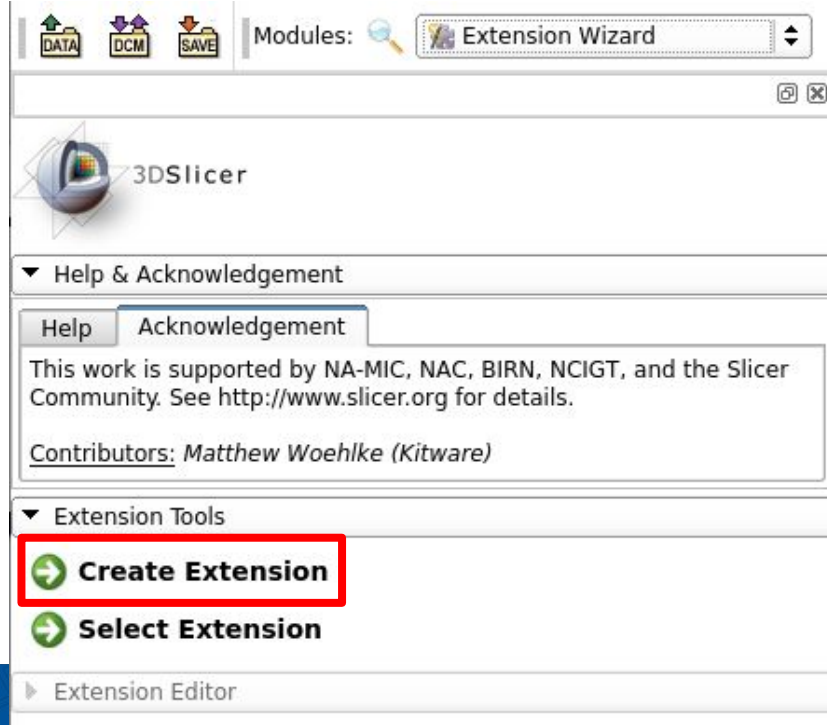

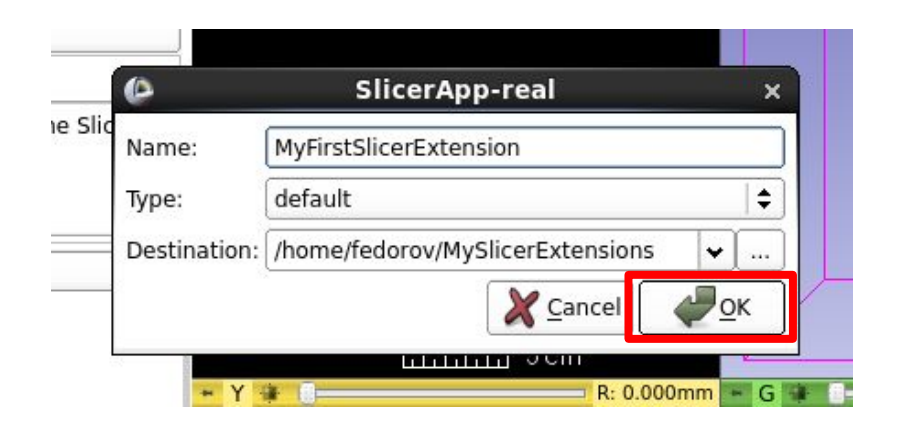

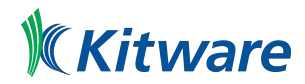

#### Slicer Extension Wizard: Add module

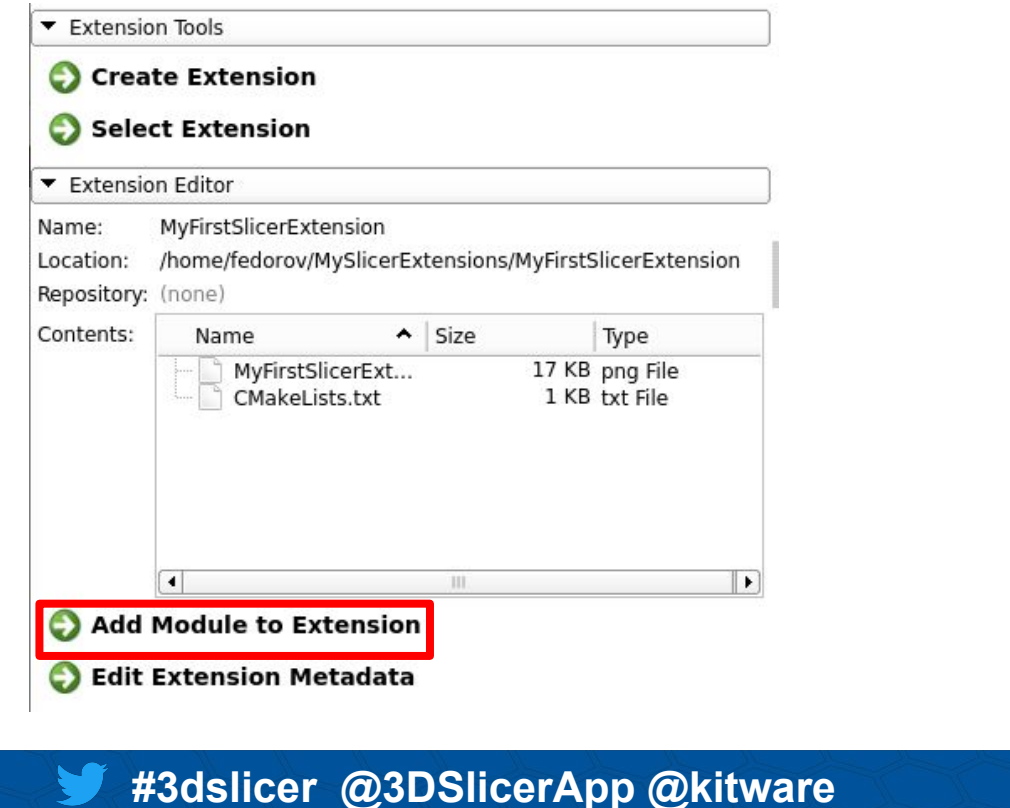

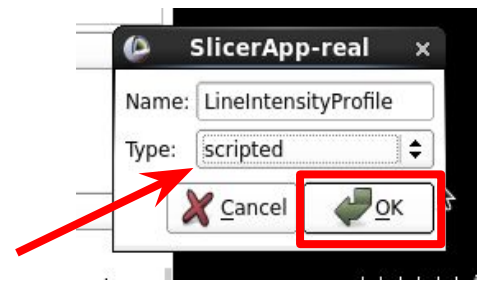

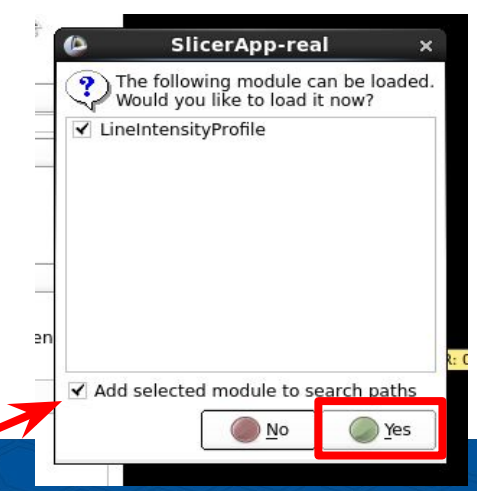

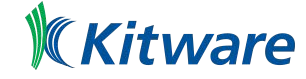

#### Reload and Test

- Python script can be edited in place and reloaded
- Built-in testing infrastructure
	- See<https://www.slicer.org/wiki/Documentation/Nightly/Developers/Tutorials/SelfTestModule>

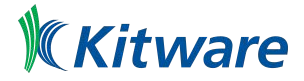
### Exercise 11: Using the Extension Wizard

- Create an extension
- Add a scripted module
- Edit file
- Reload

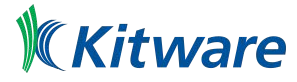

#### Module Paths

#### • In Application Settings

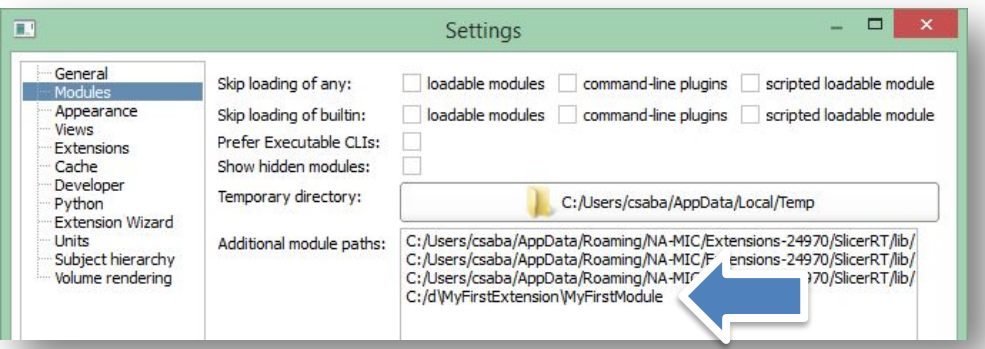

- You can add by drag&drop
	- But you don't need to because checking the "Add selected module to search paths" checkbox did it for you

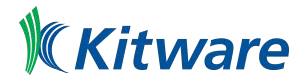

### Enabling Developer Mode

- Enable features useful for development
	- Allow dynamic reload of source code etc.
- In Application Settings

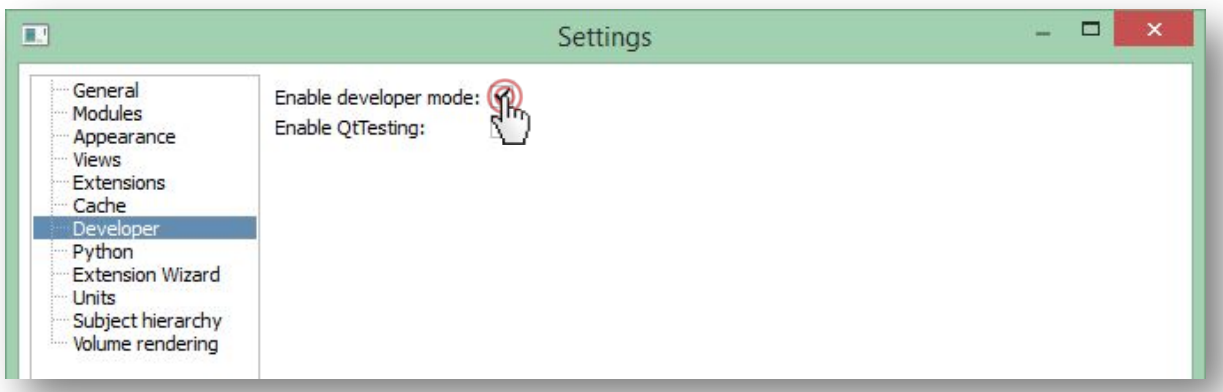

● Restart Slicer

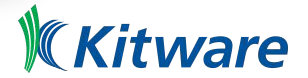

#### Finding the new module in Slicer

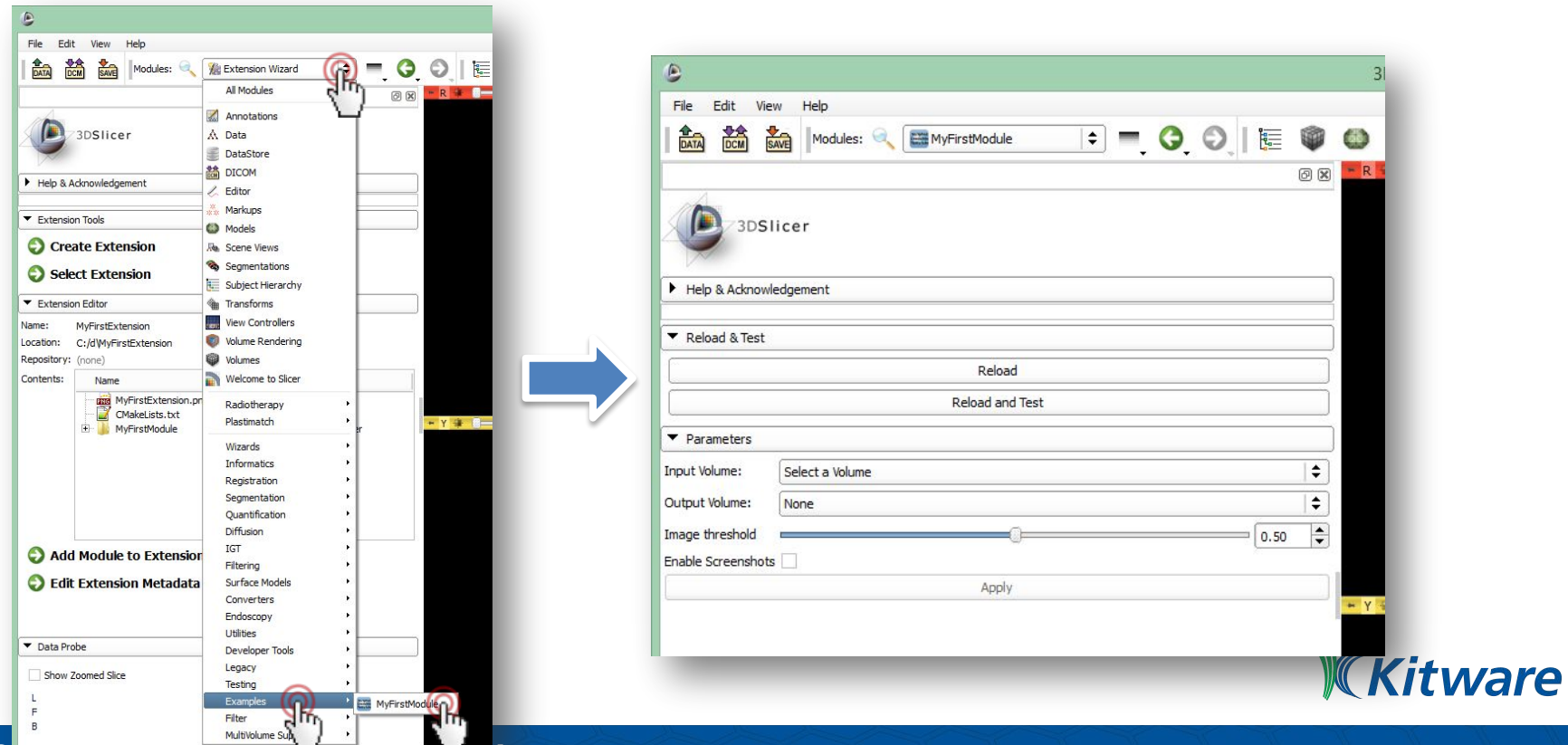

#### Writing our scripted module #1

- Open *MyFirstExtension\MyFirstModule\MyFirstModule.py*
- Rename the module

```
 def __init__(self, parent):
   ScriptedLoadableModule.__init__(self, parent)
   self.parent.title = "Center of Mass"
```
• Create widgets to specify inputs: Under **def setup(self)** look for **input volume selector**, change

```
 self.inputSelector.nodeTypes = ["vtkMRMLMarkupsFiducialNode"]
 self.inputSelector.selectNodeUponCreation = False
```
• and

 **parametersFormLayout.addRow("Input Markups: ", self.inputSelector)**

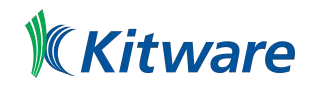

tware

#### Writing our scripted module #2

- Look for **class MyFirstModuleLogic** towards the bottom
- Insert this code above the **Run** function

```
def getCenterOfMass(self, markupsNode):
    centerOfMass = [0,0,0]
```

```
 import numpy as np
 sumPos = np.zeros(3)
 for i in range(markupsNode.GetNumberOfMarkups()):
  pos = np.zeros(3)
   markupsNode.GetNthFiducialPosition(i, pos)
   sumPos += pos
```

```
 centerOfMass = sumPos / markupsNode.GetNumberOfMarkups()
```

```
 logging.info('Center of mass for \'' + markupsNode.GetName() + '\': ' + repr(centerOfMass))
```

```
 return centerOfMass
```
#### Writing our scripted module #3

- Change the **Run** function to look like this:
	- **def run(self, inputMarkups, outputVolume, imageThreshold, enableScreenshots=0): """ Run the actual algorithm """ self.centerOfMass = self.getCenterOfMass(inputMarkups)**

 **return True**

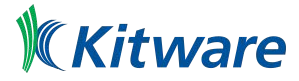

#### Writing our scripted module #4

• Create the text field in the **setup** function under the **Apply** button, above **connections**

```
 self.centerOfMassValueLabel = qt.QLabel()
 parametersFormLayout.addRow("Center of mass", self.centerOfMassValueLabel)
```
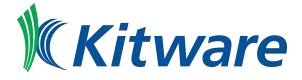

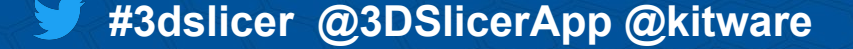

#### Writing our scripted module #5

• Validating button state and displaying the output into **MyFirstModuleWidget – replace these functions:**

```
 def onSelect(self):
     self.applyButton.enabled = self.inputSelector.currentNode()
  def onApplyButton(self):
     logic = MyFirstModuleLogic()
     enableScreenshotsFlag = self.enableScreenshotsFlagCheckBox.checked
     imageThreshold = self.imageThresholdSliderWidget.value
     logic.run(self.inputSelector.currentNode(), 
self.outputSelector.currentNode(), imageThreshold, enableScreenshotsFlag)
     self.centerOfMassValueLabel.text = str(logic.centerOfMass)
```
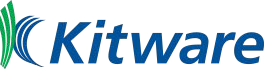

### Trying out scripted module

- Go to our module in *Examples / Center of Mass*
- Add a few markups
- Press *Apply*
	- $-1$ . Display displacement center of mass position  $\rightarrow$  works!
	- $-$  2. Displays nothing  $\rightarrow$  error can be seen in the Python interactor

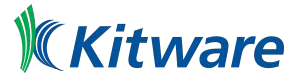

#### Add auto-update #1

• Repurpose the checkbox:

 **# check box to trigger taking screen shots for later use in tutorials self.enableScreenshotsFlagCheckBox = qt.QCheckBox() self.enableScreenshotsFlagCheckBox.checked = 0 self.enableScreenshotsFlagCheckBox.setToolTip("Enable auto-update") parametersFormLayout.addRow("Auto-update", self.enableScreenshotsFlagCheckBox) self.observedMarkupNode = None self.markupsObserverTag = None self.enableScreenshotsFlagCheckBox.connect("toggled(bool)", self.onEnableAutoUpdate)**

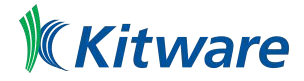

### Add auto-update #2

• Respond to modification events: add these above onApplyButton()

```
 def onEnableAutoUpdate(self, autoUpdate):
```

```
 if self.markupsObserverTag:
   self.observedMarkupNode.RemoveObserver(self.markupsObserverTag)
   self.observedMarkupNode = None
   self.markupsObserverTag = None
 if autoUpdate and self.inputSelector.currentNode:
   self.observedMarkupNode = self.inputSelector.currentNode()
   self.markupsObserverTag = self.observedMarkupNode.AddObserver(
     vtk.vtkCommand.ModifiedEvent, self.onMarkupsUpdated)
```

```
 def onMarkupsUpdated(self, caller=None, event=None):
   self.onApplyButton()
```
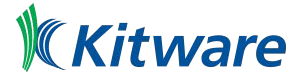

#### Homework #1

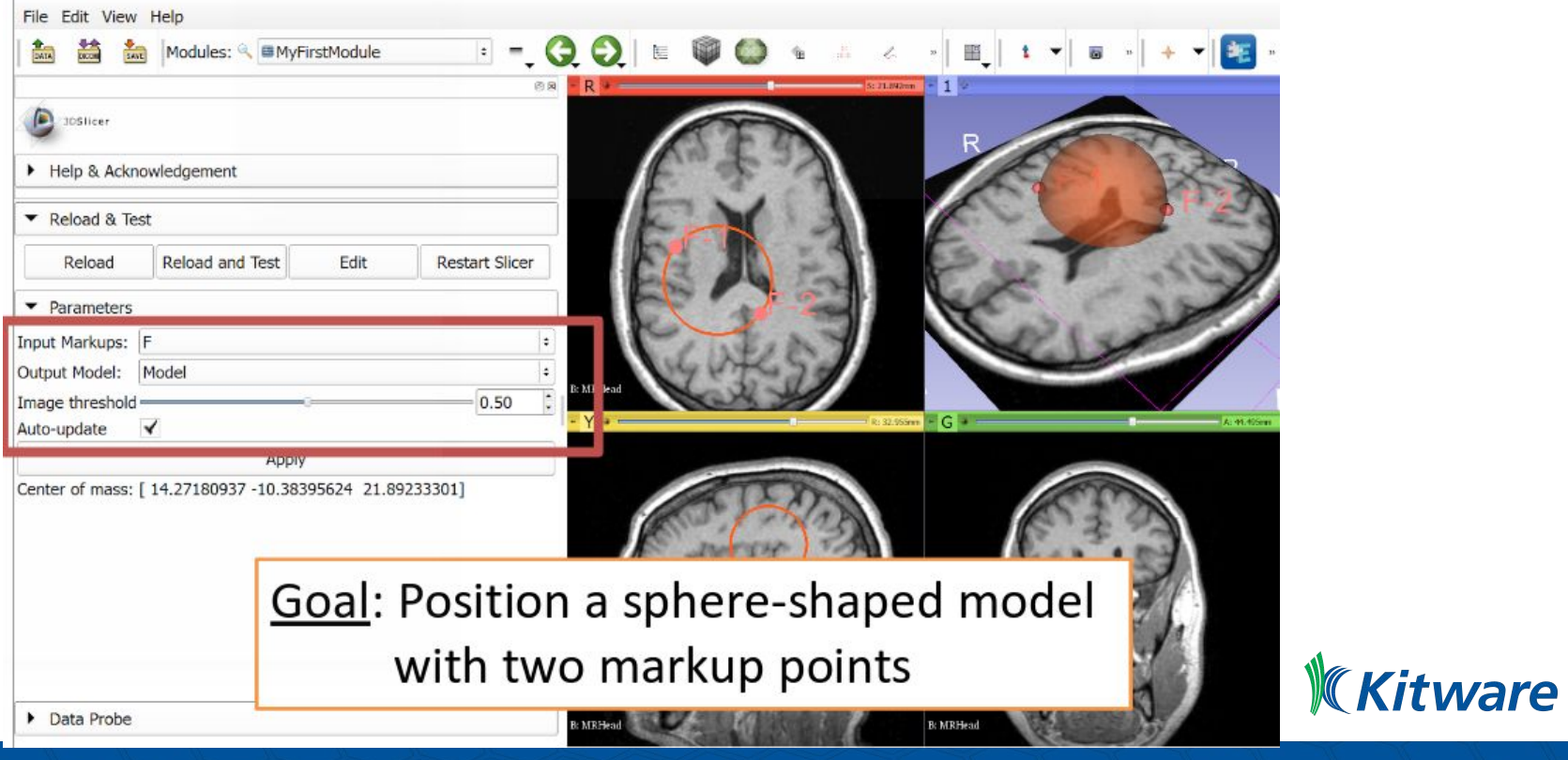

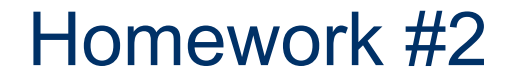

Follow [Developing and contributing extensions for 3D Slicer tutorial](http://goo.gl/IP4cdg)

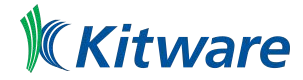

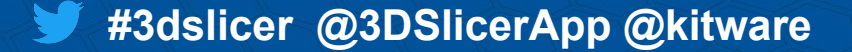

# Slicer Jupyter

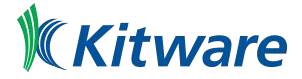

#### See<https://github.com/Slicer/SlicerJupyter#readme>

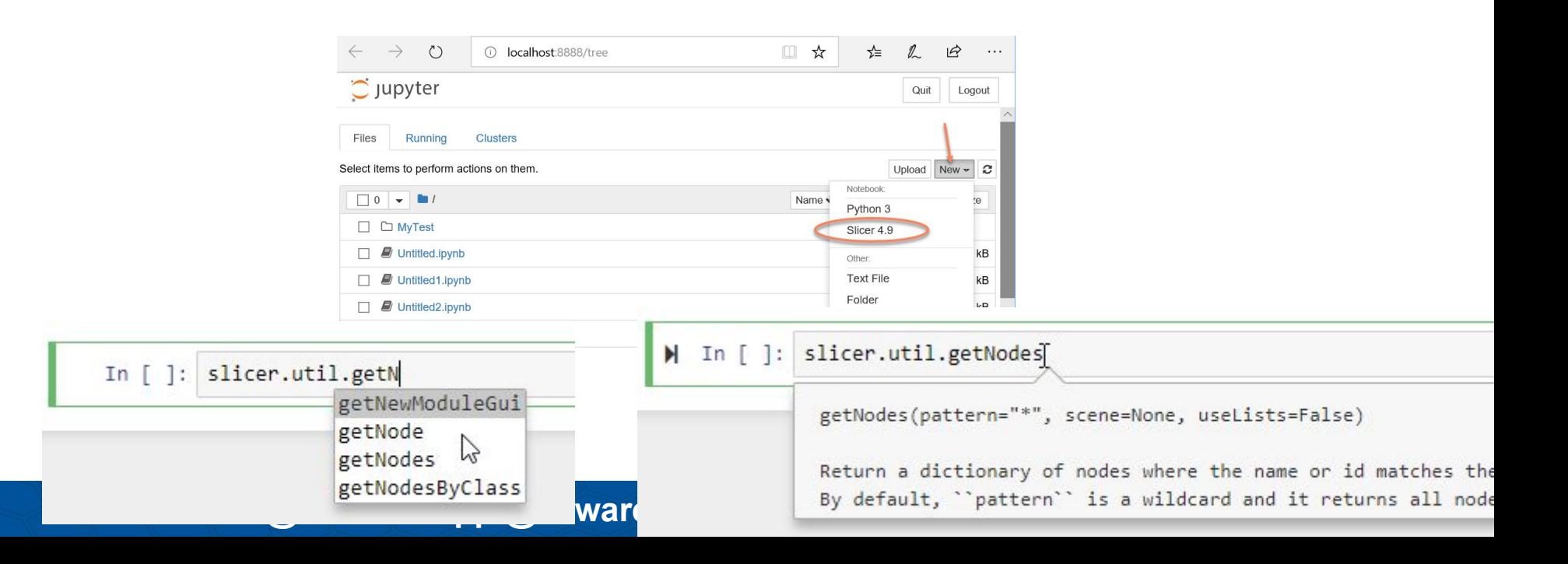

# Slicer Plugin Infrastructure

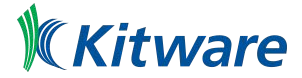

## Approaches

- Two type of approaches
	- Slicer Execution Model (SEM) plugins
	- Slicer loadable modules (C++ or Python)
- Approaches require different level of
	- integration with the Slicer core application
	- expertise in Slicer internals required from the developer.
- Slicer loadable module written in python are called **Scripted Loadable module**

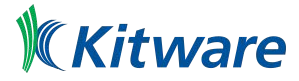

#### **Overview**

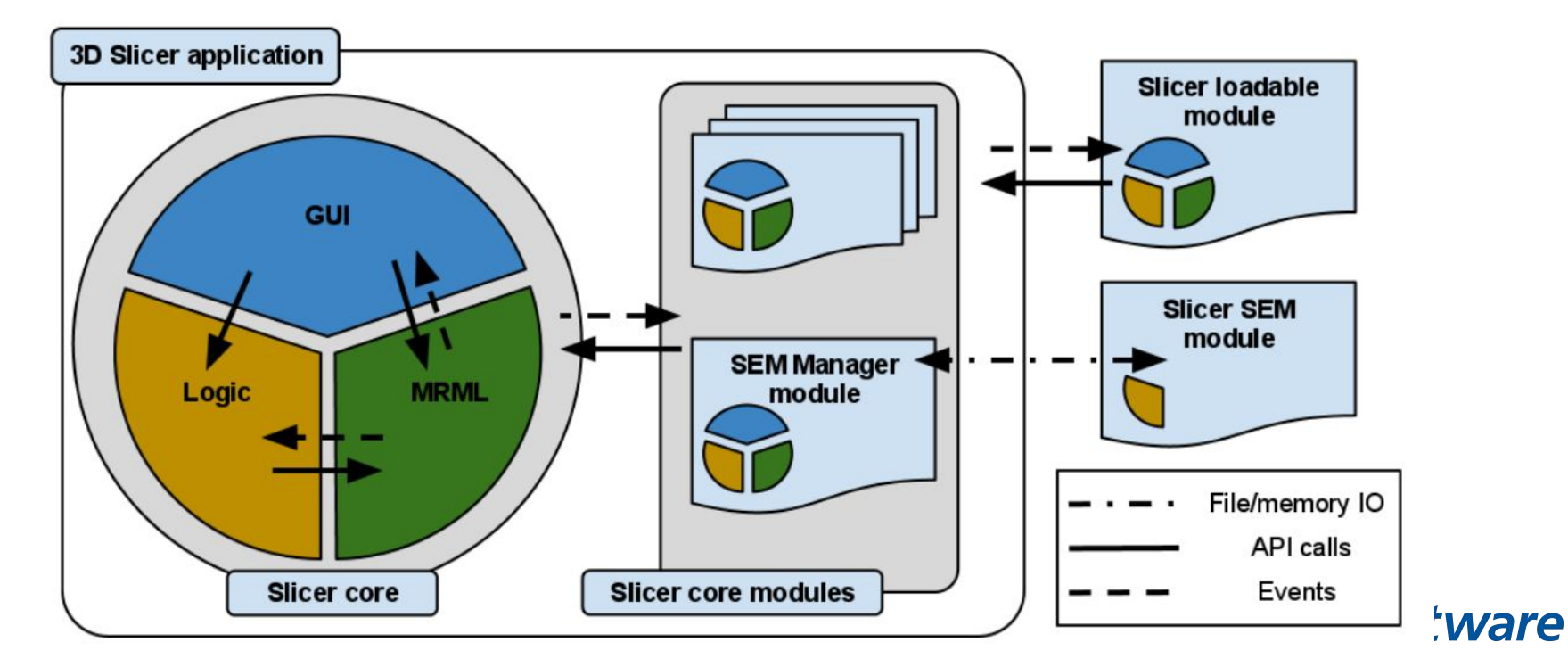

## Overview: Source Code (1 / 3)

#### **Slicer**

- Modules
	- Core
	- CLI
		- AddScalarVolumes
		- $\bullet$  ...
	- Loadable
		- **Colors**
		- Data
		- Models
		- Transforms
		- **Volumes**
		- $\sim$  …
	- Scripted
		- DICOM

**#3dslicer @3DSlicerApp @kitware**  $\bullet$  ...

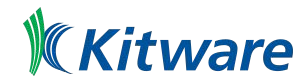

- SlicerExecutionModel: CLI Module
- Slicer Loadable module
- Bridging C++ and Python
- Module lifecycle
- SubjectHierarchy Plugins
- DICOM Plugin
- SegmentEditor Plugin
- IO Plugin
- Custom Layout
- Qt Designer plugin

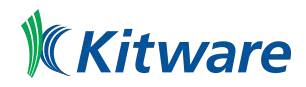

### Slicer Execution Model (SEM)

- No knowledge of 3D Slicer architecture
- No dependencies on the Slicer libraries or source code
- Implement the task-specific Controller component of MVC design
- View and Model elements maintained by application via SEM Module Manager (SEM-MM)

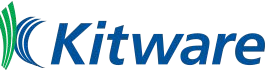

## Slicer Execution Model (SEM)

- Interface specified using XML
	- o input/output data (e.g., images, transformations and points)

Restore Defaults | AutoRun

- processing parameters
- GUI auto-generated based on XML

**#3dslicer @3DSlicerApp @kitware**

- Written in C++
	- executable files
	- shared libraries
- Written as scripts
	- Python
	- MATLAB

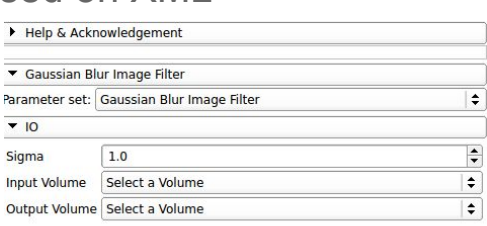

15 16

 $\le$ /image>

Status: Idle

Apply

Cancel

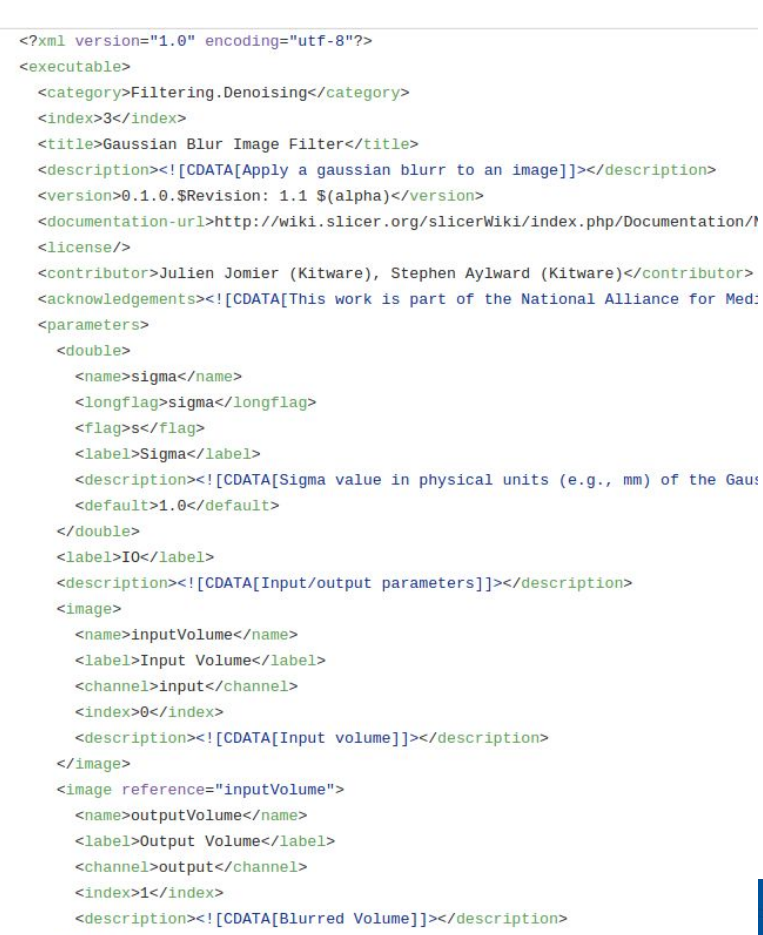

### Source Files Organization

#### ● CLI

- AddScalarVolumes
	- CMakeLists.txt
	- AddScalarVolumes.cxx
	- AddScalarVolumes.xml
- $\circ$  ...

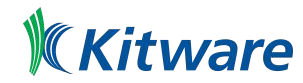

#### Slicer Loadable Modules

- Two flavors: C++ and Python
- Use cases:
	- for interactive tools
	- $\circ$  for new MRML data types & event handling
	- for customization of the main Slicer GUI
- Same MVC design pattern as the application:
	- module-specific Logic, GUI and MRML classes

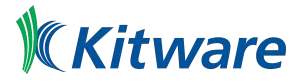

#### Slicer Loadable Modules

- Logic classes
	- core computation / analysis algorithms
	- ITK and/or VTK pipelines
- View elements Allow user to:
	- interact with the module
	- initialize the inputs and processing parameters
	- $\circ$  interact with the viewers (e.g seed points)

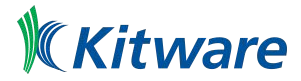

# Application

# Module Plugin

qSlicerMyModule : public QPlugin

# Module Logic

vtkSlicerMyModuleLogic : public vtkSlicerLogic

# **Module**

# Module GUI

qSlicerMyModuleWidget : public QWidget

**#3dslicer @3DSlicerApp @kitware**

GUI

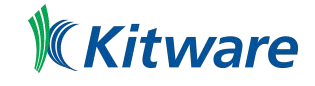

MRML

Slide courtesy of Julien Finet, Kitware Inc.

# The Real Class Hierarchy

- qSlicerMyModule
	- qSlicerLoadableModule
		- qSlicerAbstractModule
			- qSlicerAbstractCoreModule
				- QObject
- qSlicerMyModuleWidget
	- qSlicerAbstractModuleWidget
		- qSlicerWidget
			- qSlicerWidget
				- QWidget
				- qSlicerObject
			- qSlicerAbstractModuleRepresentation

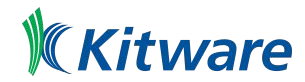

# Source files organization (1 / 2)

- Slicer/Modules/Loadable
	- MyModule
		- Documentation
		- Logic
		- MRMLDM
		- MRML
		- Resources
			- UI
		- Testing
		- Widgets
			- DesignerPlugins

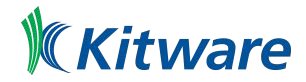

# Source Files Organization (2 / 2)

- Slicer/Modules/Scripted
	- MyModule
		- MyModule.py

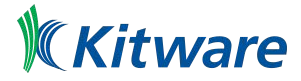

# Bridging C++ and Python

- Application Core
	- written in c++
	- embed python
	- manage plugin based on "interfaces":
		- qSlicerLoadableModule
		- qSlicerAbstractModuleWidget
- Solution: Create "bridge" classes

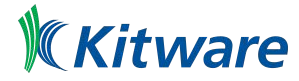

# Bridge Classes (1 / 2)

- Use Python C/API
- Load python script (or look up imported module)
	- Get reference to python class
	- Instantiate python object from c++
	- Get reference to object methods

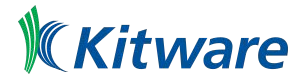

# Bridge Classes (2 / 2)

- qSlicerScriptedLoadableModule
- qSlicerScriptedLoadableModuleWidget

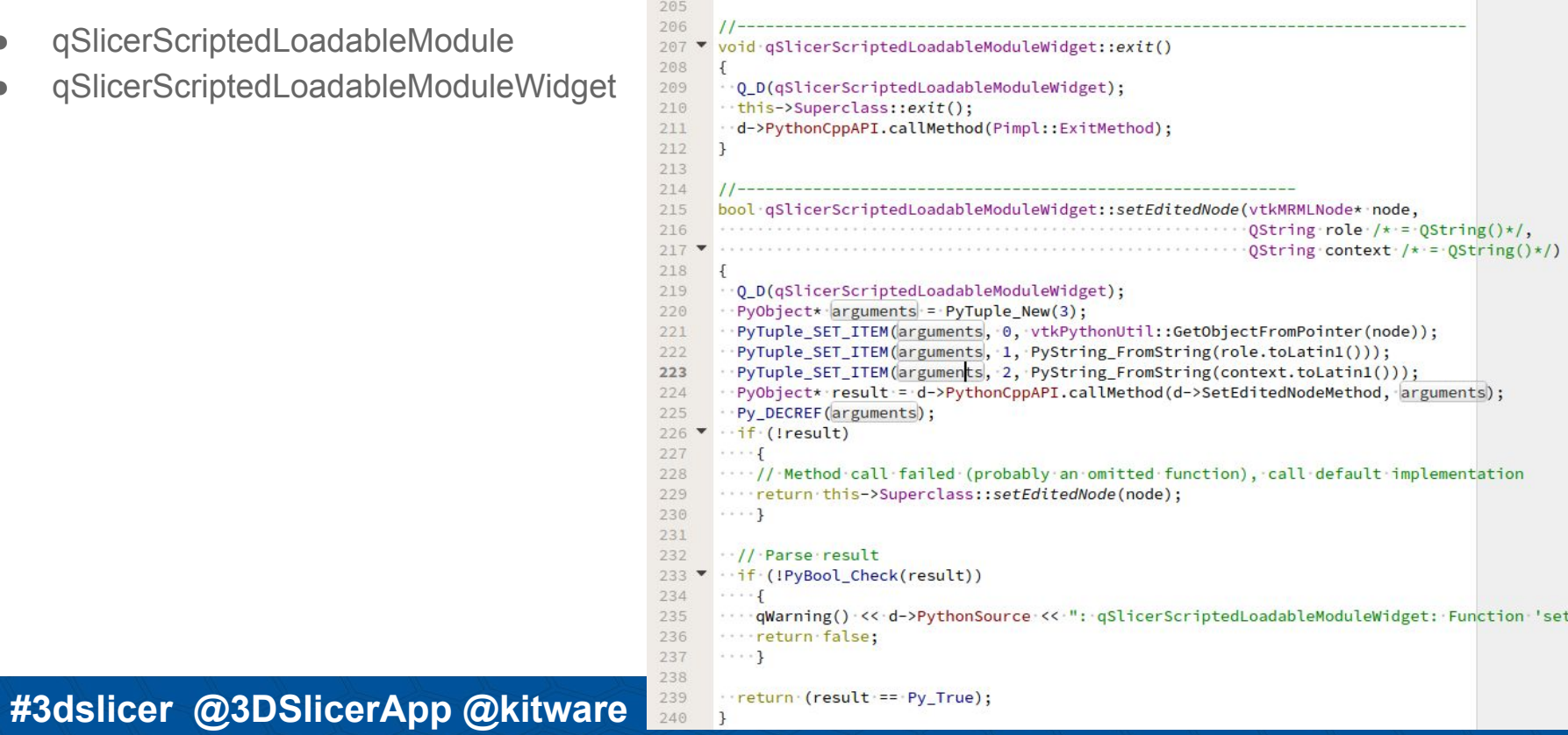

# Life of a module…

- 1. Slicer start-up
- 2. Slicer discovers MyModule
	- a. Resolve dependencies
	- b. Add module title in menu
	- c. Create module logic
		- Optionally register new nodes
	- d. Setup module
		- Optionally registerIO, displayableManager, ...
- 3. Slicer loads a file (Add Data)
	- a. Check that registered IO can read
	- b. Display IO options within Add Data dialog
	- c. Load file using IO
- 4. Create module widget on first show

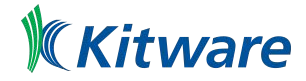

### SubjectHierarchy Plugins

- support for data node types
- context menu items.
- Flavors:
	- C++: Derive

qSlicerSubjectHierarchyAbstractPlugin

○ Python: Derive

AbstractScriptedSubjectHierarchyPlugin

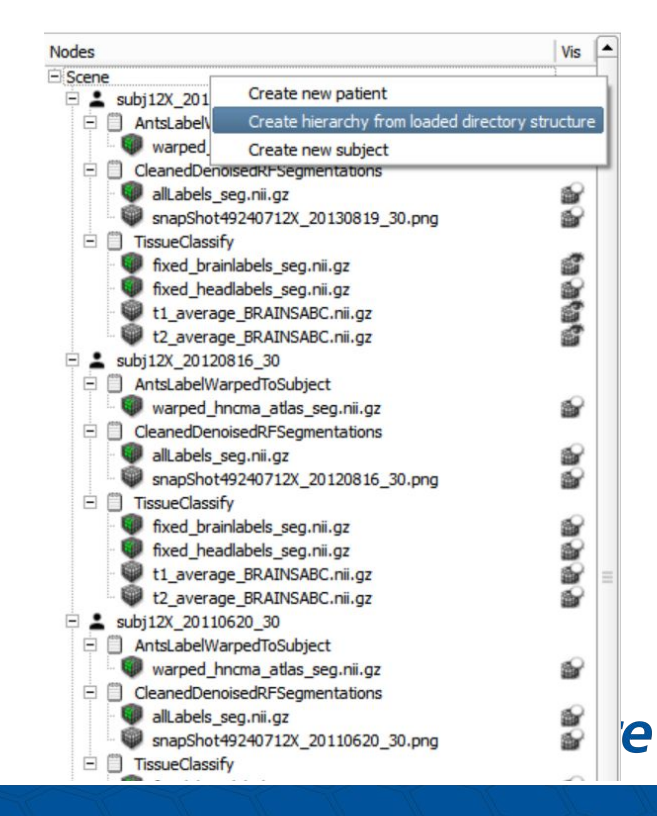

## Module Specific Plugin

- Domain specific
	- DICOM plugin (python)
	- Segmentation plugin (python or c++)

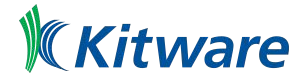
#### DICOM Plugin: Architecture Overview

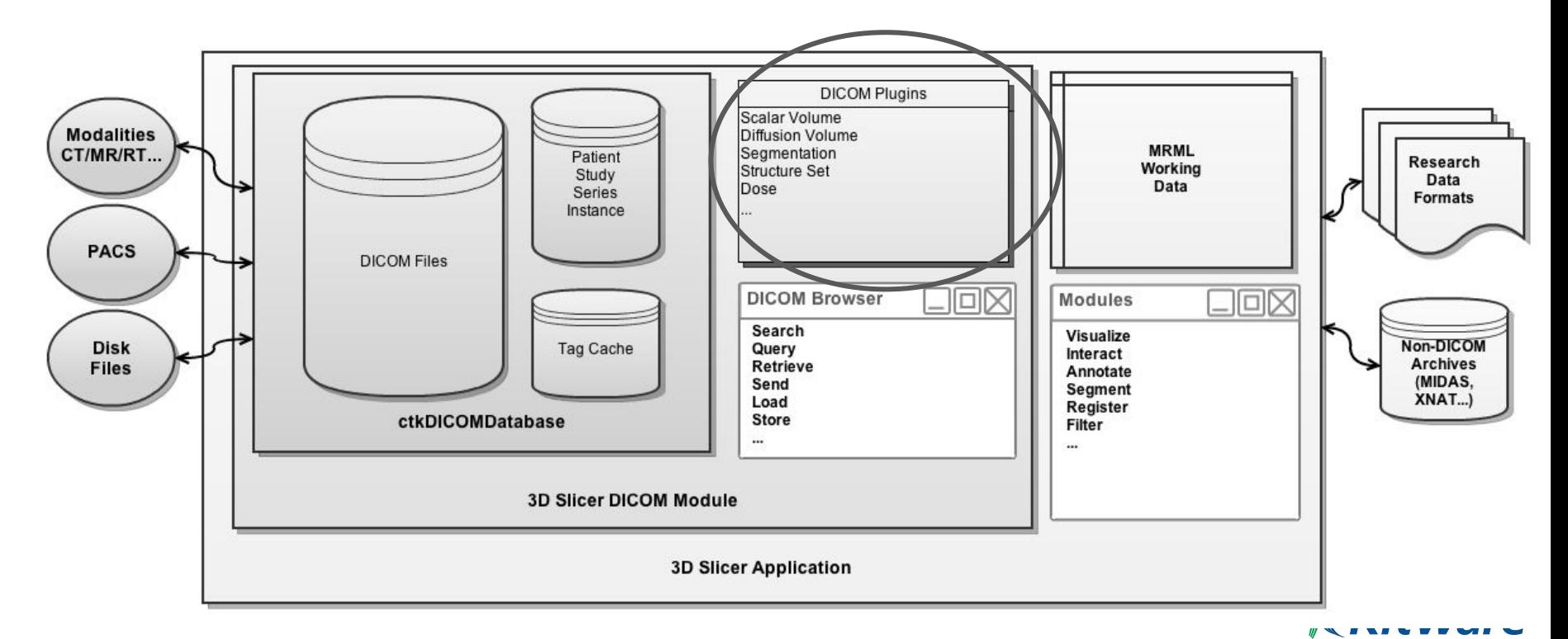

Source: <https://www.slicer.org/wiki/Documentation/Nightly/Modules/DICOM>

### DICOM Plugin

● Allows acquisition-specific and modality-specific interpretation of DICOM data

 $16$ 17

#### ● Written in Python

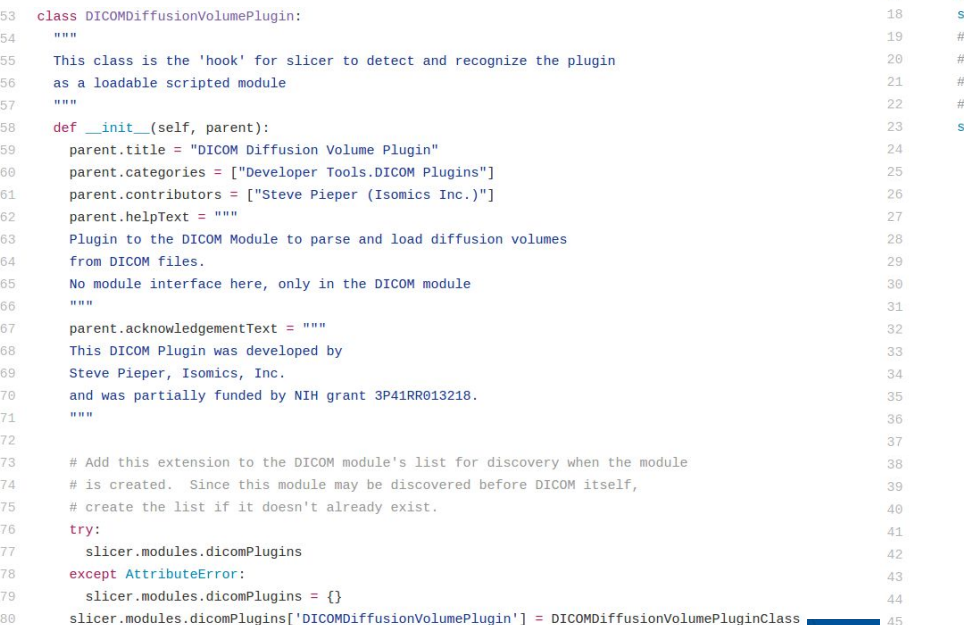

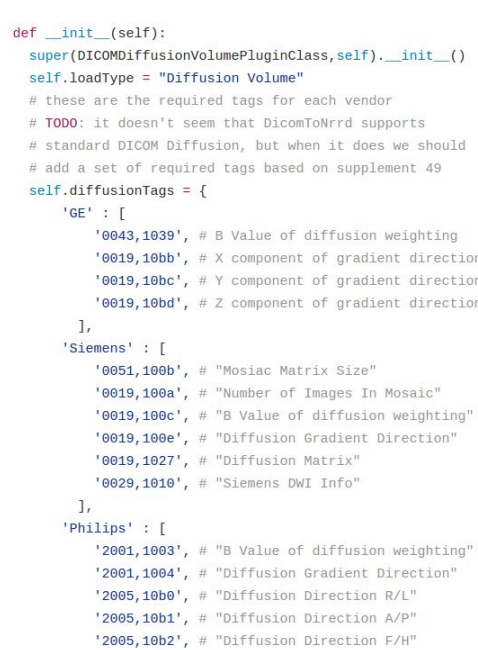

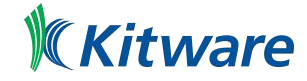

## **SegmentEditor**

- Delineate structures of interest
- **Features:** 
	- Overlapping segments
	- Conversion to model representation is automatic and real-time
	- Segments table allows robust per-structure handling, and advanced visualization settings for segments
	- 3D brushes allow the user to paint in 3D rather than slice by slice
	- Segment Editor widget can be embedded into any module or slicelet
	- Master Volume Selection allows users to change the master volume **itware** during segmentation

### SegmentEditor: Plugins (aka Effects)

- Adding a new EditorEffect
- Type of plugins:
	- qSlicerSegmentEditorAbstractEffect
	- qSlicerSegmentEditorAbstractLabelEffect
	- qSlicerSegmentEditorScriptedEffect
	- qSlicerSegmentEditorScriptedLabelEffect

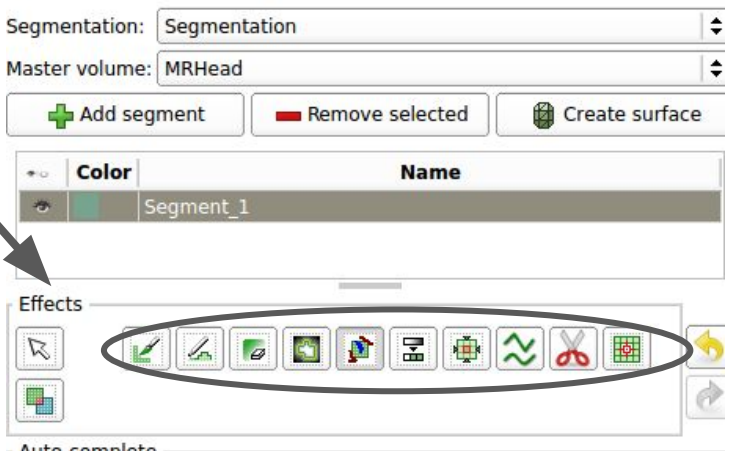

#### Auto-complete

Create a complete segmentation from a partial segmentation from partial segmentation created using other effects. Masking settings are bypassed. If segments overlap, segment higher in the segments table will have priority.

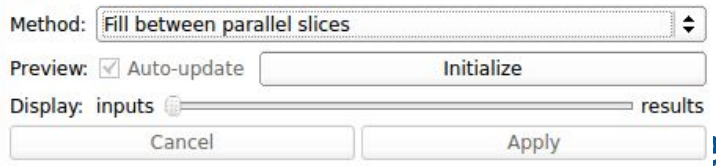

# IO Plugin (1 / 3)

- Registered from application or loadable module
- vtkSlicerXYZNode:
	- Storable node
	- Represents the data from file (e.g. vtkMRMLModelNode)
- vtkSlicerXYZStorageNode:
	- File reader
	- Populates storable node using

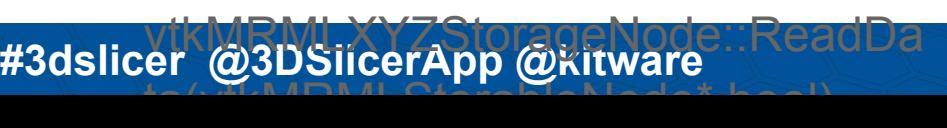

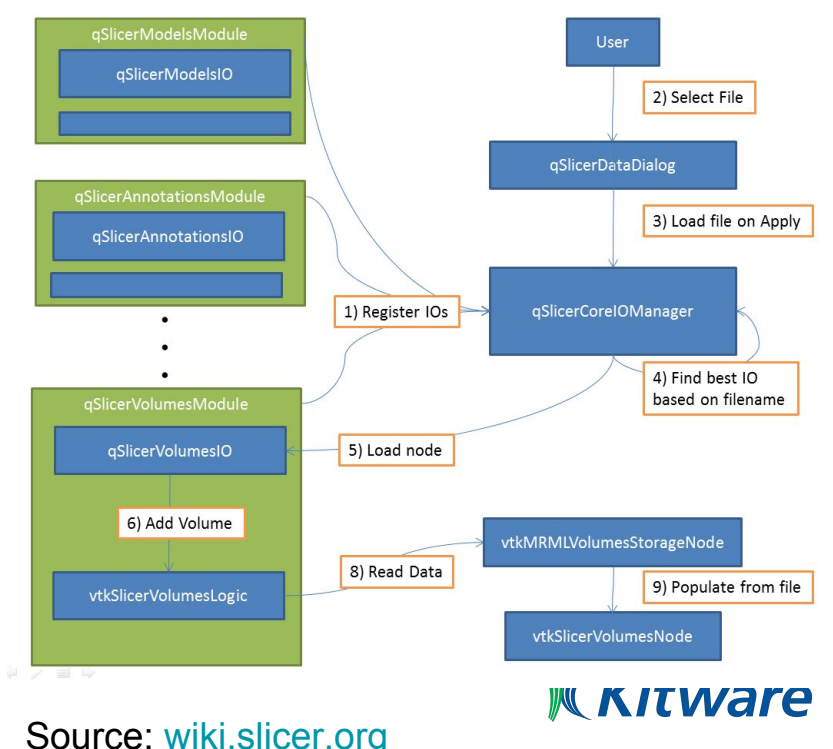

# IO Plugin (2 / 3)

- vtkSlicerXYZsLogic:
	- MRML logic of the XYZ module
	- Exposes method AddXYZ(const char\* fileName, const char\* nodeName=0)
		- Creates "vtkMRMLXYZNode" and its associated "vtkMRMLXYZStorageNode"
		- Add nodes into scene
		- Call vtkMRMLXYZStorageNode::ReadData(vtkMRMLStorableNode\*,bool)
- qSlicerXYZsIO
	- plugin registered by modules into qSlicerCoreIOManager
	- interface between Qt and MRML logics
	- internally calls vtkSlicerXYZsLogic::AddXYZ().
- qSlicerXYZsIOOptionsWidget
	- widget that sets loading options that gets passed to the logic.

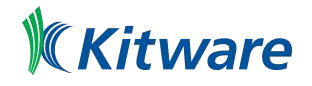

# IO Plugin (3 / 3)

- qSlicerCoreIOManager:
	- central class where any IO operation must go through
	- qSlicerIOs can be registered using qSlicerCoreIOManager::registerIO(qSlicerIO\*)
	- nodes can be loaded using qSlicerCoreIOManager::loadNodes(...)
- qSlicerDataDialog:
	- dialog that allows the user to select the files to load.
- qSlicerScriptedFileReader
- qSlicerScriptedFileWriter

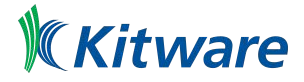

### Custom Layout

- Custom layout can be registered using python or C++.
	- o For example, see [here](https://discourse.slicer.org/t/multiple-monitors/2250/2?u=jcfr)
- Slice/3D/Chart/Table view factory can be replaced.
	- For example, see [here](https://github.com/Punzo/SlicerAstro/blob/5f6ee3c52ffda07d174603c269d3b163a7436777/AstroVolume/qSlicerAstroVolumeModule.cxx#L382-L392)

- References:
	- [https://www.slicer.org/wiki/Documentation/Nightly/ScriptRepository#Customize\\_viewer\\_layout](https://www.slicer.org/wiki/Documentation/Nightly/ScriptRepository#Customize_viewer_layout)
	- <https://www.slicer.org/wiki/Documentation/Nightly/Developers/Layouts>

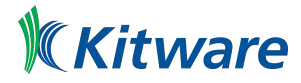

## Qt Designer plugin (1 / 2)

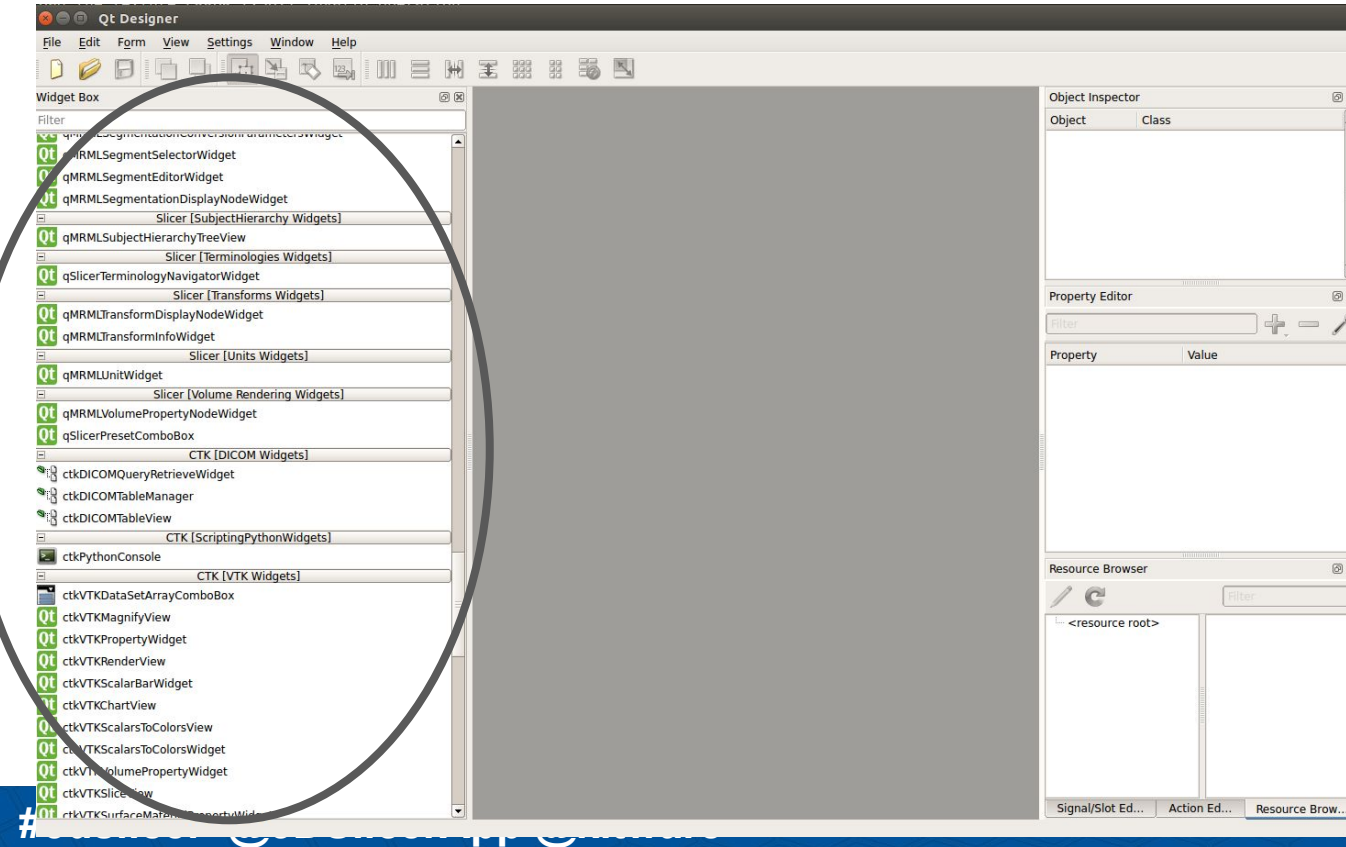

**KKitware** 

# Qt Designer plugin (2 / 2)

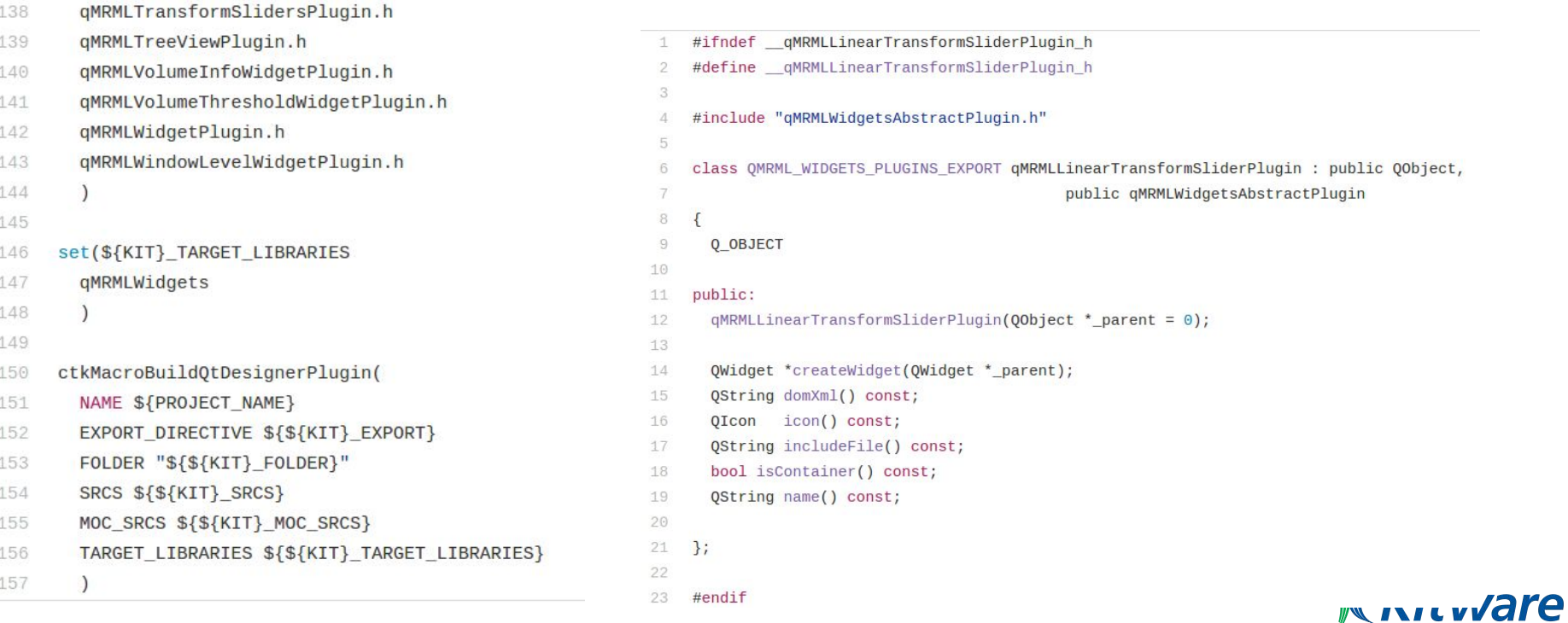

Libe/MRML/Midgets/DesignerPlugins/CMakeLists.txt

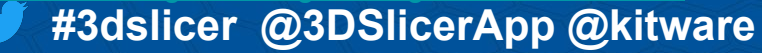

- SlicerExecutionModel: CLI Module
- Slicer Loadable module
- Bridging C++ and Python
- Module lifecycle
- SubjectHierarchy Plugins
- DICOM Plugin
- SegmentEditor Plugin
- IO Plugin
- Custom Layout
- Qt Designer plugin

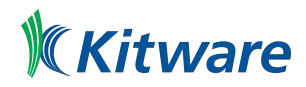

# **Slicer Custom Application**

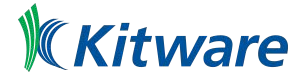

Slide: Credits Andras Lasso, The Perk Lab, Queens University

### Translational Research: Right tool for the right job

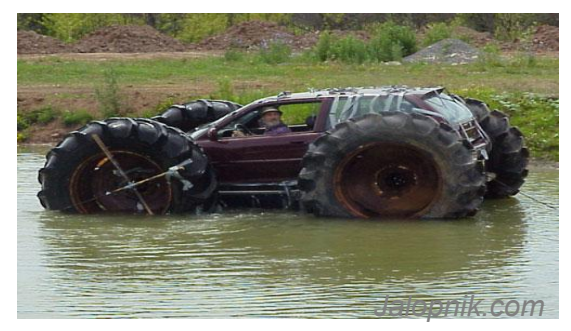

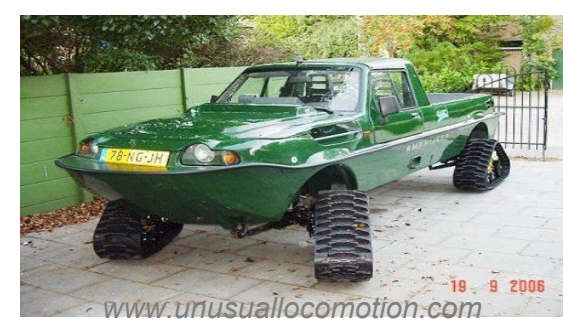

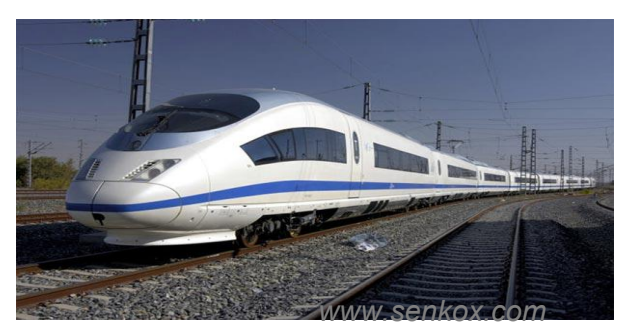

**Technological** prototype  $\Box$  Research tool  $\Box$  Clinical tool

Can it be done?

Innovative, not robust, usually single developer supported

Should it be done?

Robust and usable enough for clinical evaluation, flexible, open, portable, community supported

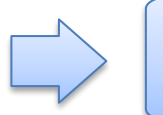

Patient ready FDA approved, company supported, closed source

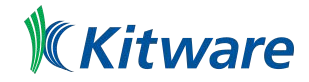

[bit.ly/scipy2018-slicer-talk](https://bit.ly/scipy2018-slicer-talk)

# What are the building blocks?

#### Medical Scanners

**hardware software**

**MRI, CT, PET scanners**

#### 3D Slicer application and libraries

**3D Slicer**

**VTK, ITK, CTK, QT, Python, DCMTK, …**

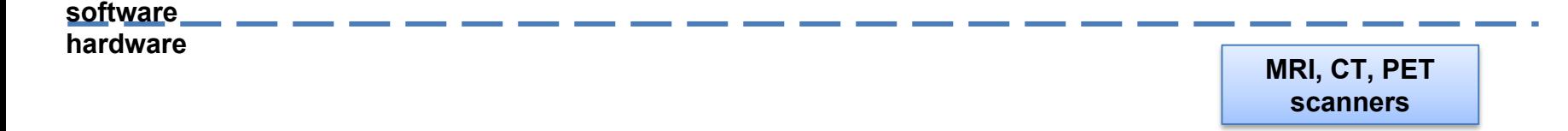

#### 3D Slicer modules

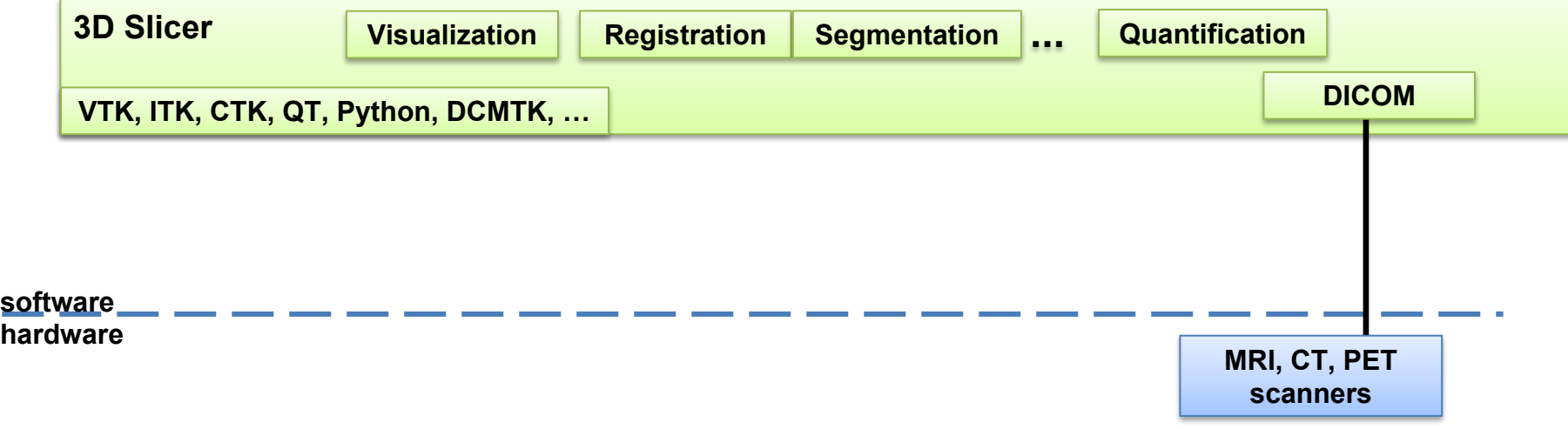

#### 3D Slicer extensions

#### **… more than 100 extensions**

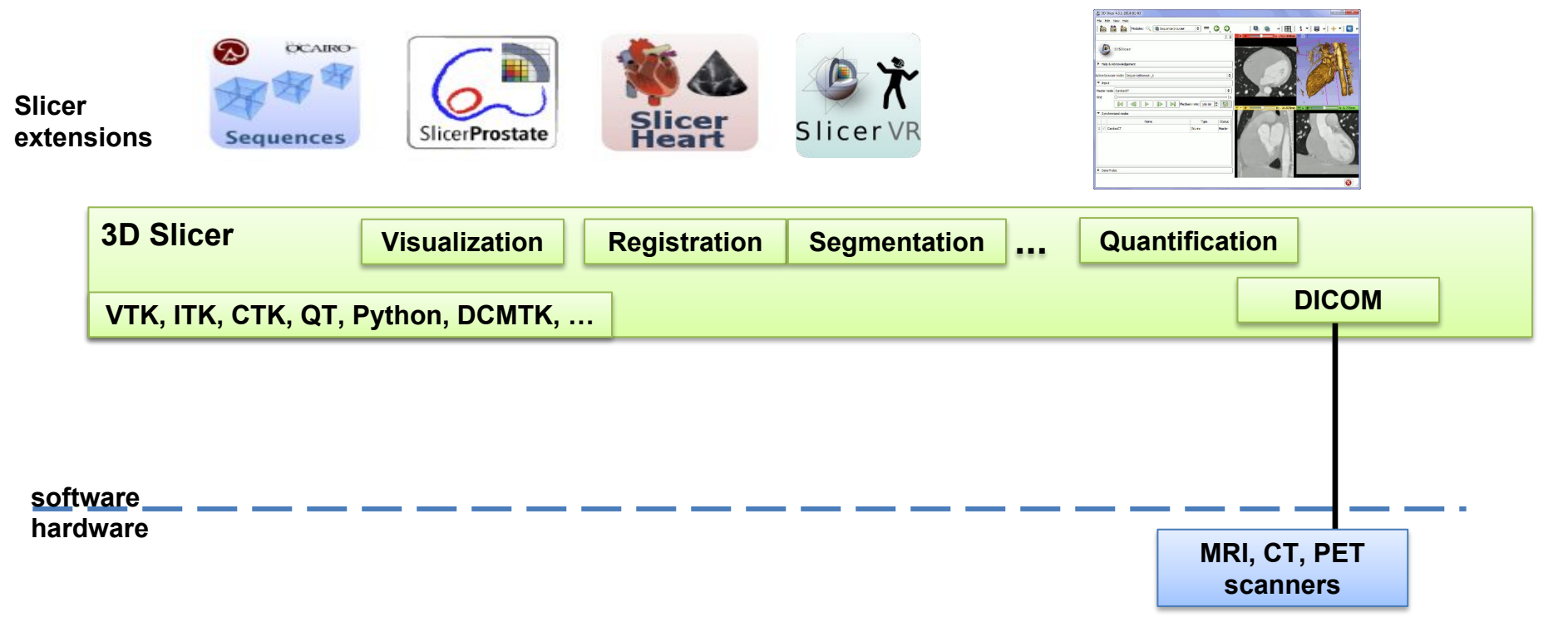

#### Customization Approaches

- Level 1: Installing Extensions
- Level 2: Slicelet and Guidelet
- Level 3: Slicer Custom Application: support packaging and distribution

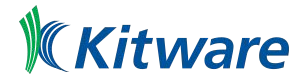

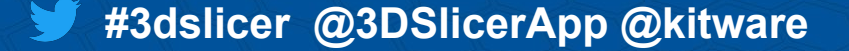

# Customization Level 1

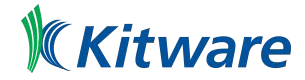

#### Customization Options: Level 1

- Adding new module: adds new features to 3D Slicer, may contain new data types (MRML nodes), algorithms (logic class), user interface (widget class, displayable manager class)
- Adding new extension: package of related modules that users can install

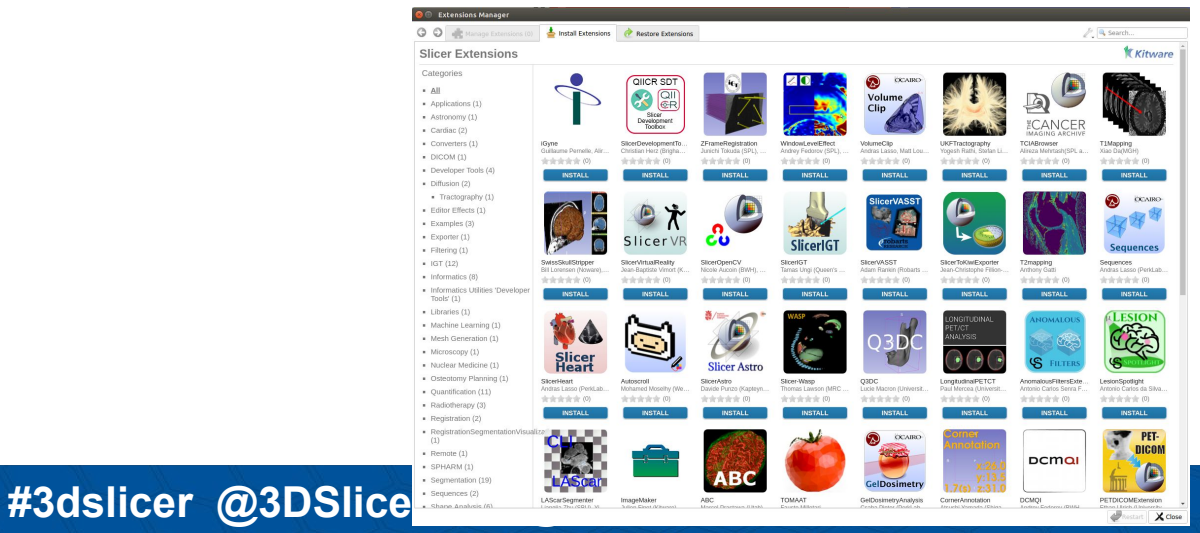

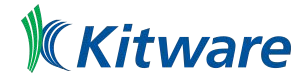

# Customization Level 2

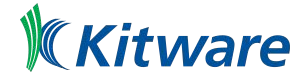

### Customization Options: Level 2 (Slicelet and Guidelet)

- $\bullet$  Slicelet: module that draws its entire user interface  $-$  it can run without creating a 3D Slicer main application window or by hiding the main application window, can toggle between full Slicer GUI/simple GUI See [www.slicer.org/slicerWiki/index.php/Documentation/Nightly/Developers/Slicelets](http://www.slicer.org/slicerWiki/index.php/Documentation/Nightly/Developers/Slicelets)
- Guidelet: slicelet for interventional guidance applications has built-in support for tool navigation, real-time imaging control (ultrasound), touch optimized, workflow based user interface [\(www.slicerigt.org](http://www.slicerigt.org))

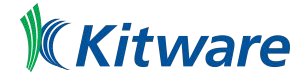

#### Level 2: Example #1: Slicelet/Guidelet for Suregry

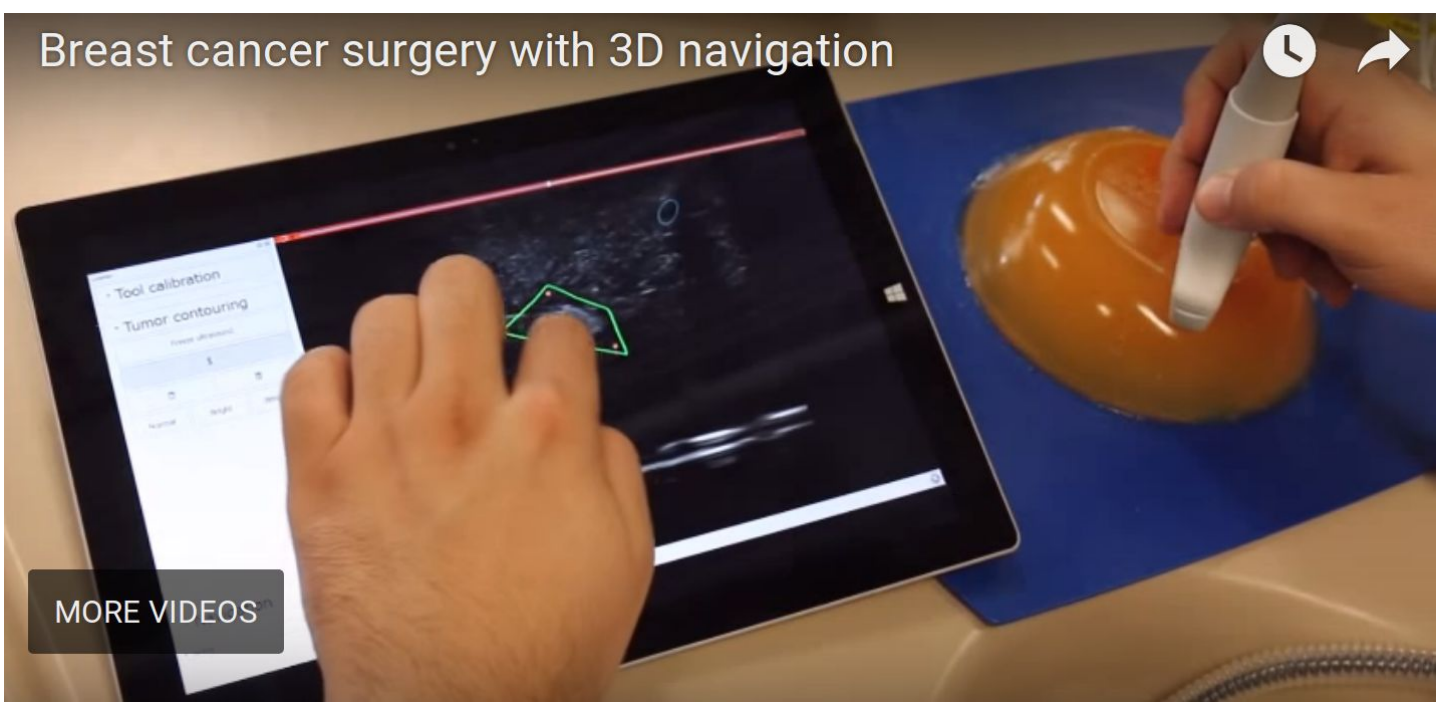

**Kitware** 

See<http://www.slicerigt.org/wp/breast-cancer-surgery/>

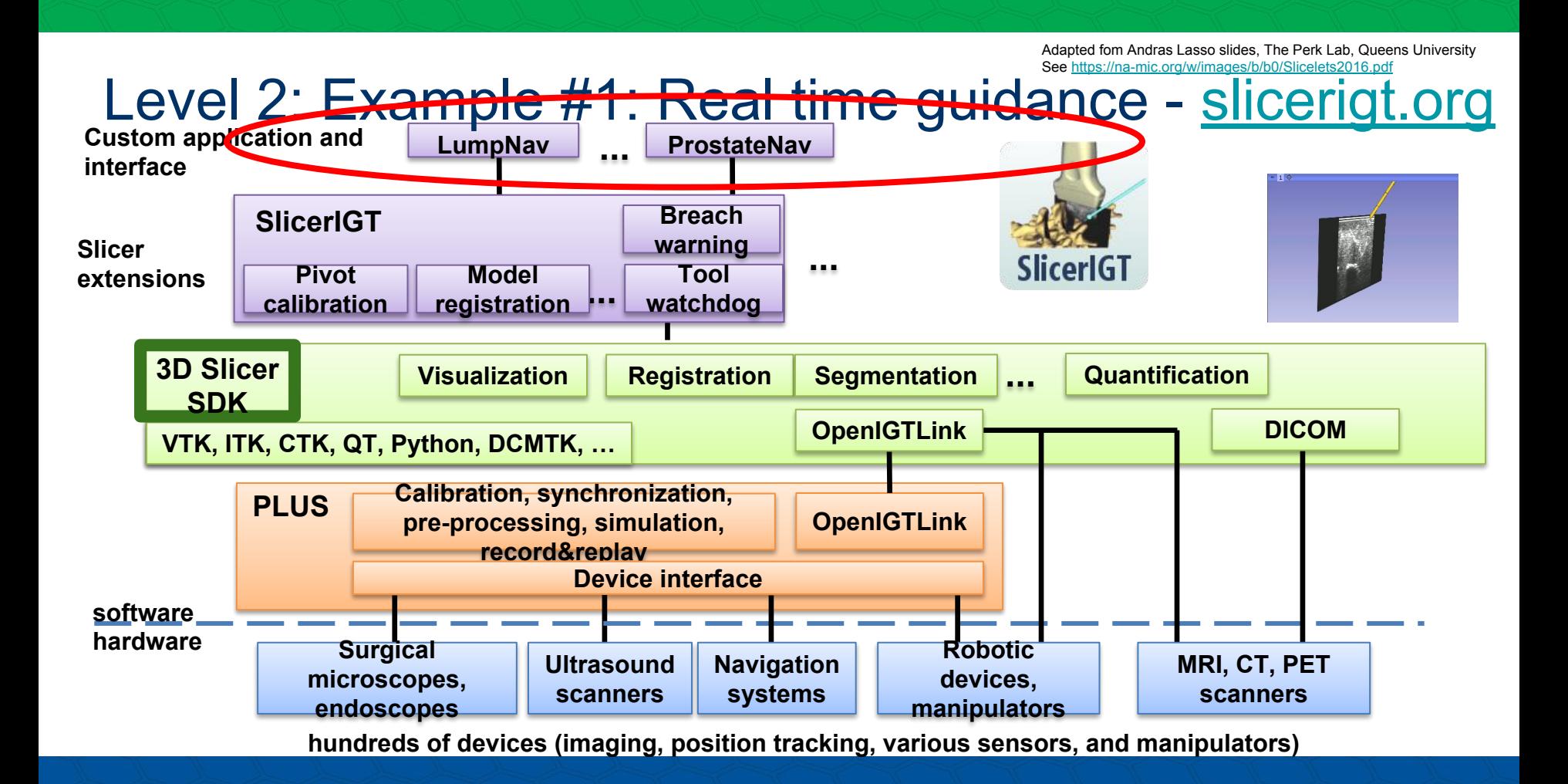

#### Level 2: Example #1: Software Size Statistics

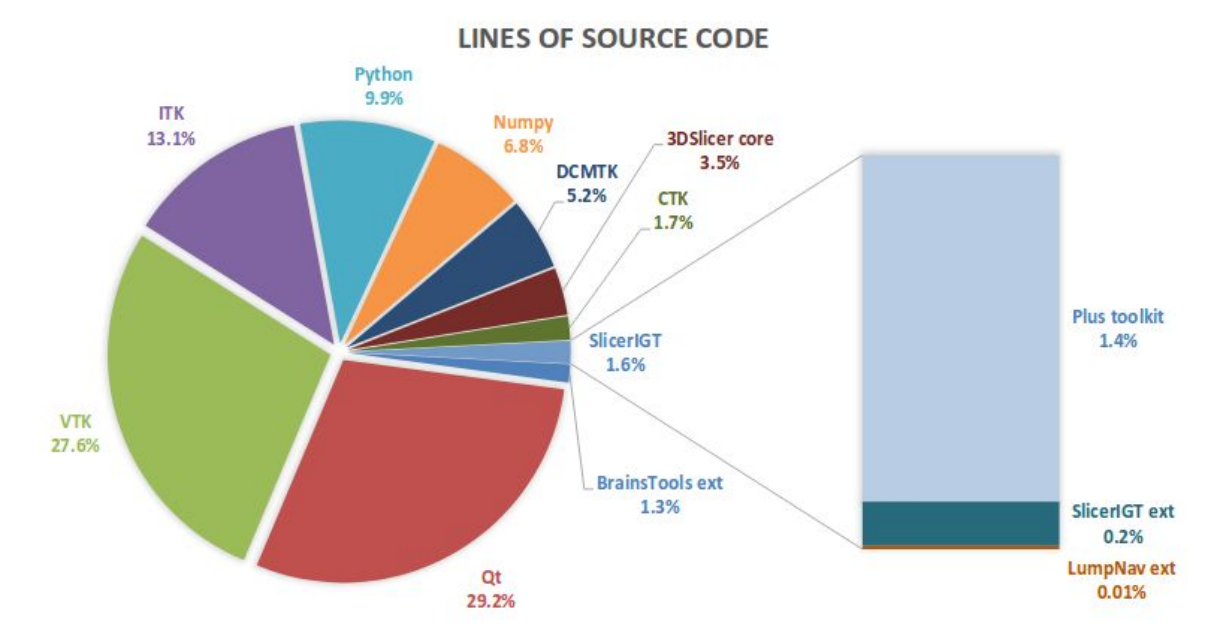

In this example, the custom Slicelet/Guidelet size is ~0.01%

**Kitware** 

**#3dslicer @3DSlicerApp @kitware** Slide courtesy of Andras Lasso, The Perk Lab, Queens University See <https://na-mic.org/w/images/b/b0/Slicelets2016.pdf>

#### Example #1: System Imlementation Overview

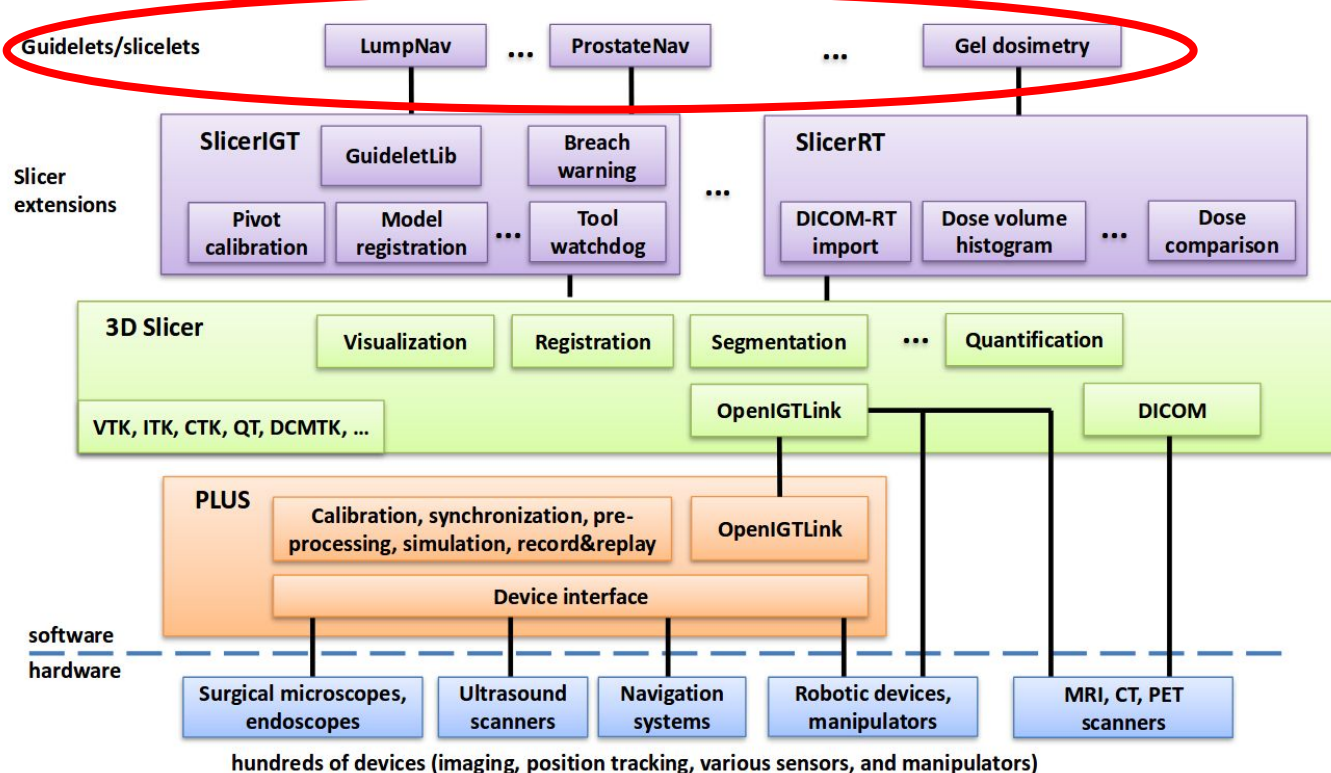

Kitware

**#3dslicer @3DSlicerApp @kitware** Slide courtesy of Andras Lasso, The Perk Lab, Queens University See <https://na-mic.org/w/images/b/b0/Slicelets2016.pdf>

#### Level 2: Example #2: Slicelet/Guidelet for Gel Dosimetry

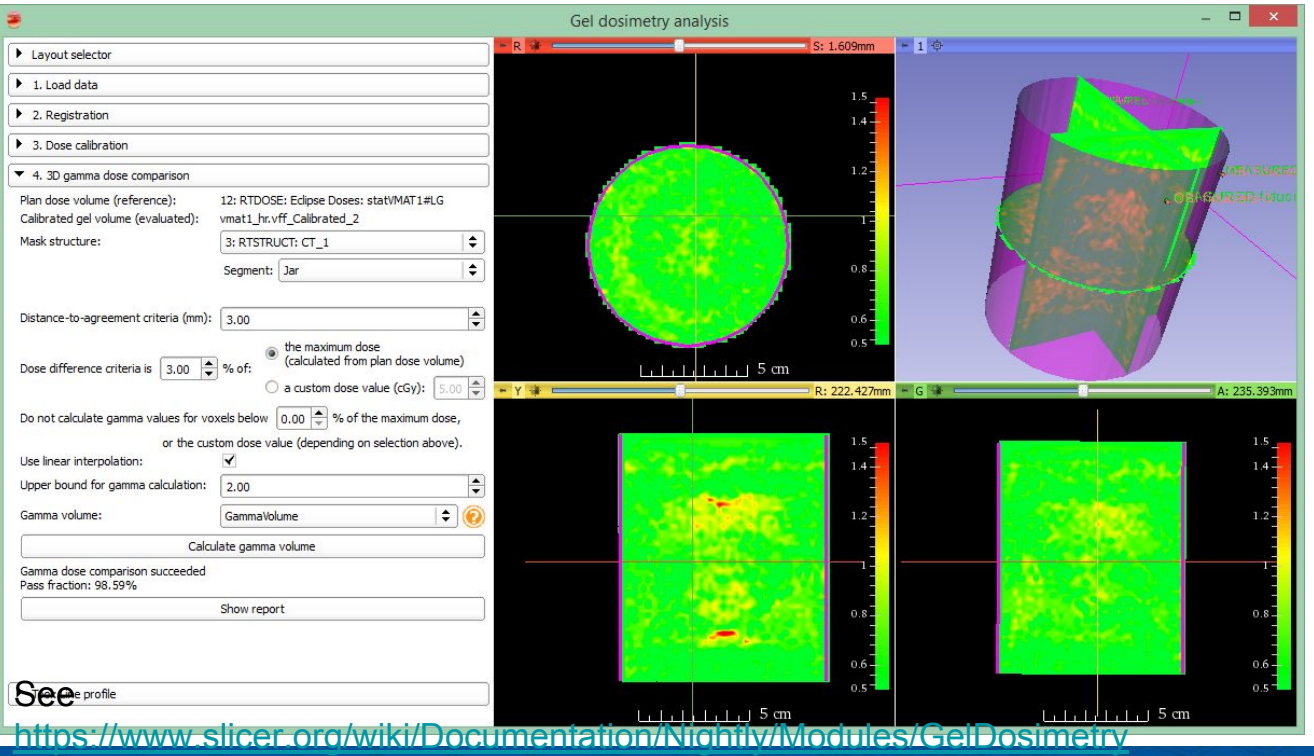

**Kitware** 

### Level 2: Example #1: Hardware Components

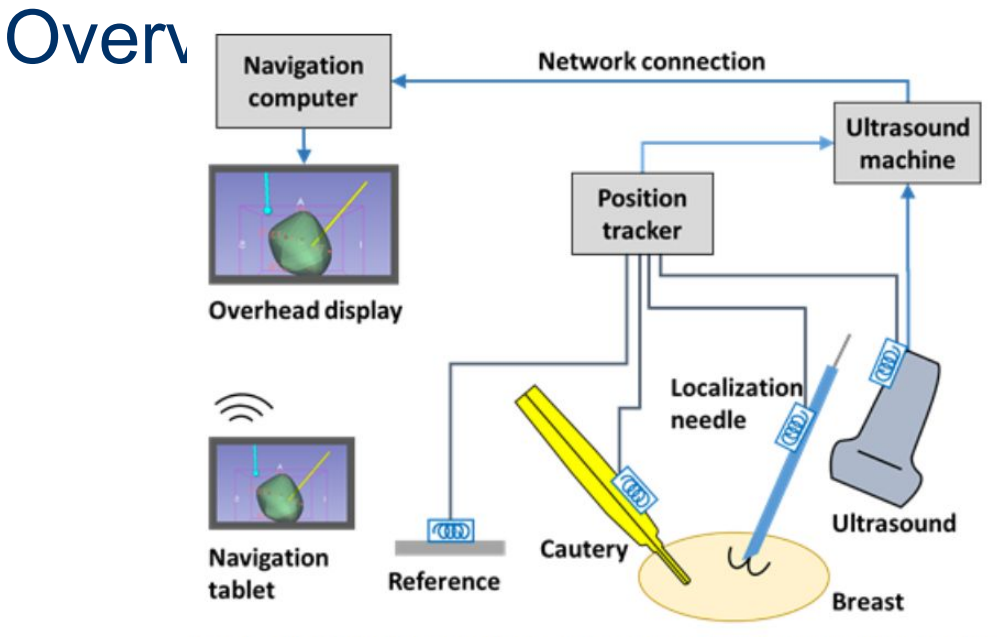

Fig. 1. Overview of the hardware components in the navigation system. Blue coils represent electromagnetic position sensors. The navigation tablet is wirelessly connected to the navigation computer to allow table-side viewing and control.

IEEE Transactions on Biomedical Engineering 63.3 (2016): 600-606.<br>See <u>http://perk.cs.queensu.ca/sites/perkd7.cs.queensu.ca/files/Ungi2015b.pdf</u> Ungi, Tamas, et al. "Navigated breast tumor excision using electromagnetically tracked ultrasound and surgical instruments." IEEE Transactions on Biomedical Engineering 63.3 (2016): 600-606.

Video: [https://www.youtube.com/watch?v=90l0T1ADe\\_Y](https://www.youtube.com/watch?v=90l0T1ADe_Y) (Warning - Graphic Content: Real surgery)

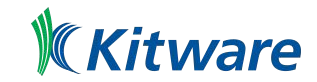

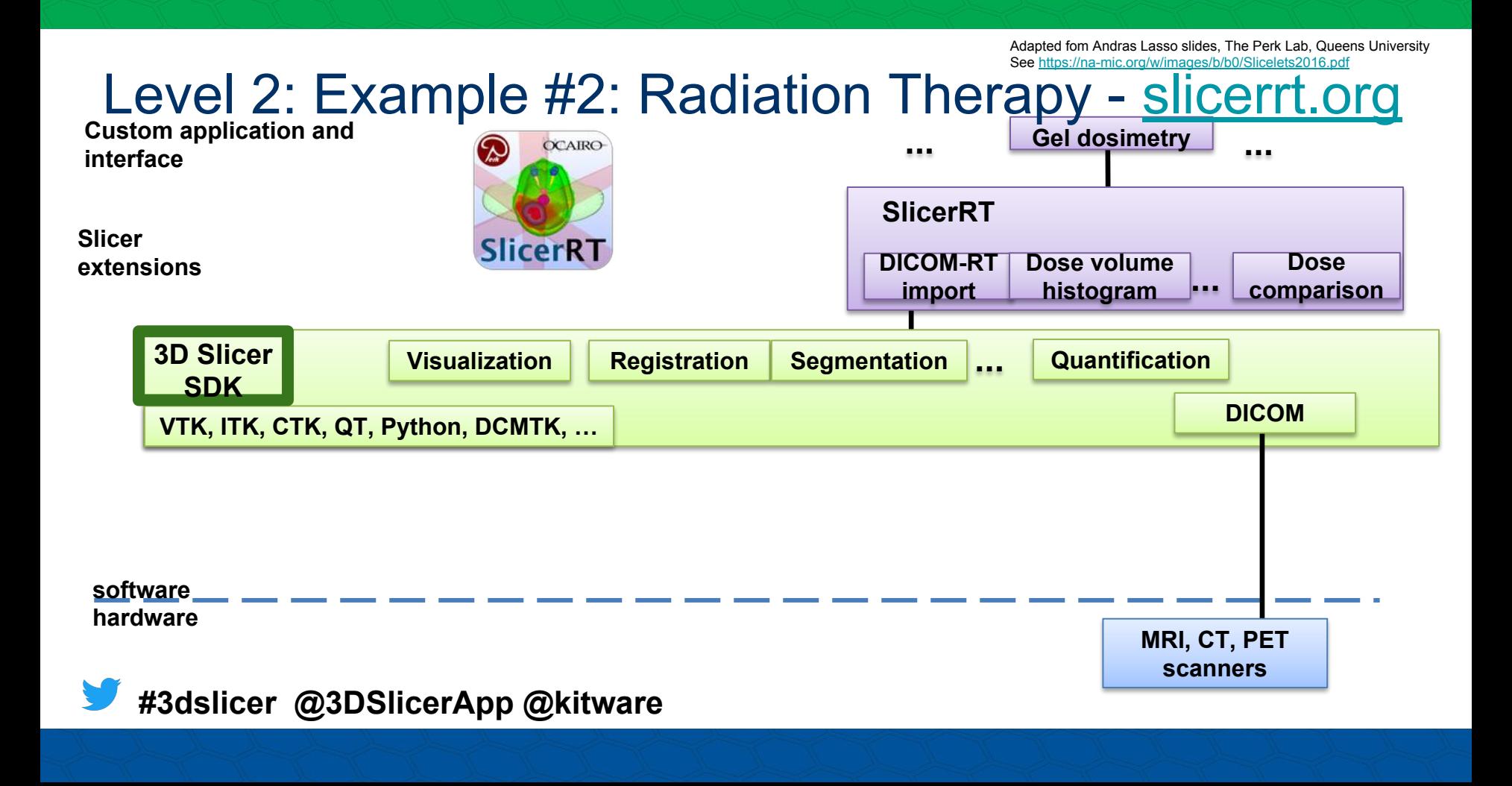

# Customization Level 3

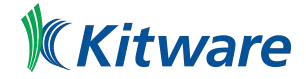

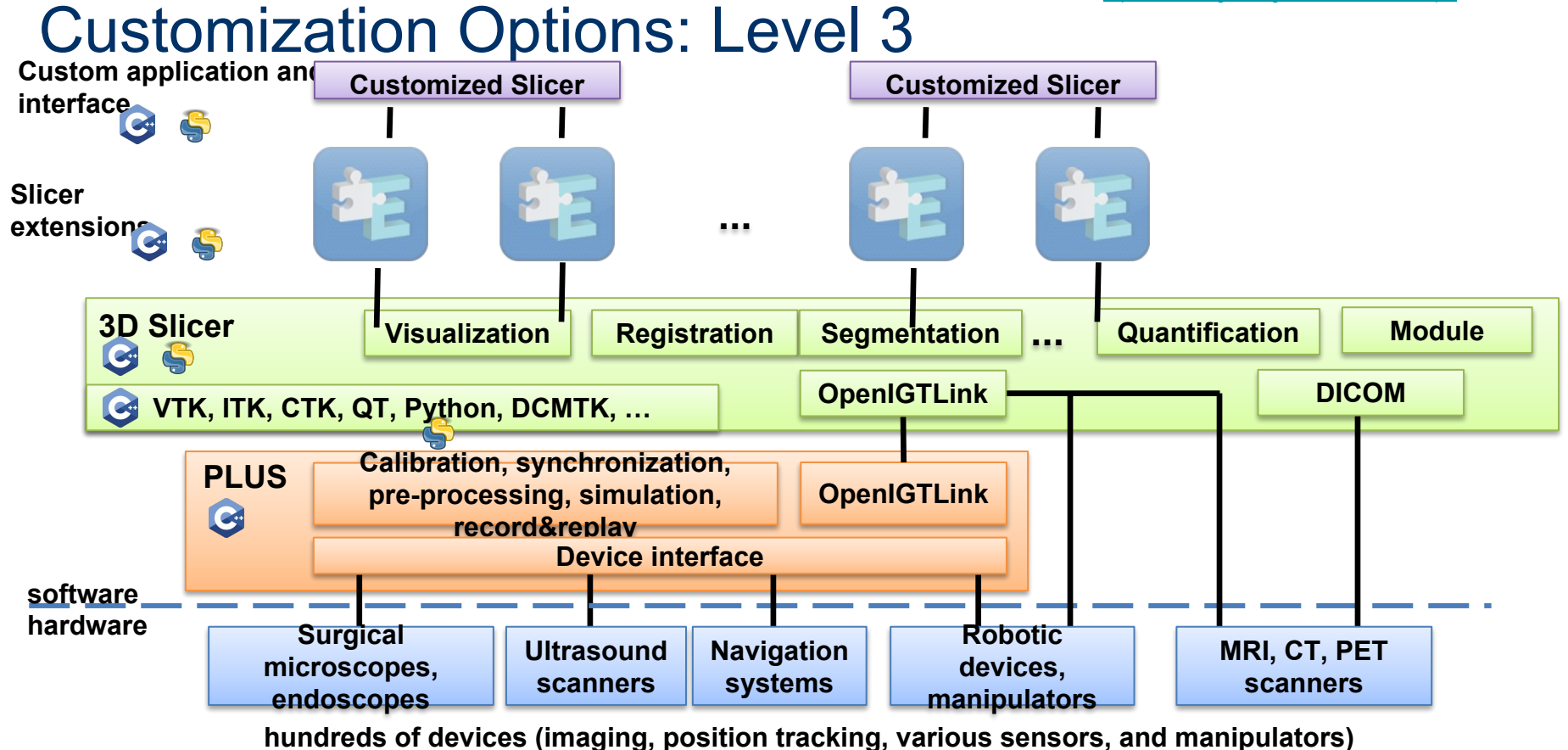

#### Customization Options: Level 3

• Custom application: 3D Slicer installation packages can be built with customized branding and feature set – custom modules can be included, some default built-in modules excluded, custom application name, startup message, splash screen, startup module, user preferences, etc.

See<https://github.com/KitwareMedical/SlicerCustomAppTemplate>

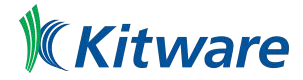

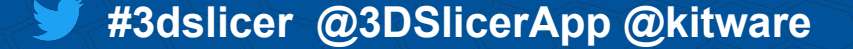

#### Level 3: SlicerCustomAppTemplate

- **\$ pip install cookiecutter**
- **\$ cookiecutter \**

**gh:KitwareMedical/SlicerCustomAppTemplate**

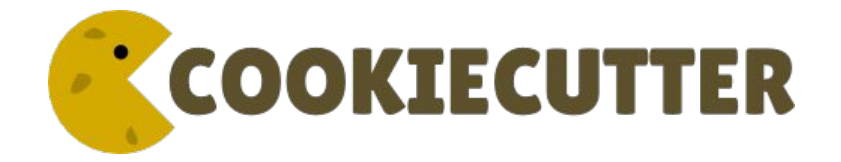

#### Exercise 12: Create a custom application

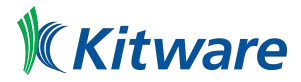

### Level 3: Packaging a Slicer Custom Application

• Similar to Slicer -> build the "package" target See [https://www.slicer.org/wiki/Documentation/Nightly/Developers/Build\\_Instructions#PACKAGE\\_Slicer](https://www.slicer.org/wiki/Documentation/Nightly/Developers/Build_Instructions#PACKAGE_Slicer)

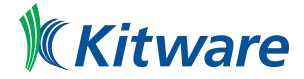
## Installing Additional Python Packages

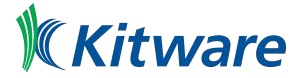

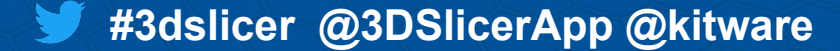

#### Installing Additional Python Packages

Pip is available in

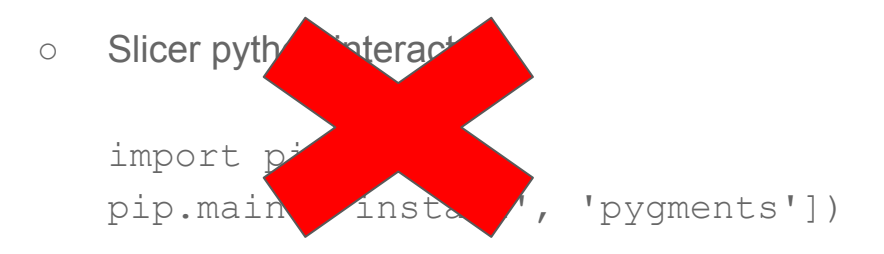

○ Slicer python interpreter

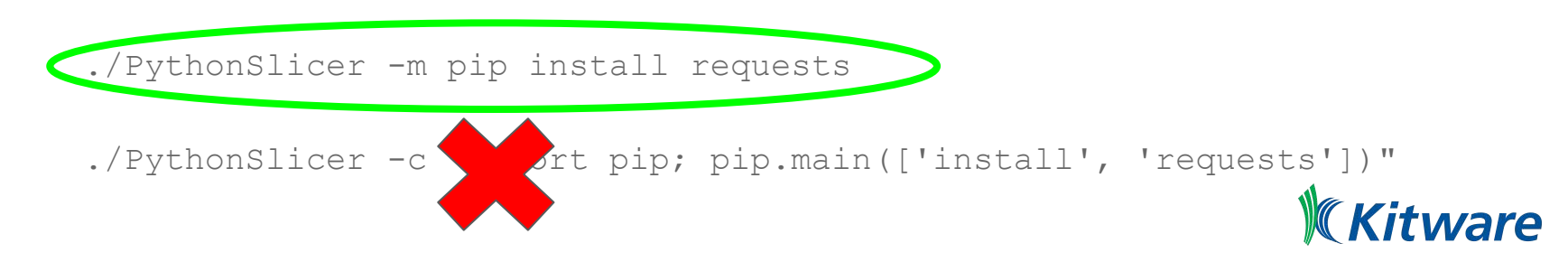

### Installing Additional Python Packages: Caveats

- Pure python wheels: All platforms
- Binary python wheels:
	- The one including compiled modules
	- Linux: supported
	- macOS: most likely
	- Windows: not supported.
		- Because the official python 2.7 package are built with a compiler different from the one used for Slicer.
		- After switching Slicer Python to python  $\geq$  = 3.5, it will be supported.
		- Indeed, we already standardized on Visual Studio 2015 (the official compiler for Python 3.5)

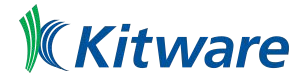

## Slicer Build System

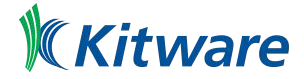

**#3dslicer @3DSlicerApp @kitware**

### Overview of the Slicer Build System

- Based on CMake
- Modular and extensible
- Cross-platform, cross-generator

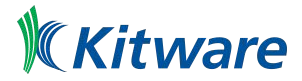

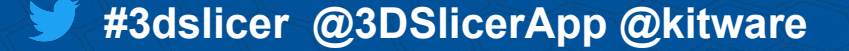

#### Python Wrapping Infrastructure

- Two cases:
	- VTK based objects: Leverage VTK infrastructure
	- Qt based objects: Leverage PythonQt, CTK and Qt [Meta-Object System](http://doc.qt.io/qt-5/metaobjects.html)
- $\bullet$  PythonQt != PyQt != PySide
- References:
	- <http://pythonqt.sourceforge.net/>
	- <https://github.com/Kitware/VTK/tree/master/Wrapping/Python>
	- [https://www.vtk.org/Wiki/VTK/Python\\_Wrapper\\_Enhancement](https://www.vtk.org/Wiki/VTK/Python_Wrapper_Enhancement)
	- [https://www.vtk.org/Wiki/VTK/Python\\_Wrapping\\_FAQ](https://www.vtk.org/Wiki/VTK/Python_Wrapping_FAQ)

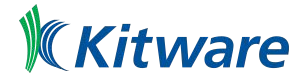

## Slicer and the Cloud

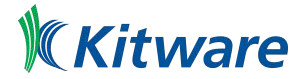

**#3dslicer @3DSlicerApp @kitware**

### Slicer Web Services Integration

- Support integration with web services
	- Using [commontk/qRestAPI](https://github.com/commontk/qRestAPI): A Simple Qt library allowing to synchronously or asynchronously query a REST server.
	- Using **[QtNetwork](https://doc.qt.io/archives/qt-5.10/qtnetwork-index.html) API**
	- Using python packages like [urllib3,](https://urllib3.readthedocs.io) [requests](https://requests.readthedocs.io)

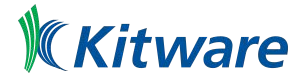

### Slicer Hybrid Application

- Slicer embeds a web browser (based on Chromium in Qt5)
	- Extension Manager is a web page

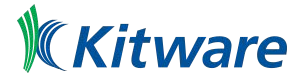

#### Slicer Docker Container: Use cases

- Use Cases:
	- Running Slicer from a web browser
		- <https://github.com/thewtex/docker-opengl/>
		- https://github.com/dit4c/dockerfile-dit4c-container-slicer,<https://dit4c.github.io/>
		- <https://discourse.slicer.org/t/cloud-version-for-3d-slicer/860>
	- Web application with distributed processing
		- HistomicsTK + Slicer CLI:<https://digitalslidearchive.github.io/HistomicsTK/>
	- Continuous Integration:
		- <https://github.com/thewtex/SlicerDocker>
		- <https://github.com/Slicer/SlicerBuildEnvironment>
		- [https://blog.kitware.com/3d-slicer-improves-testing-for-pull-requests-using-docker-and-cir](https://blog.kitware.com/3d-slicer-improves-testing-for-pull-requests-using-docker-and-circleci/) [cleci/](https://blog.kitware.com/3d-slicer-improves-testing-for-pull-requests-using-docker-and-circleci/)
	- Deep Learning
		- <http://www.deepinfer.org/>

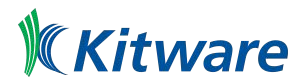

#### **#3dslicer @3DSlicerApp @kitware**

# SEM + Cloud: Use case: HistomicsTK

<element>hematoxylin</element> <element>eosin</element> <element>dab</element> <default>ensin</default> </string-enumeration> <string-enumeration> <name>stain 3</name> <label>stain-3</label> <description>Name of stain-3</description> <channel>input</channel> <longflag>stain 3</longflag> <element>hematoxylin</element> <element>eosin</element> <element>dab</element> <element>null</element> <default>null</default> </string-enumeration> </parameters> <parameters> <label>Nuclei segmentation</label> <description>Nuclei segmentation parameters</description> <double>

<name>foreground threshold</name>

<label>Foreground Intensity Threshold</label>

<description>Intensity value to use as threshold to segment

<longflag>foreground threshold</longflag>

<default>160</default>

 $<$ /double>

<double>

<name>min\_radius</name>

<label>Minimum Radius</label>

Slide courtesy of Deepak Chittajallu, Kitware Inc.

#### **HistomicsTK**

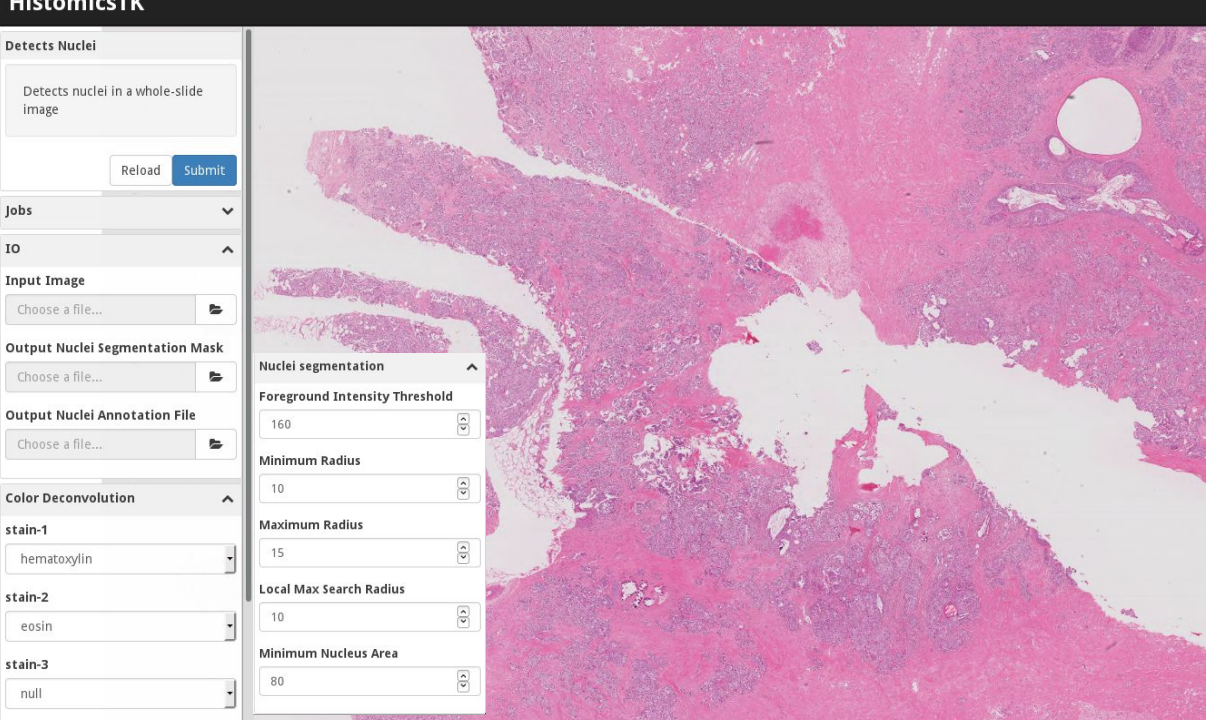

<https://www.slicer.org/wiki/Documentation/Nightly/Developers/SlicerExecutionModel> <https://digitalslidearchive.github.io/HistomicsTK/>

## HistomicsTK: Workflow and Technologies

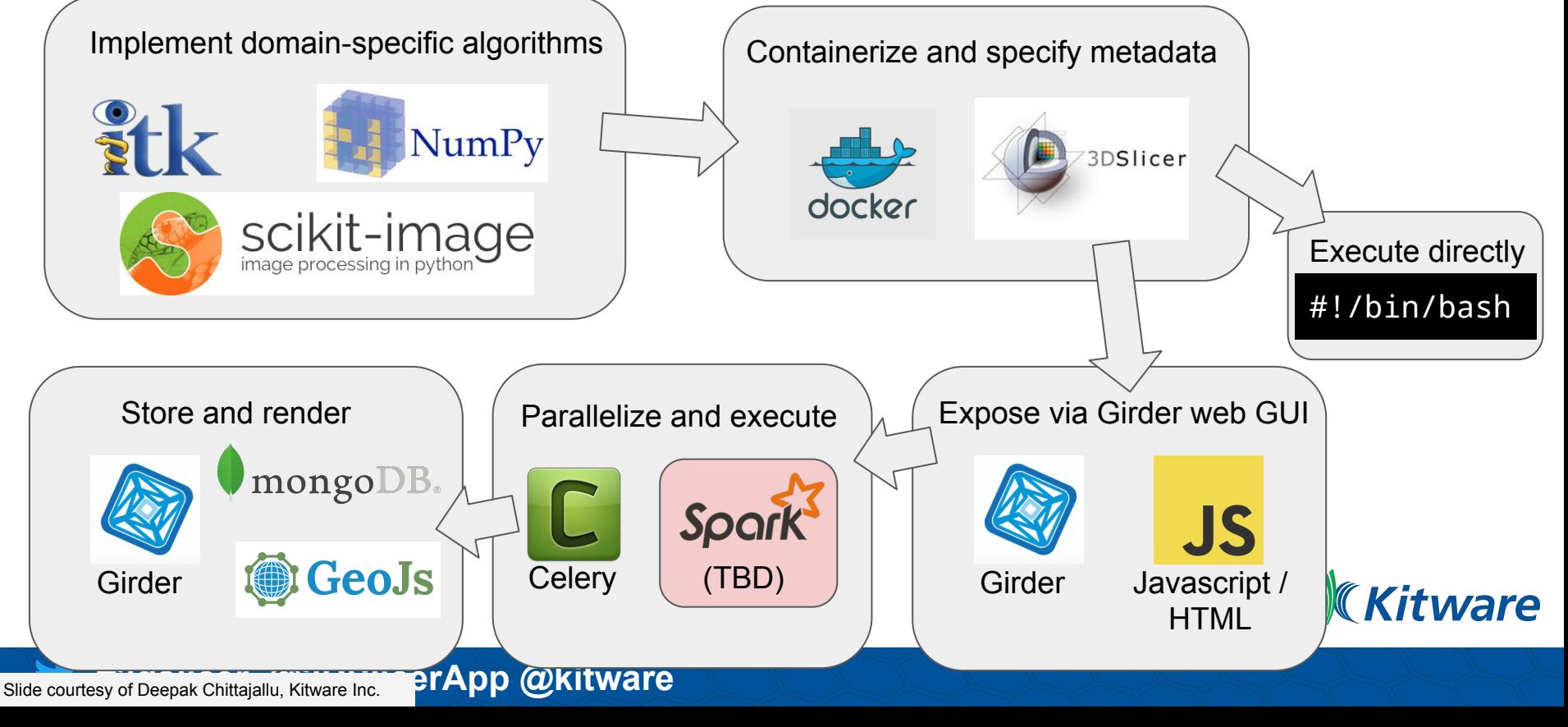

## Thanks

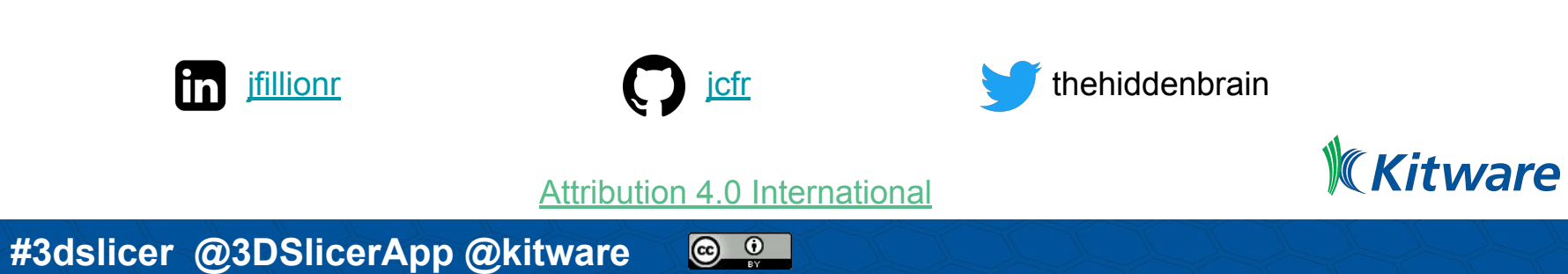

## **Other Topics**

- [Application Settings](https://www.slicer.org/wiki/Documentation/Nightly/SlicerApplication/ApplicationSettings)
- [Plots](https://www.slicer.org/wiki/Documentation/Nightly/Developers/Plots)
- [Debugging](https://www.slicer.org/wiki/Documentation/Nightly/Developers/Tutorials/Debugging)
- **[Slicer Orientation Presets](https://www.slicer.org/wiki/Documentation/Nightly/Developers/Slice_Orientation_Presets)**

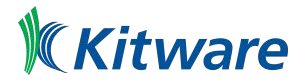